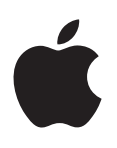

# **iPod touch Brukerhåndbok**

For iOS 6.1-programvare (juni 2013)

# **Innhold**

# **Kapittel 1: iPod [touch-oversikt](#page-5-0)**

- [Bli kjent med iPod](#page-5-0) touch
- [Tilbehør](#page-6-0)
- [Knapper](#page-7-0)
- [Symboler som viser status](#page-8-0)

#### **Kapittel 2: [Komme i gang](#page-10-0)**

- [Hva du trenger](#page-10-0)
- [Klargjøre iPod](#page-10-0) touch
- Koble iPod [touch til datamaskinen](#page-10-0)
- [Tilkobling til Internett](#page-11-0)
- [Konfigurere Mail og andre kontoer](#page-11-0)
- [Apple-ID](#page-11-0)
- [Organisere innhold på iOS-enheter](#page-12-0)
- [iCloud](#page-12-0)
- [Synkronisere med iTunes](#page-13-0)
- [Vise denne brukerhåndboken på iPod](#page-14-0) touch

#### **Kapittel 3: [Grunnleggende](#page-15-0)**

- [Bruke programmer](#page-15-0)
- [Tilpasse Hjem-skjermen](#page-18-0)
- [Skriving](#page-20-0)
- [Diktering](#page-23-0)
- [Talekontroll](#page-24-0)
- [Søke](#page-25-0)
- [Varsling](#page-26-0)
- [Deling](#page-27-0)
- Koble iPod [touch til en TV eller en annen enhet](#page-28-0)
- [Skrive ut med AirPrint](#page-28-0)
- [Bluetooth-enheter](#page-29-0)
- [Fildeling](#page-30-0)
- [Sikkerhetsfunksjoner](#page-30-0)
- [Batteri](#page-31-0)

#### **[Kapittel 4: Sir](#page-33-0) i**

- [Hva er Siri?](#page-33-0)
- [Bruke Siri](#page-33-0)
- [Restauranter](#page-36-0)
- [Filmer på kino](#page-36-0)
- [Idrett](#page-37-0)
- [Diktering](#page-37-0)
- [Rette på Siri](#page-38-0)

#### **[Kapittel 5:](#page-39-0)  Musikk**

- [Hente musikk](#page-39-0)
- [Spille musikk](#page-39-0)
- [Cover Flow](#page-41-0)
- [Podcaster og lydbøker](#page-41-0)
- [Spillelister](#page-42-0)
- [Genius](#page-42-0)
- [Siri og Talekontroll](#page-43-0)
- [iTunes Match](#page-43-0)
- [Hjemmedeling](#page-44-0)
- [Musikkinnstillinger](#page-44-0)
- **[Kapittel 6: Videoer](#page-45-0)**

#### **[Kapittel 7:](#page-47-0)  Meldinger**

- [Sende og motta meldinger](#page-47-0)
- [Administrere samtaler](#page-48-0)
- [Sende bilder, videoer og annet](#page-48-0)
- [Meldingsinnstillinger](#page-49-0)

#### **[Kapittel 8:](#page-50-0)  FaceTime**

#### **[Kapittel 9:](#page-52-0)  Kamera**

- [Oversikt](#page-52-0)
- [iSight-kamera og LED-blits](#page-53-0)
- [Visning, deling og utskrift](#page-54-0)
- [Redigere bilder og klippe videoer](#page-54-0)

#### **[Kapittel 10:](#page-56-0)  Bilder**

- [Vise bilder og videoer](#page-56-0)
- [Organisere bilder og videoer](#page-57-0)
- [Bildestrøm](#page-57-0)
- [Dele bilder og videoer](#page-58-0)
- [Skrive ut bilder](#page-59-0)

#### **Kapittel 11: [Game Center](#page-60-0)**

- [Oversikt](#page-60-0)
- [Spille med venner](#page-61-0)
- [Game Center-innstillinger](#page-61-0)

#### **[Kapittel 12:](#page-62-0)  Mail**

- [Lese e-post](#page-62-0)
- [Sende e-post](#page-63-0)
- [Organisere e-post](#page-64-0)
- [Skrive ut meldinger og vedlegg](#page-64-0)
- [E-postkontoer og -innstillinger](#page-65-0)
- **[Kapittel 13:](#page-66-0)  Passbook**
- **[Kapittel 14: Påminnelser](#page-68-0)**
- **[Kapittel 15:](#page-69-0)  Safari**
- **[Kapittel 16:](#page-72-0)  Aviskiosk**
- **[Kapittel 17:](#page-73-0)  Kalender**
- [Oversikt](#page-73-0)
- [Arbeide med flere kalendere](#page-74-0)
- [Dele iCloud-kalendere](#page-75-0)
- [Kalenderinnstillinger](#page-75-0)
- **[Kapittel 18:](#page-76-0)  Aksjer**
- **[Kapittel 19:](#page-78-0) Kart**
- [Finne steder](#page-78-0)
- [Veibeskrivelser](#page-79-0)
- [3D og Flyover](#page-80-0)
- [Kart-innstillinger](#page-80-0)
- **[Kapittel 20: Været](#page-81-0)**
- **[Kapittel 21:](#page-83-0)  Notater**
- **[Kapittel 22:](#page-85-0)  Klokke**
- **[Kapittel 23:](#page-86-0) Kalkulator**
- **[Kapittel 24: Taleopptak](#page-87-0)**
- [Oversikt](#page-87-0)
- [Dele taleopptak med datamaskinen](#page-88-0)
- **Kapittel 25: [iTunes Store](#page-89-0)**
- [Oversikt](#page-89-0)
- [Bytte om navigeringsknapper](#page-90-0)
- **[Kapittel 26:](#page-91-0)  App Store**
- [Oversikt](#page-91-0)
- [Slette programmer](#page-92-0)
- **[Kapittel 27:](#page-93-0)  Kontakter**
- [Oversikt](#page-93-0)
- [Legge til kontakter](#page-94-0)
- [Kontaktinnstillinger](#page-95-0)

#### **[Kapittel 28: Nik](#page-96-0) e + iPod**

#### **[Kapittel 29: iBooks](#page-98-0)**

- [Oversikt](#page-98-0)
- [Lese bøker](#page-99-0)
- [Organisere bokhyllen](#page-100-0)
- [Synkronisere bøker og PDF-er](#page-101-0)
- [Skrive ut en PDF eller sende en PDF med e-post](#page-101-0)
- [iBooks-innstillinger](#page-101-0)

#### **[Kapittel 30:](#page-102-0)  Podcaster**

#### **[Kapittel 31: Tilgjengelighet](#page-104-0)**

- [Tilgjengelighetsfunksjoner](#page-104-0)
- [VoiceOver](#page-104-0)
- Siri
- [Trippelklikk på Hjem](#page-113-0)
- [Zoom](#page-113-0)
- [Stor tekst](#page-114-0)
- [Inverter farger](#page-114-0)
- [Les opp markering](#page-114-0)
- [Les opp autotekst](#page-114-0)
- [Monolyd](#page-115-0)
- [Ringetoner knyttet til kontakter](#page-115-0)
- [Begrenset tilgang](#page-115-0)
- [AssistiveTouch](#page-115-0)
- [Tastatur i widescreenformat](#page-116-0)
- [Talekontroll](#page-116-0)
- [Spesialtekst](#page-116-0)
- [Tilgjengelighet i OS X](#page-116-0)

#### **[Kapittel 32: Innstillinger](#page-117-0)**

- [Flymodus](#page-117-0)
- [Wi-Fi](#page-117-0)
- [VPN](#page-118-0)
- [Bluetooth](#page-118-0)
- [Ikke forstyrr og Varsling](#page-119-0)
- [Generelt](#page-120-0)
- [Lyder](#page-124-0)
- [Lysstyrke og bakgrunn](#page-124-0)
- [Personvern](#page-124-0)

#### **[Tillegg A: Internasjonale tastaturer](#page-126-0)**

- [Bruke internasjonale tastaturer](#page-126-0)
- [Spesielle inndatametoder](#page-127-0)

## **[Tillegg B: Sikkerhet, håndtering og kundestøtte](#page-129-0)**

- [Viktig sikkerhetsinformasjon](#page-129-0)
- [Viktig informasjon om håndtering](#page-131-0)
- iPod [touch-kundestøtte](#page-132-0)
- [Nullstille og starte iPod](#page-132-0) touch på nytt
- «Feil kode» eller «iPod [touch er deaktivert» vises](#page-132-0)
- [«Dette tilbehøret støttes ikke av iPod](#page-132-0) touch» vises
- [Kan ikke vise e-postvedlegg](#page-132-0)
- [Sikkerhetskopiere iPod](#page-133-0) touch
- [Oppdatere og gjenopprette iPod](#page-135-0) touch-programvare
- [Finne ut mer, service og kundestøtte](#page-135-0)
- [Om avhending og resirkulering](#page-136-0)
- [Apple og miljøet](#page-137-0)

# <span id="page-5-0"></span>**iPod touch-oversikt**

# Bli kjent med iPod touch

**Femte generasjon iPod touch (16 GB)**

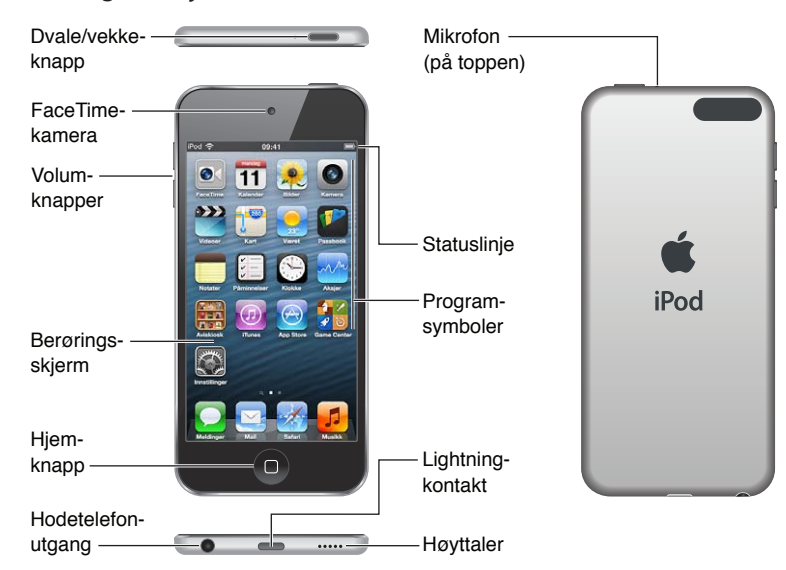

#### **Femte generasjon iPod touch (32 GB eller mer)**

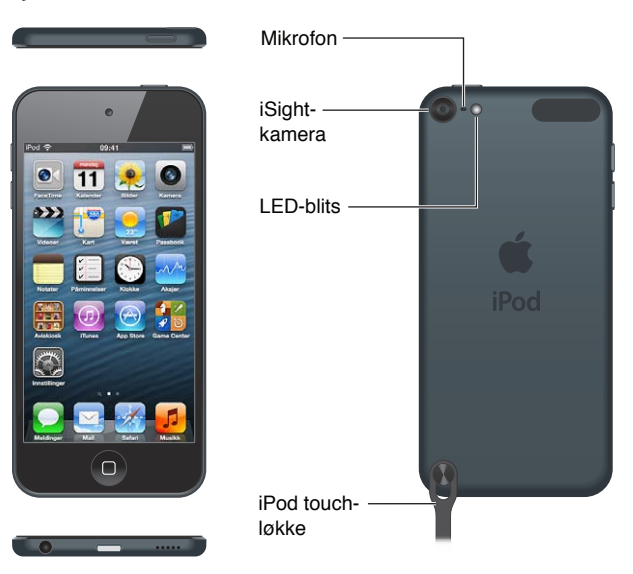

iPod touch-programmer og -funksjoner kan variere etter sted, språk og iPod touchmodell. Du kan finne ut hvilke funksjoner det er støtte for der du bor, på [www.apple.com/no/ios/feature-availability](http://www.apple.com/no/ios/feature-availability/).

**1**

# <span id="page-6-0"></span>Tilbehør

Dette tilbehøret følger med iPod touch:

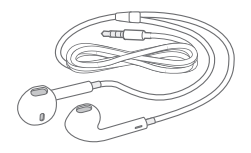

**Apple EarPods:** Bruk Apple EarPods (femte generasjon iPod touch, vist over) eller Appleøretelefonene (fjerde generasjon iPod touch) til å høre på musikk, videoer, lydbøker, podcaster og spill.

**Tilkoblingskabel:** Bruk Lightning-til-USB-kabelen (femte generasjon iPod touch, vist over) eller dock-kontakt-til-USB-kabelen (fjerde generasjon iPod touch) til å koble iPod touch til datamaskinen og synkronisere og lade, eller til en USB-strømforsyningsenhet (selges separat) for å lade.

O)

**iPod touch-løkken (tilgjengelig for modeller på 32 GB eller mer):** Fest den for å bære iPod touch på en enkel og sikker måte. Trykk på knappen bak på iPod touch for å åpne den, tre løkken over knappen, og trekk i løkken så den legger seg på plass.

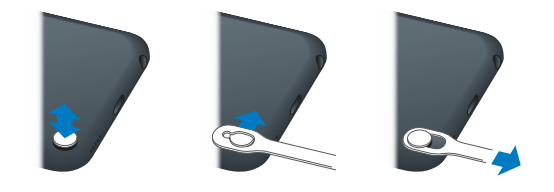

*ADVARSEL:* Du finner viktig informasjon om bruk av iPod touch-løkken under [Viktig](#page-129-1)  [sikkerhetsinformasjon](#page-129-1) på side [130.](#page-129-0)

# <span id="page-7-0"></span>Knapper

#### <span id="page-7-1"></span>**Dvale/vekke-knappen**

Når du ikke bruker iPod touch aktivt, kan du låse den for å slå av skjermen og spare batteri. Når iPod touch er låst, skjer det ingenting når du berører skjermen. Du kan fremdeles høre på musikk og justere volumet ved hjelp av knappene på siden av iPod touch.

**Lås iPod touch:** Trykk på Dvale/vekke-knappen.

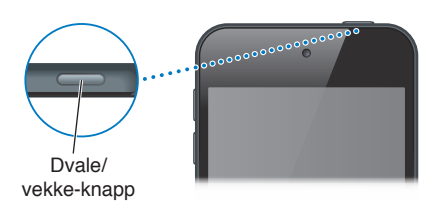

Lås opp iPod touch: Trykk på Dvale/vekke-knappen eller Hjem-knappen  $\Box$ , og flytt deretter på skyveknappen.

**Åpne Kamera når iPod touch er låst:** Trykk på Dvale/vekke-knappen eller Hjem-knappen  $\Box$ , og skyv deretter **o** oppover.

**Bruk lydkontrollene når iPod touch er låst:** Dobbeltklikk på Hjem-knappen .

**Slå av iPod touch:** Hold inne Dvale/vekke-knappen til den røde skyveknappen vises, og flytt deretter på skyveknappen.

**Slå på iPod touch:** Hold inne Dvale/vekke-knappen til Apple-logoen vises.

iPod touch låses hvis du ikke berører skjermen i løpet av et par minutter.

**Endre autolåsforsinkelsen:** Velg Innstillinger > Generelt > Autolås.

**Krev kode for å låse opp iPod touch:** Velg Innstillinger > Generelt > Kodelås.

#### **Hjem-knappen**

Hjem-knappen  $\Box$  tar deg til Hjem-skjermen, uansett hva du holder på med. Den brukes også til andre snarveier. Trykk på et program på Hjem-skjermen for å åpne det. Les [Åpne og bytte](#page-15-1)  [mellom programmer](#page-15-1) på side [16.](#page-15-0)

Gå til Hjem-skjermen: Trykk på Hjem-knappen  $\Box$ .

**Vis sist brukte programmer:** Når iPod touch er ulåst, dobbelttrykker du på Hjem-knappen . Når programmene vises nederst på skjermen, kan du bla mot høyre eller venstre for å se flere.

#### **Se lydavspillingskontrollene:**

- *Når iPod touch er låst:* Dobbelttrykk på Hjem-knappen Q. Les [Spille musikk](#page-39-1) på side [40.](#page-39-0)
- Når du bruker et annet program: Dobbelttrykk på Hjem-knappen Q, og bla helt til venstre i fleroppgavelinjen som vises nederst på skjermen.

Bruk Siri (femte generasjon iPod touch) eller Talekontroll: Hold inne Hjem-knappen  $\Box$ . Les Kapittel [4](#page-33-0), [Siri,](#page-33-0) på side [34](#page-33-0) og [Talekontroll](#page-24-1) på side [25.](#page-24-0)

#### <span id="page-8-0"></span>**Volumknapper**

Når du hører på musikk, ser på filmer eller bruker annet medieinnhold, kan du bruke knappene på siden av iPod touch til å justere lydstyrken. I andre tilfeller styrer knappene volumet for varsler og andre lydeffekter.

*ADVARSEL:* Du finner viktig informasjon om hvordan du unngår hørselsskader, under Tillegg [B](#page-129-0), [Sikkerhet, håndtering og kundestøtte,](#page-129-0) på side [130.](#page-129-0)

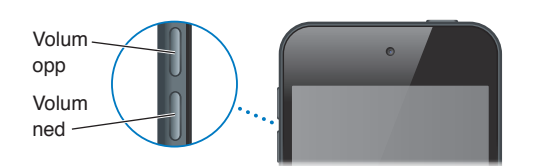

**Lås volumet for ringelyd og varsler:** Velg Innstillinger > Lyder, og slå på «Endre med knapper».

**Begrens volumet for musikk og videoer:** Velg Innstillinger > Musikk > Volumbegrensning.

*Merk:* I noen land kan iPod touch indikere at du stiller inn volumet høyere enn det som anbefales i EUs retningslinjer for å unngå hørselsskader. Hvis du vil øke nivået over dette, må du kanskje slippe volumkontrollen et øyeblikk.

Du kan bruke Ikke forstyrr-innstillingen til å dempe lyden på FaceTime-anrop, varsler og varslinger.

**Angi Ikke forstyrr på iPod touch:** Velg Innstillinger, og slå på Ikke forstyrr. Med Ikke forstyrr kommer det verken lyd eller lys på skjermen når skjermen er låst og det kommer FaceTimeanrop, varsler eller varslinger. Alarmer høres imidlertid fortsatt, og hvis skjermen ikke er låst, har Ikke forstyrr ingen effekt.

Hvis du vil planlegge stille timer, la bestemte personer ringe deg med FaceTime eller la gjentatte FaceTime-anrop komme gjennom, går du til Innstillinger > Varsling > Ikke forstyrr. Les [Ikke](#page-119-1)  [forstyrr og Varsling](#page-119-1) på side [120.](#page-119-0)

Du kan også bruke en av volumknappene til å ta bilde eller filme. Les Kapittel [9](#page-52-0), [Kamera,](#page-52-0) på side [53.](#page-52-0)

# Symboler som viser status

**Symbol Hva det betyr Wi-Fi\*** Viser at iPod touch er koblet til Internett via et Wi-Fi-nettverk. Jo flere ় streker, jo bedre forbindelse. Les [Wi-Fi](#page-117-1) på side [118.](#page-117-0) **Nettverksaktivitet** Viser nettverksaktivitet. Det kan hende at enkelte programmer 崇 fra tredjepartsleverandører bruker dette symbolet for å vise en aktiv prosess. **Synkroniserer** Viser at iPod touch synkroniseres med iTunes.  $\mathbf{G}$ **Flymodus** Viser at flymodus er på – du kan ikke få tilgang til Internett eller bruke Bluetooth®-enheter. Funksjoner som ikke er avhengige av trådløs forbindelse, er tilgjengelige. Les [Flymodus](#page-117-2) på side [118](#page-117-0). **Ikke forstyrr** Viser at «Ikke forstyrr» er slått på. Les [Ikke forstyrr og Varsling](#page-119-1) på L. side [120.](#page-119-0)

Symbolene i statuslinjen øverst på skjermen gir deg informasjon om iPod touch:

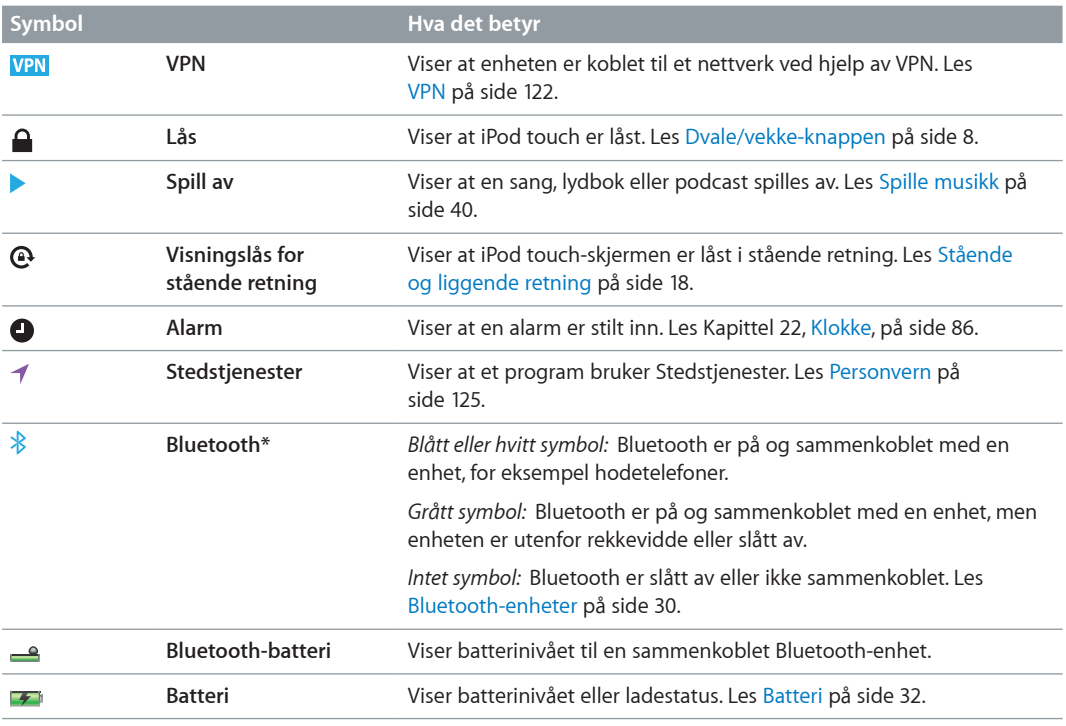

\***Tilbehør og ytelse for trådløs forbindelse:** Bruk av enkelte tilleggsutstyrsenheter sammen med iPod touch kan påvirke ytelsen til den trådløse forbindelsen. Ikke alt iPod-tilbehør er fullt kompatibelt med iPod touch. Hvis du slår på flymodus på iPod touch, kan det eliminere lydforstyrrelser mellom iPod touch og tilbehør. Når flymodus er på, kan du ikke utføre eller motta FaceTime-anrop eller bruke funksjoner som krever trådløs kommunikasjon. Det kan hjelpe på den trådløse ytelsen å snu eller flytte på iPod touch og det tilkoblede tilbehøret.

# <span id="page-10-0"></span>**Komme i gang**

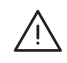

A **ADVARSEL:** For å unngå personskader bør du lese [Viktig sikkerhetsinformasjon](#page-129-1) på side [130](#page-129-0) før du bruker iPod touch.

# Hva du trenger

For å bruke iPod touch må du ha:

- En Apple-ID (for enkelte funksjoner, inkludert iCloud, App Store og iTunes Store). Du kan opprette en Apple-ID under konfigureringen.
- Wi-Fi-forbindelse til Internett.

Hvis du vil bruke iPod touch sammen med datamaskinen, må du ha:

- Internett-forbindelse for datamaskinen (bredbånd anbefales).
- En Mac eller PC med USB 2.0- eller 3.0-port og et av følgende operativsystemer:
	- Mac OS X versjon 10.6.8 eller nyere
	- Windows 7, Windows Vista eller Windows XP Home eller Professional med Service Pack 3 eller nyere
- iTunes 10.7 eller nyere (for enkelte funksjoner), som kan lastes ned på [www.itunes.com/no/download](http://www.itunes.com/no/download)

# Klargjøre iPod touch

Når du skal konfigurere og aktivere iPod touch, slår du på iPod touch og følger oppsettassistenten. Oppsettassistenten hjelper deg gjennom konfigureringsprosessen, blant annet med å koble til et Wi-Fi-nettverk, logge på eller opprette en gratis Apple-ID, konfigurere iCloud og konfigurere anbefalte funksjoner som Stedstjenester og Finn iPod. Du kan også gjenopprette fra en iCloud- eller iTunes-sikkerhetskopi under konfigureringen.

Aktivering kan gjøres over et Wi-Fi-nettverk. Hvis du ikke har tilgang til et Wi-Fi-nettverk, kan du koble iPod touch til datamaskinen og fullføre aktiveringen ved hjelp av iTunes.

# Koble iPod touch til datamaskinen

Hvis du ikke har Wi-Fi-tilgang, kan det hende at du må koble iPod touch til datamaskinen for å fullføre klargjøringen. Du kan også koble iPod touch til datamaskinen for å synkronisere musikk, videoer og annen informasjon med iTunes. Du kan også synkronisere innhold med datamaskinen trådløst. Les [iCloud](#page-12-1) på side [13](#page-12-0) og [Synkronisere med iTunes](#page-13-1) på side [14](#page-13-0).

<span id="page-11-0"></span>**Koble iPod touch til datamaskinen:** Bruk den medfølgende Lightning-til-USB-kabelen (femte generasjon iPod touch) eller dock-kontakt-til-USB-kabelen (fjerde generasjon iPod touch).

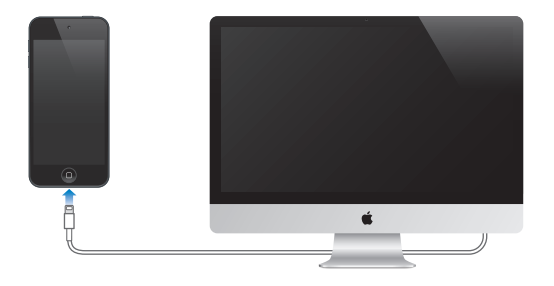

# Tilkobling til Internett

iPod touch kobles til Internett via Wi-Fi-nettverk. Når iPod touch er koblet til et Wi-Fi-nettverk som er koblet til Internett, opprettes det automatisk forbindelse til Internett når du bruker Mail, Safari, FaceTime, Game Center, Aksjer, Kart, Været, App Store eller iTunes Store. Du finner informasjon om tilkobling til Wi-Fi-nettverk under [Wi-Fi](#page-117-1) på side [118](#page-117-0).

# Konfigurere Mail og andre kontoer

iPod touch fungerer med iCloud, Microsoft Exchange og mange av de mest populære leverandørene av Internett-baserte tjenester for e-post, kontaktinformasjon og kalendere. Hvis du ikke allerede har en e-postkonto, kan du opprette en gratis iCloud-konto første gang du klargjør iPod touch, eller når som helst ved å gå til Innstillinger > iCloud. Les [iCloud](#page-12-1) på side [13.](#page-12-0)

**Konfigurer en iCloud-konto:** Velg Innstillinger > iCloud.

**Konfigurer en annen konto:** Velg Innstillinger > Mail, kontakter, kalendere.

Du kan legge til kontakter ved hjelp av en LDAP- eller CardDAV-konto hvis firmaet ditt eller organisasjonen din har støtte for slike kontoer. Les [Legge til kontakter](#page-94-1) på side [95](#page-94-0).

Du kan legge til kalendere ved hjelp av en CalDAV-kalenderkonto, og du kan abonnere på iCalendar-kalendere (.ics) eller importere dem fra Mail. Les [Arbeide med flere kalendere](#page-74-1) på side [75](#page-74-0).

# Apple-ID

En Apple-ID er brukernavnet til en gratis konto som gir deg tilgang til Apple-tjenester, for eksempel iTunes Store, App Store og iCloud. Du trenger bare én Apple-ID til alt du vil gjøre gjennom Apple. Det kan koste penger å bruke, kjøpe eller leie produkter og tjenester.

Hvis du har en Apple-ID, bruker du den første gang du konfigurerer iPod touch, og når du må logge deg på for å bruke en Apple-tjeneste. Hvis du ikke allerede har en Apple-ID, kan du opprette en når du blir bedt om å logge deg på.

**Opprett en Apple-ID:** Velg Innstillinger > iTunes og App Store, og trykk på Logg på. (Hvis du allerede er logget på og vil opprette en Apple-ID til, trykker du først på Apple-ID-en og deretter på Logg av.)

Du finner mer informasjon på [support.apple.com/kb/he37?viewlocale=no\\_NO](http://support.apple.com/kb/he37?viewlocale=no_NO).

# <span id="page-12-0"></span>Organisere innhold på iOS-enheter

Du kan overføre informasjon og filer mellom iOS-enheter og datamaskiner ved hjelp av iCloud eller iTunes.

- *iCloud* arkiverer bilder, programmer, kontakter, kalendere og annet, og sender alt trådløst til enhetene dine ved hjelp av push, slik at alt er oppdatert til enhver tid. Les [iCloud](#page-12-1) nedenfor.
- *iTunes* synkroniserer musikk, video, bilder og annet mellom datamaskinen og iPod touch. Du kan koble iPod touch til datamaskinen ved hjelp av USB, eller du kan konfigurere enheten for trådløs synkronisering via Wi-Fi. Endringer du utfører på én enhet, kopieres til den andre når du synkroniserer. Du kan også bruke iTunes til å kopiere filer til iPod touch for bruk med programmer, eller til å kopiere dokumenter du har opprettet på iPod touch, til datamaskinen. Les [Synkronisere med iTunes](#page-13-1) på side [14.](#page-13-0)

Du kan bruke iCloud, iTunes eller begge, avhengig av hvilke behov du har. Du kan for eksempel bruke Bildestrøm til å automatisk sende bilder du tar med iPod touch, til alle enhetene dine, og bruke iTunes for å synkronisere bildealbumer fra datamaskinen til iPod touch.

*Viktig:* Ikke synkroniser objekter i Info-panelet i iTunes (for eksempel kontakter, kalendere og notater) hvis du bruker iCloud til å holde informasjonen oppdatert på enhetene dine. Det kan føre til at objekter dupliseres.

# <span id="page-12-1"></span>iCloud

iCloud er en tjeneste som arkiverer innhold, inkludert musikk, bilder, kontakter, kalendere og støttede dokumenter. Innhold som er arkivert i iCloud, sendes trådløst til andre iOS-enheter og datamaskiner du har konfigurert med samme iCloud-konto.

iCloud er tilgjengelig på iOS-enheter med iOS 5 eller nyere, på Mac-maskiner med OS X Lion versjon 10.7.2 eller nyere, og på PC-er med iCloud-kontrollpanelet for Windows (Windows Vista Service Pack 2 eller Windows 7 kreves).

*Merk:* iCloud er ikke tilgjengelig i alle områder, og iCloud-funksjoner kan variere etter område. Du finner mer informasjon på [www.apple.com/no/icloud.](http://www.apple.com/no/icloud)

iCloud-funksjonene omfatter:

- *iTunes i nettskyen* last ned tidligere musikk- og TV-programkjøp fra iTunes til iPod touch gratis, når som helst.
- *Programmer og bøker* last ned tidligere kjøp fra App Store og iBookstore til iPod touch gratis, når som helst.
- *Bildestrøm* bilder du tar på én enhet, dukker opp på alle de andre enhetene dine. Les [Bildestrøm](#page-57-1) på side [58](#page-57-0).
- *Dokumenter i nettskyen* hvis du har programmer med iCloud-støtte, kan du holde dokumenter og programdata oppdatert på alle enhetene dine.
- *E-post, kontakter, kalendere* hold e-postkontakter, kalendere, notater og påminnelser oppdatert på alle enhetene dine.
- *Sikkerhetskopi* sikkerhetskopier iPod touch til iCloud automatisk når den er koblet til strøm og Wi-Fi. Les [Sikkerhetskopiere iPod](#page-133-1) touch på side [134](#page-133-0).
- *Finn iPod* finn iPod touch på et kart, vis en melding, spill en lyd, lås skjermen, eller utfør en ekstern sletting. Les [Finn iPod](#page-30-1) på side [31](#page-30-0).
- *Finn vennene mine* del hvor du er, med personer som er viktige for deg. Last ned gratisprogrammet fra App Store.
- <span id="page-13-0"></span>• *iTunes Match* – med et iTunes Match-abonnement er all musikken din, inkludert musikk du har importert fra CD-er eller kjøpt andre steder enn iTunes, tilgjengelig på alle enhetene dine og kan lastes ned og spilles etter behov. Les [iTunes Match](#page-43-1) på side [44.](#page-43-0)
- *iCloud-faner* se nettsider du har åpne, på andre iOS-enheter eller datamaskiner med OS X Mountain Lion versjon 10.8 eller nyere installert. Les Kapittel [15,](#page-69-0) [Safari,](#page-69-0) på side [70](#page-69-0).

Med iCloud får du en gratis e-postkonto og 5 GB lagringsplass for e-post, dokumenter og sikkerhetskopiering. Musikk, programmer, TV-programmer og bøker du kjøper, teller ikke opp mot den ledige plassen.

**Logg deg på eller opprett en iCloud-konto, og angi iCloud-valg:** Velg Innstillinger > iCloud.

**Kjøp ekstra lagringsplass på iCloud:** Velg Innstillinger > iCloud > Lagre og sikkerhetskopiere, og trykk på Administrer lagring. Du finner mer informasjon om kjøp av lagringsplass i iCloud på [help.apple.com/icloud](http://help.apple.com/icloud).

**Vis og last ned tidligere kjøp:**

- *iTunes Store-kjøp:* Gå til iTunes, trykk på Mer, og trykk deretter på Kjøpt.
- *App Store-kjøp:* Gå til App Store, trykk på Oppdateringer, og trykk deretter på Kjøpt.
- *iBookstore-kjøp:* Gå til iBooks, trykk på Butikk, og trykk deretter på Kjøpt.

**Slå på automatiske nedlastinger for musikk, programmer eller bøker:** Velg Innstillinger > iTunes og App Store.

Du finner mer informasjon om iCloud på [www.apple.com/no/icloud](http://www.apple.com/no/icloud). Du finner informasjon om kundestøtte på [www.apple.com/no/support/icloud.](http://www.apple.com/no/support/icloud)

#### <span id="page-13-1"></span>Synkronisere med iTunes

Synkronisering med iTunes kopierer informasjon fra en datamaskin til iPod touch og omvendt. Du kan synkronisere ved å koble iPod touch til datamaskinen, eller du kan konfigurere iTunes for trådløs synkronisering via Wi-Fi. Du kan konfigurere iTunes for synkronisering av bilder, videoer, podcaster, programmer og annet. Hvis du vil ha informasjon om synkronisering av iPod touch, åpner du iTunes på datamaskinen og velger iTunes-hjelp fra Hjelp-menyen.

**Konfigurer trådløs iTunes-synkronisering:** I iTunes på datamaskinen velger du iPod touch, klikker på Oversikt og slår deretter på «Synkroniser iPod touch-enheten over Wi-Fi».

Når Wi-Fi-synkronisering er slått på, synkroniseres iPod touch når den kobles til en strømkilde. Både iPod touch og datamaskinen må være koblet til samme trådløse nettverk, og iTunes må være åpent på datamaskinen. Du finner mer informasjon under [Wi-Fi-synkronisering](#page-121-2) på side [122.](#page-121-1)

#### **Tips for synkronisering med iTunes**

- Hvis du bruker iCloud til å lagre kontakter, kalendere og bokmerker, må du ikke synkronisere dem med iPod touch ved hjelp av iTunes i tillegg.
- Innhold du har kjøpt fra iTunes Store eller App Store på iPod touch, synkroniseres med iTunesbiblioteket. Du kan også kjøpe eller laste ned innhold og programmer fra iTunes Store på datamaskinen og deretter synkronisere med iPod touch.
- I Oversikt-panelet kan du konfigurere iTunes til å synkronisere iPod touch automatisk når enheten er koblet til datamaskinen. Hvis du vil overstyre dette midlertidig, holder du nede Kommando og Tilvalg (Mac) eller Skift og Kontroll (PC) til du ser at iPod touch-enheten vises i iTunes-vinduet.
- <span id="page-14-0"></span>• Marker «Krypter iPod-sikkerhetskopi» i Oversikt-panelet hvis du vil kryptere informasjonen som lagres på datamaskinen når iTunes lager sikkerhetskopier. Krypterte sikkerhetskopier er merket med et hengelåssymbol  $\bigoplus$ , og du må oppgi passord for å gjenopprette sikkerhetskopien. Hvis du ikke velger dette alternativet, vil andre passord (for eksempel for e-postkontoer) ikke inkluderes i sikkerhetskopien og må oppgis på nytt hvis du bruker sikkerhetskopien til å gjenopprette iPod touch.
- Når du synkroniserer e-postkontoer i enhetens Info-panel, overføres kun innstillingene fra datamaskinen til iPod touch. Endringer du utfører i en e-postkonto på iPod touch, påvirker ikke kontoen på datamaskinen.
- I enhetens Info-panel klikker du på Avansert for å velge alternativer som lar deg *erstatte* informasjonen på iPod touch med informasjonen fra datamaskinen under neste synkronisering.
- Hvis du hører på en podcast eller lydbok, arkiveres informasjon om hvor langt du har kommet, når du synkroniserer innhold med iTunes. Hvis du begynte å lytte på iPod touch, kan du fortsette der du slapp, i iTunes på datamaskinen – og omvendt.
- I enhetens Bilder-panel kan du synkronisere bilder og video fra en mappe på datamaskinen.

# Vise denne brukerhåndboken på iPod touch

Du kan lese *iPod touch-brukerhåndboken* på iPod touch i Safari og i gratisprogrammet iBooks.

Vis brukerhåndboken i Safari: Trykk på  $\Box$ , og trykk deretter på bokmerket til iPod touch-brukerhåndboken.

- Legg til et symbol for brukerhåndboken på Hjem-skjermen: Trykk på **a**, og trykk deretter på «Legg til på Hjem-skjerm».
- *Vis brukerhåndboken på et annet språk:* Trykk på «Endre språk» nederst på skjermen med innholdsoversikten.

**Vis brukerhåndboken i iBooks:** Hvis du ikke har installert iBooks, åpner du App Store og søker etter og installerer «iBooks». Deretter kan du åpner iBooks, trykke på Butikk og laste ned brukerhåndboken gratis (søk etter «iPod touch-brukerhåndbok»).

Du finner mer informasjon om iBooks under Kapittel [29](#page-98-0), [iBooks,](#page-98-0) på side [99.](#page-98-0)

# <span id="page-15-0"></span>**Grunnleggende**

# Bruke programmer

Du betjener iPod touch ved å bruke fingrene til å trykke, dobbelttrykke, flytte, dra og knipe på objekter på berøringsskjermen.

#### <span id="page-15-1"></span>**Åpne og bytte mellom programmer**

Trykk på Hjem-knappen  $\Box$  for å gå til Hjem-skjermen.

**Åpne et program:** Trykk på det.

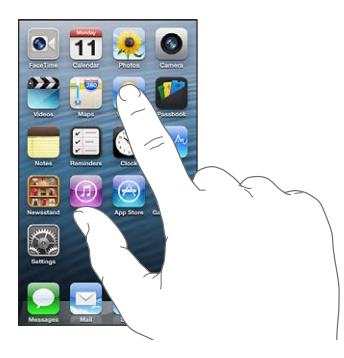

Trykk på Hjem-knappen  $\Box$  en gang til for å gå tilbake til Hjem-skjermen. **Se en annen Hjem-skjerm:** Dra fingeren mot venstre eller høyre.

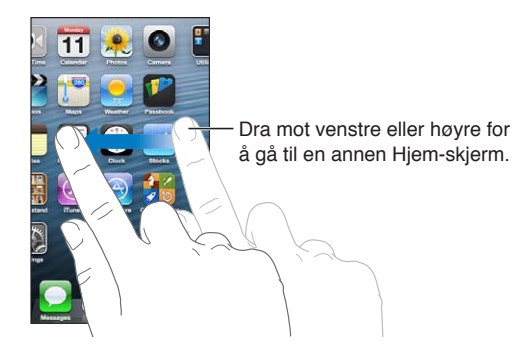

Gå til den første Hjem-skjermen: Trykk på Hjem-knappen  $\Box$ . Vis sist brukte programmer: Dobbelttrykk på Hjem-knappen  $\Box$  for å vise fleroppgavelinjen. Trykk på et program for å bruke det igjen. Dra fingeren mot venstre for å vise flere programmer.

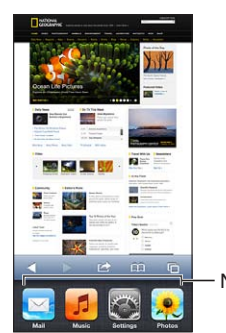

Nylig brukte programmer

Hvis du har mange programmer, kan du bruke Spotlight til å finne og åpne dem. Les [Søke](#page-25-1) på side [26.](#page-25-0)

#### **Rulle**

Dra oppover eller nedover for å rulle. Noen steder, for eksempel på nettsider, kan du også rulle fra side til side. Når du drar fingeren over skjermen for å bla eller rulle, blir ikke noe på skjermen markert eller aktivert.

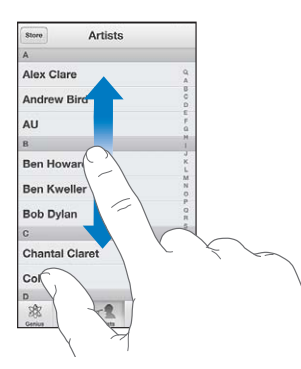

Flytt fingeren raskere for å øke hastigheten på rullingen.

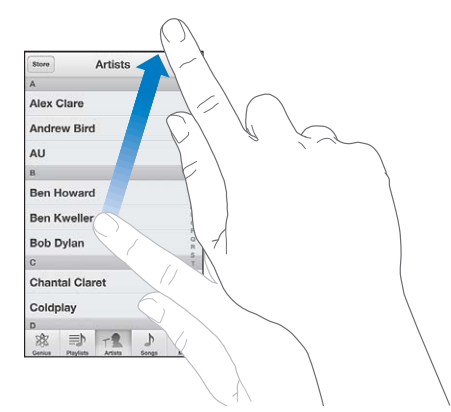

Du kan vente til rullingen stopper av seg selv, eller du kan trykke hvor som helst på skjermen for å stoppe umiddelbart.

Hvis du vil gå raskt til toppen av en side, trykker du på statuslinjen øverst på skjermen.

#### <span id="page-17-1"></span>**Lister**

Avhengig av listen kan du gjøre forskjellige ting ved å velge et objekt. Du kan for eksempel åpne en ny liste, spille en sang, åpne en e-postmelding eller vise kontaktinformasjonen for en person.

**Velg et objekt i en liste:** Trykk på det.

Enkelte lister har en indeks på siden som gjør det enkelt å navigere raskt.

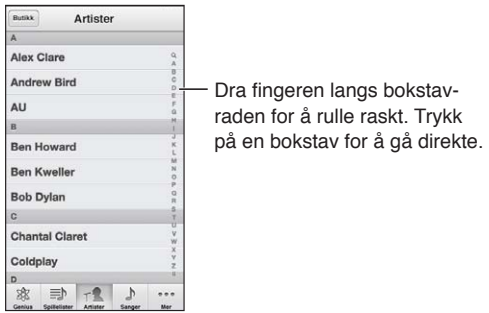

**Gå tilbake til forrige liste:** Trykk på tilbakeknappen øverst til venstre.

#### **Zoome inn eller ut**

Avhengig av programmet kan du kanskje zoome inn for å forstørre, eller zoome ut for å forminske bildet på skjermen. Når du for eksempel viser bilder, nettsider, e-post eller kart, kan du knipe med to fingre for å zoome ut eller føre dem fra hverandre for å zoome inn. På bilder og nettsider kan du også dobbelttrykke (trykke raskt to ganger) for å zoome inn, og deretter dobbelttrykke på nytt for å zoome ut. Når du ser på kart, dobbelttrykker du for å zoome inn og trykker én gang med to fingre for å zoome ut.

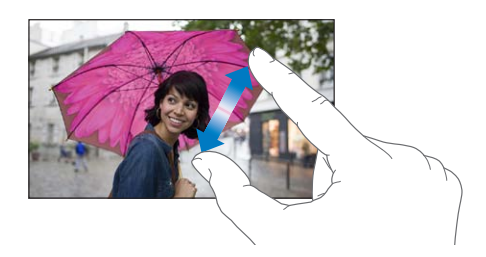

Zooming er også en tilgjengelighetsfunksjon som gjør det mulig å forstørre skjermen i programmet som brukes, slik at du kan se hva som er på skjermen. Les [Zoom](#page-113-1) på side [114.](#page-113-0)

#### <span id="page-17-0"></span>**Stående og liggende retning**

Du kan vise mange innebygde iPod touch-programmer i liggende eller stående retning. Hvis du snur iPod touch, snus visningen også og tilpasses retningen på skjermen.

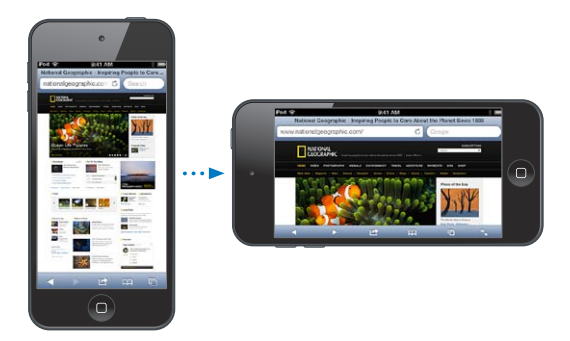

<span id="page-18-0"></span>Lås skjermen i stående retning: Dobbelttrykk på Hjem-knappen  $\Box$ , dra fra venstre mot høyre i fleroppgavelinjen, og trykk deretter på **.** 

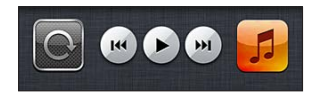

Symbolet for retningslås  $\bigoplus$  vises i statuslinjen når skjermretningen er låst.

#### **Justere lysstyrken**

Du kan justere lysstyrken på skjermen manuelt. På fjerde generasjon iPod touch kan du slå på Autolysstyrke, så bruker iPod touch den innebygde lyssensoren til å justere lysstyrken automatisk etter omgivelsene.

**Juster lysstyrken på skjermen:** Velg Innstillinger > Lysstyrke og bakgrunn, og flytt skyvekontrollen.

**Slå Autolysstyrke av eller på (fjerde generasjon iPod touch):** Velg Innstillinger > Lysstyrke og bakgrunn.

Les [Lysstyrke og bakgrunn](#page-124-2) på side [125.](#page-124-0)

# Tilpasse Hjem-skjermen

Du kan tilpasse oppsettet for programmene på Hjem-skjermen, organisere programmene i mapper og endre bakgrunnen.

#### **Omorganisere programmer**

Tilpass Hjem-skjermen ved å flytte om på programmer, flytte programmer til Dock nederst på skjermen og opprette flere Hjem-skjermer.

**Omorganiser programmer:** Hold fingeren på et program på Hjem-skjermen til det begynner å skjelve, og flytt programmer rundt ved å dra dem over skjermen. Trykk på Hjem-knappen  $\bigcirc$  for å arkivere plasseringen.

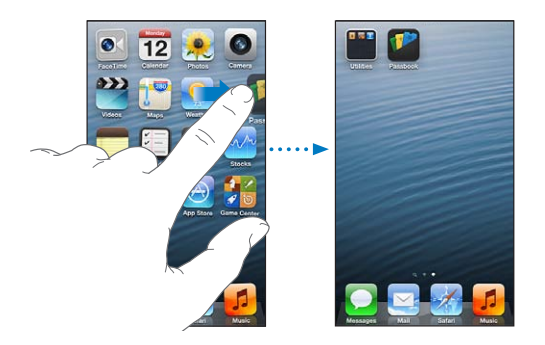

**Opprett en ny Hjem-skjerm:** Mens du omorganiserer programmer, kan du dra et program til høyre kant på skjermen, slik at en ny skjerm vises.

Du kan opprette opptil 11 Hjem-skjermer. Prikkene over Dock viser hvor mange skjermer du har, og du kan se hvilken av skjermene som vises.

Dra fingeren mot venstre eller høyre for å bla mellom skjermene. Trykk på Hjem-knappen  $\Box$  for å gå til den første Hjem-skjermen.

**Flytt et program til en annen skjerm:** Når et program skjelver, drar du det til kanten av skjermen.

**Tilpass Hjem-skjermen ved hjelp av iTunes:** Koble iPod touch til datamaskinen. I iTunes på datamaskinen markerer du iPod touch, og deretter klikker du på Programmer-knappen for å se bildet av Hjem-skjermen til iPod touch-enheten.

**Gjenopprett originallayouten for Hjem-skjermen:** Velg Innstillinger > Generelt > Nullstill, og trykk på Nullstill layout på Hjem-skjerm. Hvis du nullstiller Hjem-skjermen, fjernes mapper du har opprettet, og standardbakgrunnsbildet angis for Hjem-skjermen. Programmer du har lagt til på iPod touch fra App Store, plasseres etter programmene som fulgte med på enheten.

#### **Organisere med mapper**

Du kan bruke mapper til å organisere programmene på Hjem-skjermene. Omorganiser mapper – akkurat som du gjør med programmer – ved å dra dem rundt på Hjem-skjermene eller til Dock.

**Opprett en mappe:** Hold fingeren på et program til symbolene på Hjem-skjermen begynner å skjelve, og dra et program oppå et annet.

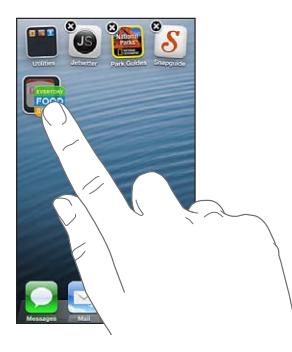

iPod touch oppretter en ny mappe som inneholder de to programmene, og gir mappen et navn på grunnlag av programtypen. Hvis du vil bruke et annet navn, trykker du i navnefeltet.

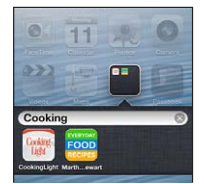

**Åpne en mappe:** Trykk på mappen. Hvis du vil lukke mappen, trykker du utenfor mappen eller på Hjem-knappen  $\Box$ .

**Organiser med mapper:** Mens du organiserer programmer (symbolene skjelver):

- *Legg til et program i en mappe:* Flytt programmet oppå mappen.
- *Fjern et program fra en mappe:* Åpne mappen om nødvendig, og dra programmet ut av den.
- *Slett en mappe:* Flytt alle programmer ut av mappen. Mappen slettes automatisk.
- *Endre navn på en mappe:* Trykk på mappen for å åpne den, trykk deretter på navnet, og angi et nytt navn.

Når du er ferdig, trykker du på Hjem-knappen  $\Box$ .

#### **Endre bakgrunnsbildet**

Du kan tilpasse både den låste skjermen og Hjem-skjermen ved å velge et bilde som du vil ha som bakgrunn. Velg et av de medfølgende bildene, eller finn et bilde i Kamerarull eller et annet album på iPod touch.

**Endre bakgrunnsbildet:** Velg Innstillinger > Lysstyrke og bakgrunn.

# <span id="page-20-0"></span>**Skriving**

Med tastaturet på skjermen kan du skrive når du trenger å angi tekst.

## **Skrive inn tekst**

Du kan bruke tastaturet på skjermen til å skrive inn tekst, for eksempel kontaktinformasjon og e-poster og nettadresser. Avhengig av programmet og språket du bruker, kan tastaturet korrigere stavefeil, komme med forslag til fullføring av ordene du skriver, og til og med lære mens du bruker det.

Du kan også skrive ved hjelp av et Apple Wireless Keyboard-tastatur. Les [Apple Wireless](#page-22-0)  [Keyboard](#page-22-0) på side [23](#page-22-1). Hvis du vil bruke diktering i stedet for skriving, leser du [Diktering](#page-23-1) på side [24](#page-23-0).

**Skriv inn tekst:** Trykk på et tekstfelt for å få opp tastaturet, og trykk på tastene på tastaturet.

Mens du skriver, vises hver bokstav over tommelen eller fingeren. Hvis du trykker på feil tast, kan du dra fingeren til riktig tast. Bokstaven settes ikke inn før du løfter fingeren fra tasten.

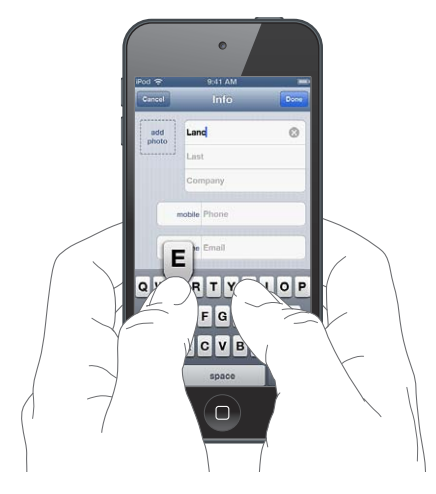

- *Skriv med store bokstaver:* Trykk på Skift-tasten før du trykker på en bokstav. Du kan også holde nede Skift-tasten og deretter flytte fingeren til en bokstav.
- Slå på låsetasten (Caps Lock): Dobbelttrykk på Skift-tasten & Trykk på Skift-tasten for å slå av låsetasten.
- *Skriv et punktum og et mellomrom raskt:* Dobbelttrykk på mellomromstasten.
- *Skriv tall, tegn og symboler: Trykk på talltasten 128. Hvis du vil se flere tegn og symboler, trykker* du på symboltasten **...**
- *Skriv inn tegn med aksent eller andre alternative tegn:* Hold fingeren på en tast, og flytt fingeren for å velge et alternativ.

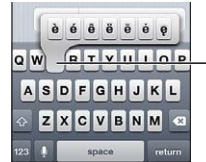

Hvis du vil skrive en annen variant av en bokstav, holder du nede på en tast og flytter deretter fingeren for å velge.

**Angi alternativer for skriving:** Velg Innstillinger > Generelt > Tastatur.

#### **Redigere tekst**

Hvis du skal redigere tekst, gjør et forstørrelsesglass på skjermen det enkelt å plassere innsettingspunktet der du vil. Du kan markere tekst og klippe ut, kopiere og lime inn tekst. I noen programmer kan du også klippe ut, kopiere og lime inn bilder og videoer.

**Plasser innsettingspunktet:** Trykk og hold for å vise forstørrelsesglasset, og dra med fingeren for å plassere innsettingspunktet.

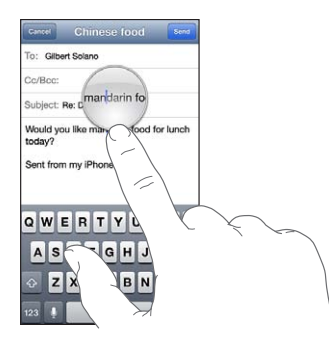

**Marker tekst:** Trykk på innsettingspunktet for å vise markeringsknappene. Trykk på Marker for å markere det tilstøtende ordet, eller trykk på Marker alt for å markere all tekst. Du kan også dobbelttrykke på et ord for å markere det.

Flytt gripepunktene for å markere mer eller mindre tekst. I skrivebeskyttede dokumenter, for eksempel nettsider, holder du fingeren nede for å markere et ord.

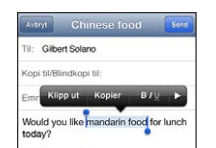

**Klipp ut eller kopier tekst:** Marker tekst, og trykk deretter på Klipp ut eller Kopier.

**Lim inn tekst:** Trykk på innsettingspunktet, og trykk deretter på Lim inn for å sette inn den siste teksten du har klippet ut eller kopiert. Hvis du vil erstatte tekst, markerer du den før du trykker på Lim inn.

**Angre siste redigering:** Rist på iPod touch, og trykk på Angre.

**Få uthevet, kursiv eller understreket tekst:** Marker teksten, trykk på ▶, og trykk på B/I/U (ikke alltid tilgjengelig).

**Finn definisjonen av et ord:** Marker ordet, og trykk deretter på Definer (ikke alltid tilgjengelig).

**Finn alternative ord:** Marker ordet, og trykk deretter på Foreslå (ikke alltid tilgjengelig).

#### **Autokorrigering og stavekontroll**

For mange språk bruker iPod touch den aktive ordboken til å korrigere stavefeil eller komme med forslag mens du skriver. Når iPod touch foreslår et ord, kan du godta forslaget uten å avbryte skrivingen. Du finner en liste med språkene det er støtte for, på [www.apple.com/no/ipodtouch/specs.html](http://www.apple.com/no/ipodtouch/specs.html).

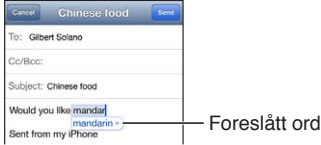

**Godta forslaget:** Skriv et mellomrom, tegnsettingstegn eller returtegn.

<span id="page-22-1"></span>**Avvis et forslag:** Trykk på krysset ved siden av forslaget.

Hver gang du avviser et forslag for et ord, blir det mer sannsynlig at iPod touch godtar ordet uten endringsforslag.

iPod touch understreker også ord som du allerede har skrevet, som kan inneholde skrivefeil.

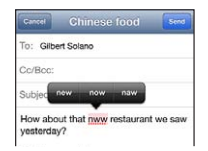

**Erstatt et feilstavet ord:** Trykk på det understrekede ordet, og trykk deretter på riktig stavemåte. Hvis ordet du vil ha, ikke vises, skriver du det på nytt.

**Slå autokorrektur eller stavekontroll av eller på:** Velg Innstillinger > Generelt > Tastatur.

#### **Snarveier og egen ordliste**

Med snarveier kan du skrive inn noen få tegn i stedet for et lengre ord eller uttrykk. Den utvidede teksten vises når du skriver snarveien. For eksempel utvides snarveien «epv» til «Er på vei!».

**Opprett en snarvei:** Velg Innstillinger > Generelt > Tastatur, og trykk på Legg til ny snarvei.

**Forhindre at iPod touch prøver å korrigere et riktig ord eller uttrykk:** Opprett en snarvei, men la Snarvei-feltet stå tomt.

**Rediger en snarvei:** Velg Innstillinger > Generelt > Tastatur, og trykk på snarveien.

**Bruk iCloud til å holde din egen ordliste oppdatert på andre iOS-enheter du har:** Velg Innstillinger > iCloud, og slå på «Dokumenter og data».

#### **Tastaturlayouter**

Du kan bruke Innstillinger til å angi layout for tastaturet på skjermen eller for et Apple Wireless Keyboard-tastatur som du bruker med iPod touch. Hvilke layouter som er tilgjengelige, avhenger av tastaturspråket. Les [Apple Wireless Keyboard](#page-22-0) nedenfor og Tillegg [A,](#page-126-0) [Internasjonale](#page-126-0)  [tastaturer,](#page-126-0) på side [127](#page-126-0).

**Velg tastaturlayouter:** Velg Innstillinger > Generelt > Internasjonalt > Tastaturer, og velg deretter layoutene.

#### <span id="page-22-0"></span>**Apple Wireless Keyboard**

Du kan bruke et Apple Wireless Keyboard-tastatur (selges separat) til å skrive på iPod touch. Apple Wireless Keyboard-tastaturet kobles til via Bluetooth, så du må først sammenkoble det med iPod touch. Les [Sammenkoble Bluetooth-enheter](#page-29-2) på side [30.](#page-29-0)

Når tastaturet er sammenkoblet, kobles det til når det er innenfor rekkevidde – opptil 10 meter fra iPod touch. Hvis det skjermbaserte tastaturet ikke vises når du trykker på et tekstfelt, betyr det at et trådløst tastatur er koblet til. Du kan spare batteri ved å slå av Bluetooth og tastaturet når det ikke er i bruk.

**Slå av et trådløst tastatur:** Hold inne av/på-knappen på tastaturet til det grønne lyset slår seg av.

iPod touch kobler fra tastaturet når det slås av eller er utenfor rekkevidde.

**Bytt språk når du bruker et trådløst tastatur:** Trykk på Kommando-mellomromstasten for å vise en liste over tilgjengelige språk. Trykk på mellomromstasten på nytt mens du holder nede Kommando-tasten, for å velge et annet språk.

Koble fra et trådløst tastatur: Velg Innstillinger > Bluetooth, og trykk på oved siden av tastaturnavnet. Deretter trykker du på «Glem denne enheten».

# <span id="page-23-1"></span><span id="page-23-0"></span>**Diktering**

På femte generasjon iPod touch kan du diktere tekst i stedet for å skrive. Hvis du vil bruke diktering, må Siri være slått på, og iPod touch må være koblet til Internett. Du kan bruke tegnsetting og gi kommandoer for å formatere teksten.

*Merk:* Diktering er kanskje ikke tilgjengelig på alle språk eller i alle områder, og funksjonene kan variere.

**Slå på diktering:** Velg Innstillinger > Generelt > Siri, og slå deretter på Siri.

**Dikter tekst:** På tastaturet på skjermen trykker du på og snakker. Når du er ferdig, trykker du på Ferdig.

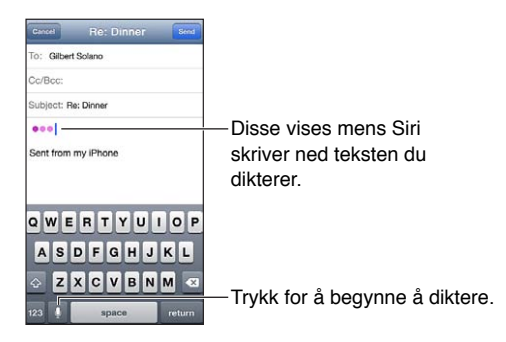

Hvis du vil legge til tekst, trykker du på @en gang til og fortsetter å diktere. Du må trykke for å plassere innsettingspunktet før du kan sette inn tekst. Du kan også erstatte markert tekst ved å diktere.

**Legg til tegnsetting eller formater tekst:** Si tegnsettings- eller formateringskommandoen.

For eksempel resulterer «Dear Mary comma the check is in the mail exclamation mark» i «Dear Mary, the check is in the mail!».

Tegnsettings- og formateringskommandoene inkluderer følgende:

- quote … end quote
- new paragraph
- cap for å bruke stor forbokstav på neste ord
- caps on … caps off for å bruke stor forbokstav på alle ord
- all caps for å bruke bare store bokstaver i neste ord
- all caps on … all caps off for å bruke bare store bokstaver i alle omfattede ord
- no caps on … no caps off for å bruke bare små bokstaver i alle omfattede ord
- no space on … no space off for å skrive en serie med ord uten mellomrom
- smiley for å sette inn :-)
- frowny for å sette inn :-(
- winky for å sette inn ;-)

# <span id="page-24-1"></span><span id="page-24-0"></span>**Talekontroll**

Med Talekontroll kan du styre avspillingen av musikk ved hjelp av talekommandoer. På femte generasjon iPod touch kan du også bruke Siri til å styre iPod touch med stemmen. Les Kapittel [4,](#page-33-0) [Siri](#page-33-0), på side [34.](#page-33-0)

*Merk:* Talekontroll er ikke tilgjengelig på alle språk. Talekontroll og Talekontroll-innstillingene er ikke tilgjengelige når Siri er på.

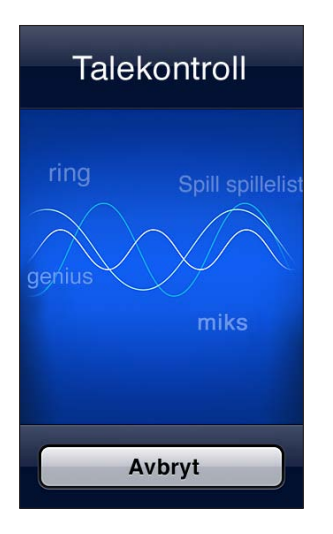

**Bruk Talekontroll:** Hold inne Hjem-knappen til Talekontroll-skjermen vises og du hører et lydsignal.

Slik får du best mulig resultat:

- Snakk tydelig og naturlig.
- Legg inn en liten pause mellom hver kommando.
- Si kun iPod touch-kommandoer og navn.

Du finner en liste over tilgjengelige kommandoer under [Siri og Talekontroll](#page-43-2) på side [44](#page-43-0).

Talekontroll forventer vanligvis kommandoer på det språket som er valgt for iPod touch (velg Innstillinger > Generelt > Internasjonalt > Språk). Du kan endre språket som brukes for talekommandoer, i Talekontroll-innstillingene. Noen språk er tilgjengelige på forskjellige dialekter.

**Endre språk eller land:** Velg Innstillinger, velg Generelt > Internasjonalt > Talekontroll, og trykk på språket eller landet.

Du finner mer informasjon om Talekontroll, blant annet hvordan du bruker Talekontroll på forskjellige språk, på [support.apple.com/kb/HT3597?viewlocale=no\\_NO](http://support.apple.com/kb/HT3597?viewlocale=no_NO).

# <span id="page-25-1"></span><span id="page-25-0"></span>Søke

Du kan søke i mange av programmene på iPod touch, samt i Wikipedia og på Internett. Du kan søke i enkeltprogrammer, eller bruke Spotlight for å søke i alle programmene samtidig. Spotlight søker også i navnene på programmer på iPod touch, så hvis du har mange programmer, kan du bruke Spotlight til å finne og åpne dem.

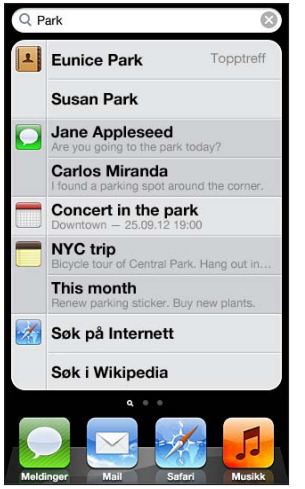

**Søk i et enkeltprogram:** Skriv inn tekst i søkefeltet.

**Søk på iPod touch ved hjelp av Spotlight:** Dra fra venstre mot høyre fra første Hjem-skjerm, eller trykk på Hjem-knappen O fra hvilken som helst Hjem-skjerm. Skriv inn tekst i søkefeltet.

Søkeresultater vises mens du skriver. Trykk på Søk for å skjule tastaturet og vise flere resultater. Trykk på et objekt i listen for å åpne objektet. Symbolene viser hvilke programmer resultatene kommer fra.

iPod touch viser kanskje et topptreff basert på tidligere søk.

Spotlight søker i følgende:

- Kontakter alt innhold
- Programmer titler
- Musikk navn på sanger, artister og albumer, og titler på podcaster og videoer
- Podcaster titler
- Videoer titler
- Lydbøker titler
- Notater tekst i notater
- Kalender (hendelser) hendelsestitler, navn på inviterte, steder og notater
- Mail Til-, Fra- og Emne-feltene i alle kontoer (det søkes ikke i teksten i meldingene)
- Påminnelser titler
- Meldinger navn og tekst i meldinger

**Søk på Internett eller i Wikipedia fra Spotlight:** Bla til bunnen av søkeresultatene, og trykk deretter på Søk på Internett eller Søk i Wikipedia.

**Åpne et program fra søkesiden:** Skriv inn hele eller deler av programnavnet, og trykk på programmet.

**Velg hvilke objekter det skal søkes i, og rekkefølgen de skal søkes i:** Velg Innstillinger > Generelt > Spotlight-søk.

# <span id="page-26-0"></span>Varsling

Mange iPod touch-programmer kan levere varsler for å hjelpe deg med å passe på at du ikke går glipp av viktige hendelser. Et varsel kan vises kort som et banner øverst på skjermen som går bort hvis du ikke svarer på det, eller som en notis midt på skjermen, som står der til du trykker på den. Enkelte programmer kan også få et merke på programsymbolet på Hjem-skjermen som viser hvor mange objekter som venter – for eksempel hvor mange nye e-postmeldinger du har. Hvis det er problemer – for eksempel at en melding ikke kan bli sendt – vises det et utropstegn  $\bullet$  på merket. Et tallmerke på en mappe viser det totale antallet varsler for alle programmene i mappen.

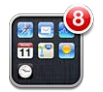

Varsler kan også vises på låst skjerm.

**Svar på et varsel når iPod touch er låst:** Dra fingeren over varselet, fra venstre mot høyre

Varslingssenter viser alle varslene dine på ett sted. Så hvis du ikke kunne svare da du fikk et varsel, kan du svare på det i Varslingssenter når du har tid. Varsler kan gjelde følgende:

- ubesvarte FaceTime-anrop
- ny e-post
- nye tekstmeldinger
- Påminnelser
- kalenderhendelser
- venneforespørsler (Game Center)

Du kan også få lokalt værvarsel og vise din egen aksjeticker. Hvis du er logget på Twitter eller Facebook, kan du tweete eller publisere til kontoen fra Varslingssenter.

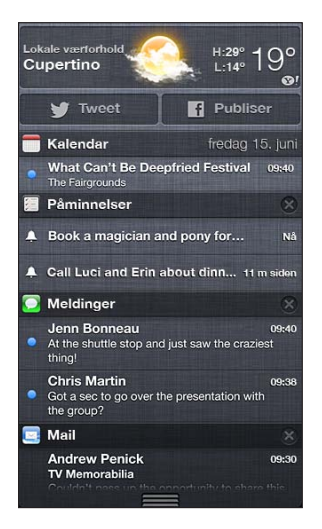

**Vis Varslingssenter:** Dra ned fra øverst på skjermen. Bla i listen for å se flere varsler.

- *Svar på et varsel:* Trykk på det.
- Fjern et varsel: Trykk på **3**, og trykk deretter på Fjern alle.

**Administrer varsler for programmer:** Velg Innstillinger > Varsling. Les [Ikke forstyrr og Varsling](#page-119-1) på side [120](#page-119-0).

**Velg varsellyder, juster varselvolumet, eller slå vibrering av eller på:** Velg Innstillinger > Lyder.

# <span id="page-27-0"></span>Deling

iPod touch har mange muligheter for å dele med andre.

#### **Dele i programmer**

I mange programmer kan du trykke på  $\blacksquare$  for å vise valg for deling, samt andre handlinger som utskrift og kopiering. Valgene varierer etter programmet du bruker.

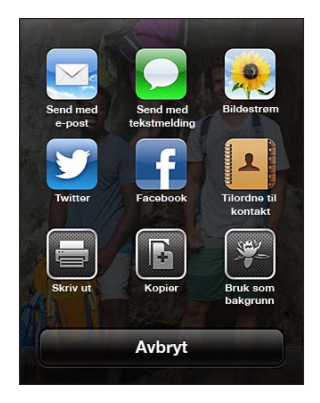

#### **Facebook**

Logg på Facebook-kontoen din (eller opprett en ny konto) i Innstillinger for å aktivere direkte publisering fra mange av programmene på iPod touch.

**Logg på eller opprett en Facebook-konto:** Velg Innstillinger > Facebook.

**Publiser fra Varslingssenter:** Trykk på «Publiser».

**Publiser med Siri:** Si «Post to Facebook ...».

**Publiser et objekt fra et program:** I de fleste programmer trykker du på **a**. I Kart trykker du på  $\odot$ , trykker på Del sted og trykker deretter på Facebook.

**Angi valg for Facebook:** Velg Innstillinger > Facebook for å gjøre følgende:

- oppdatere Kontakter på iPod touch med navn og bilder fra Facebook
- tillate at programmer (som Kalender og Kontakter) bruker kontoen

**Installer Facebook-programmet:** Velg Innstillinger > Facebook, og trykk på Installer.

#### **Twitter**

Logg på Twitter-kontoen din (eller opprett en ny konto) i Innstillinger for å aktivere tweeter med vedlegg fra mange av programmene på iPod touch.

**Logg på (eller opprett) en Twitter-konto:** Velg Innstillinger > Twitter.

**Tweet fra Varslingssenter:** Trykk på «Tweet».

**Tweet med Siri:** Si «Tweet …».

Tweet et objekt fra et program: Vis objektet, trykk på **ø**, og trykk deretter på Twitter. Hvis **o** ikke vises, trykker du på skjermen. Trykk på Legg til sted for å legge til hvor du er.

Når du skriver en tweet, viser tallet nede til høyre på Tweet-skjermen antall tilgjengelige tegn som gjenstår. Vedlegg bruker noen av de 140 tegnene i en tweet.

**Legg til Twitter-brukernavn og -bilder i kontaktene dine:** Velg Innstillinger > Twitter, og trykk på Oppdater kontakter.

**Angi alternativer for Twitter:** Velg Innstillinger > Twitter.

<span id="page-28-0"></span>**Installer Twitter-programmet:** Velg Innstillinger > Twitter, og trykk på Installer.

Hvis du vil lære å bruke Twitter-programmet, åpner du det, trykker på Meg og trykker deretter på Hjelp.

# Koble iPod touch til en TV eller en annen enhet

Du kan bruke AirPlay med Apple TV for å strømme innhold til en HD-TV, eller koble iPod touch til TV-apparatet med kabler.

#### <span id="page-28-1"></span>**AirPlay**

Med AirPlay kan du strømme musikk, bilder og video trådløst til Apple TV og andre AirPlaykompatible enheter. Eller vis innholdet fra iPod touch-skjermen på en TV. AirPlay-kontrollene vises når en AirPlay-kompatibel enhet er tilgjengelig på samme Wi-Fi-nettverk som iPod touch.

**Strøm innhold til en enhet med AirPlay-støtte:** Trykk på  $\Box$ , og velg enheten.

**Få tilgang til AirPlay- og volumkontrollene mens du bruker et program:** Når skjermen er på, dobbelttrykker du på Hjem-knappen  $\Box$  og blar til venstre ende av fleroppgavelinjen.

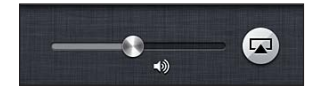

**Bytt avspilling tilbake til iPod touch:** Trykk på <a>[5]</a>, og velg iPod touch.

**Vis samme bilde på iPod touch-skjermen og en TV (femte generasjon iPod touch):** Trykk på helt til venstre i fleroppgavelinjen, velg en Apple TV, og trykk på Like skjermer. En blå linje vises øverst på iPod touch-skjermen når like skjermer med AirPlay er på. Alt på iPod touch-skjermen vises på TV-en.

#### **Koble iPod touch til en TV med kabel**

Apple-kabler og -adaptere (selges separat) kan brukes til å koble iPod touch til en TV, projektor eller ekstern skjerm. Du finner mer informasjon på [support.apple.com/kb/HT4108?viewlocale=no\\_NO](http://support.apple.com/kb/HT4108?viewlocale=no_NO).

# Skrive ut med AirPrint

Med AirPrint kan du skrive ut trådløst på AirPrint-kompatible skrivere fra følgende iOS-programmer:

- Mail e-postmeldinger og vedlegg som kan vises med Hurtigvisning
- Bilder og kamera bilder
- Safari nettsider, PDF-er og andre vedlegg som kan vises med Hurtigvisning
- iBooks PDF-filer
- Kart den delen av kartet som vises på skjermen
- Notater notatet som vises

Andre programmer som er tilgjengelige i App Store, kan også ha støtte for AirPrint.

iPod touch og skriveren må være koblet til samme Wi-Fi-nettverk. Du finner mer informasjon om AirPrint på [support.apple.com/kb/HT4356?viewlocale=no\\_NO.](http://support.apple.com/kb/HT4356?viewlocale=no_NO)

**Skriv ut et dokument:** Trykk på ← eller बु (avhengig av programmet du bruker), og trykk på Skriv ut.

<span id="page-29-0"></span>Se statusen for en utskriftsjobb: Dobbelttrykk på Hjem-knappen  $\Box$ , og trykk deretter på Utskriftssenter i fleroppgavelinjen. Et merke på symbolet viser hvor mange dokumenter som er klare for utskrift, inkludert det gjeldende dokumentet.

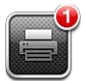

**Avbryt en utskriftsjobb:** I Utskriftssenter markerer du utskriftsjobben om nødvendig, og deretter trykker du på Avbryt utskrift.

#### <span id="page-29-1"></span>Bluetooth-enheter

Du kan bruke iPod touch med Apple Wireless Keyboard-tastaturet og andre Bluetooth-enheter, for eksempel Bluetooth-stereohodetelefoner. Du finner en oversikt over Bluetooth-profiler det er støtte for, på [support.apple.com/kb/HT3647?viewlocale=no\\_NO.](http://support.apple.com/kb/HT3647?viewlocale=no_NO)

#### <span id="page-29-2"></span>**Sammenkoble Bluetooth-enheter**

*ADVARSEL:* Du finner viktig informasjon om hvordan du unngår hørselsskader, og hvordan du unngår å bli distrahert mens du kjører, under [Viktig sikkerhetsinformasjon](#page-129-1) på side [130](#page-129-0).

Du må sammenkoble en Bluetooth-enhet med iPod touch før du kan bruke den.

#### **Sammenkoble en Bluetooth-enhet med iPod touch:**

**1** Gjør enheten søkbar.

Slå opp i dokumentasjonen som fulgte med enheten. På Apple Wireless Keyboard-tastaturet trykker du på av/på-knappen.

- **2** Velg Innstillinger > Bluetooth, og slå på Bluetooth.
- **3** Marker enheten. Hvis du blir bedt om det, oppgir du sikkerhetskoden eller PIN-koden.

Slå opp i dokumentasjonen som fulgte med Bluetooth-enheten. Du finner informasjon om bruk av Apple Wireless Keyboard-tastaturet under [Apple Wireless Keyboard](#page-22-0) på side [23](#page-22-1).

**Gå tilbake til lydavspilling fra iPod touch når Bluetooth-hodetelefoner er tilkoblet:** Slå av eller koble fra enheten, eller slå av Bluetooth i Innstillinger > Bluetooth. Lydavspillingen går tilbake til iPod touch når enheten er utenfor rekkevidde. Du kan også bruke AirPlay **I** til å sende lydavspillingen tilbake til iPod touch. Les [AirPlay](#page-28-1) på side [29](#page-28-0).

*Merk:* Bruk av enkelte tilleggsutstyrsenheter sammen med iPod touch kan påvirke ytelsen til den trådløse forbindelsen.

**Fjern en sammenkobling med en Bluetooth-enhet:** Velg Innstillinger > Bluetooth, og slå på Bluetooth. Trykk på O ved siden av enhetsnavnet. Deretter trykker du på «Glem denne enheten».

#### **Bluetooth-status**

Når du har sammenkoblet en enhet med iPod touch, vises Bluetooth-symbolet i statuslinjen øverst på skjermen:

- *\* eller* \*: Bluetooth er på og sammenkoblet med en enhet. (Fargen varierer avhengig av fargen på statuslinjen.)
- $*$ : Bluetooth er på og sammenkoblet med en enhet, men enheten er utenfor rekkevidde eller slått av.
- *Bluetooth-symbolet vises ikke:* Bluetooth er ikke sammenkoblet med noen enhet.

# <span id="page-30-0"></span>Fildeling

Du kan bruke iTunes til å overføre filer mellom iPod touch og datamaskinen. Du kan også vise filer som du har mottatt som e-postvedlegg, på iPod touch. Les [Lese e-post](#page-62-1) på side [63](#page-62-0). Hvis du har de samme programmene som fungerer med iCloud, på mer enn én enhet, kan du bruke iCloud til å automatisk holde dokumentene dine oppdatert på tvers av alle enhetene. Les [iCloud](#page-12-1) på side [13.](#page-12-0)

**Overfør filer ved hjelp av iTunes:** Koble iPod touch til datamaskinen ved hjelp av kabelen som følger med. Velg iPod touch i iTunes på datamaskinen, og klikk på Programmer-knappen. Bruk Fildeling-delen til å overføre dokumenter mellom iPod touch og datamaskinen. Programmer som har støtte for fildeling, vises i fildelingsprogramlisten i iTunes. Hvis du vil slette en fil, markerer du filen i fillisten og trykker deretter på slettetasten.

# Sikkerhetsfunksjoner

Sikkerhetsfunksjoner hjelper deg med å beskytte informasjonen på iPod touch slik at andre ikke får tilgang til den.

#### **Kodelås og databeskyttelse**

Som et sikkerhetstiltak kan du angi en kode som du må oppgi hver gang du slår på eller vekker iPod touch, eller når du åpner kodelåsinnstillingene.

Du kan angi en kode for å beskytte dataene dine. Når databeskyttelse er aktivert, brukes sikkerhetskoden som nøkkel for kryptering av e-postmeldinger og vedlegg som arkiveres på iPod touch. (Enkelte programmer som er tilgjengelige i App Store, kan også bruke databeskyttelse.) Det vises en melding nederst på Kodelås-skjermen i Innstillinger om hvorvidt databeskyttelse er aktivert.

**Angi en kode:** Velg Innstillinger > Generelt > Kodelås, trykk på Slå på kode, og angi en firesifret kode.

**Bruk en sikrere kode:** Hvis du vil øke sikkerheten, slår du av Enkel kode og bruker en lengre sikkerhetskode med en kombinasjon av tall, bokstaver, tegnsetting og spesialtegn.

Hvis du vil låse opp iPod touch når den er beskyttet med en kombinasjonskode, skriver du inn koden ved hjelp av tastaturet. Hvis du foretrekker å låse opp iPod touch med kun det numeriske tastaturet, kan du angi en lengre kode med bare tall.

Les [Kodelås](#page-121-3) på side [122.](#page-121-1)

#### <span id="page-30-1"></span>**Finn iPod**

Finn iPod kan hjelpe deg med å finne igjen og sikre iPod touch ved hjelp av gratisprogrammet Finn iPhone (Find My iPhone) på en annen iPhone, iPad eller iPod touch, eller med en nettleser på Mac eller PC som er logget på [www.icloud.com.](http://www.icloud.com)

Finn iPod omfatter:

- *Spill lyd:* Spill en lyd i to minutter.
- *Mistet-modus:* Du kan umiddelbart låse en iPod touch du har mistet, med en kode og sende en melding til den som viser et kontaktnummer. iPod touch sporer og rapporterer også posisjonen sin, slik at du kan se hvor den har vært, når du sjekker Finn iPhone-programmet.
- *Slett iPod touch:* Beskytter personlig informasjon ved å slette all informasjon og alt medieinnhold på iPod touch-enheten, slik at den tilbakestilles til fabrikkinnstillingene.

<span id="page-31-0"></span>*Viktig:* Hvis du vil bruke disse funksjonene, må Finn iPod være slått på i iCloud-innstillingene på iPod touch-enheten før du mister den, og enheten må være koblet til Internett.

**Slå på Finn iPod:** Velg Innstillinger > iCloud, og slå på Finn iPod.

#### <span id="page-31-1"></span>Batteri

iPod touch inneholder et innebygd, oppladbart litiumionebatteri. Du finner mer informasjon om batteriet – inkludert tips for å maksimere batterilevetiden – på [www.apple.com/no/batteries](http://www.apple.com/no/batteries/).

*ADVARSEL:* Du finner viktig sikkerhetsinformasjon om batteriet og lading av iPod touch under Tillegg [B](#page-129-0), [Sikkerhet, håndtering og kundestøtte,](#page-129-0) på side [130.](#page-129-0)

**Lad opp batteriet og synkroniser iPod touch ved hjelp av datamaskinen:** Koble iPod touch til datamaskinen ved hjelp av kabelen som følger med.

Med mindre tastaturet har en høyeffekts USB 2.0- eller 3.0-port, må du koble iPod touch til en USB 2.0- eller 3.0-port på datamaskinen.

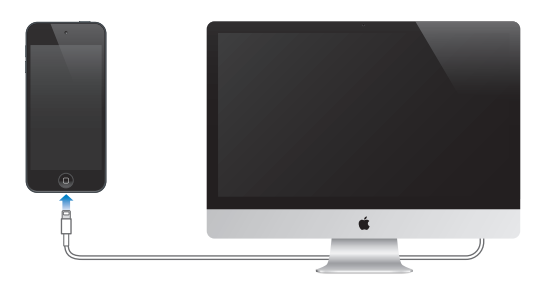

*Viktig:* Hvis iPod touch er koblet til en datamaskin som er slått av eller er i dvalemodus, kan iPod touch-batteriet bli tappet for strøm i stedet for å lades.

Hvis du lader batteriet mens du synkroniserer eller bruker iPod touch, kan det ta lengre tid å lade.

**Lad opp batteriet ved hjelp av en strømforsyningsenhet:** Koble iPod touch til et strømuttak ved hjelp av kabelen som følger med, og en USB-strømforsyningsenhet (selges separat).

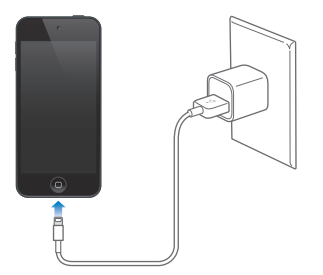

*Merk:* Hvis du kobler iPod touch til et strømuttak, kan det starte en iCloud-sikkerhetskopiering eller trådløs iTunes-synkronisering. Les [Sikkerhetskopiere iPod](#page-133-1) touch på side [134](#page-133-0) og [Synkronisere](#page-13-1)  [med iTunes](#page-13-1) på side [14.](#page-13-0)

Batterisymbolet øverst til høyre på skjermen viser batterinivå eller status for lading.

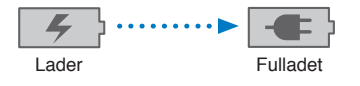

*Viktig:* Hvis det er svært lite strøm igjen på iPod touch-batteriet, kan det hende at et av bildene nedenfor vises for å fortelle deg at iPod touch må lades i opptil ti minutter før du kan bruke den. Hvis det er svært lite strøm igjen på iPod touch-batteriet, kan det hende at skjermen er tom i opptil to minutter før et av bildene nedenfor vises.

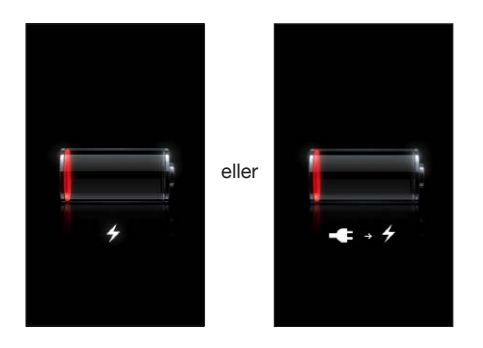

Oppladbare batterier har et begrenset antall ladesykluser. Det kan hende at batteriet til slutt må skiftes.

**Bytt ut batteriet:** Batteriet i iPod touch kan ikke byttes av brukeren. Det kan byttes kun av en autorisert serviceleverandør. Gå til [www.apple.com/no/batteries/replacements.html](http://www.apple.com/no/batteries/replacements.html).

# <span id="page-33-0"></span>**Siri**

# Hva er Siri?

Siri er den intelligente personlige assistenten som hjelper deg med å utføre oppgaver bare ved hjelp av stemmen. Siri forstår naturlig tale, slik at du ikke trenger å lære bestemte kommandoer eller huske nøkkelord. Du kan spørre på forskjellig måter: For eksempel kan du si «Set the alarm for 6:30 a.m.» eller «Wake me at 6:30 in the morning.». Uansett forstår Siri hva du sier.

*ADVARSEL:* Du finner viktig informasjon om hvordan du unngår å bli distrahert mens du kjører, under [Viktig sikkerhetsinformasjon](#page-129-1) på side [130.](#page-129-0)

Med Siri kan du skrive og sende meldinger, avtale møter, ringe med FaceTime, få veibeskrivelser, stille inn påminnelser, søke på Internett og mye mer. Og du trenger bare å snakke vanlig. Siri stiller spørsmål hvis det trengs forklaring eller mer informasjon. Siri bruker også informasjon fra kontaktene dine, musikkbiblioteket, kalendere, påminnelser og annet for å forstå hva du snakker om.

Siri fungerer sømløst med de fleste innebygde programmene på iPod touch og bruker Søk og Stedstjenester ved behov. Du kan også be Siri om å åpne programmer for deg.

Det er så mye du kan si til Siri. Her er noen flere eksempler for å komme i gang:

- FaceTime Joe
- Set the timer for 30 minutes
- Directions to the nearest Apple Store
- Is it going to rain tomorrow?
- Open Passbook
- Post to Facebook
- Tweet

*Merk:* Siri er tilgjengelig på femte generasjon iPod touch og krever Internett-tilgang. Siri er kanskje ikke tilgjengelig på alle språk eller i alle områder, og funksjonene kan variere etter område.

# Bruke Siri

#### **Starte Siri**

Siri vekkes til live med et tastetrykk.

**Start Siri:** Hold inne Hjem-knappen  $\Box$  til Siri vises. Hvis du ikke slo på Siri da du konfigurerte iPod touch, velger du Innstillinger > Generelt > Siri.

Du hører to raske pip og ser «What can I help you with?» på skjermen.

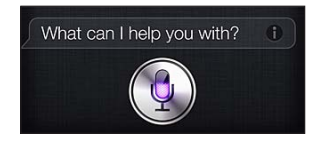

Det er bare å snakke. Mikrofonsymbolet lyser, slik at du vet at Siri hører deg snakke. Når du har startet en dialog med Siri, trykker du på mikrofonsymbolet for snakke igjen.

Siri venter til du slutter å snakke, men du kan også trykke på mikrofonsymbolet for å fortelle Siri at du er ferdig. Dette er nyttig når det er mye bakgrunnsstøy. Det kan også gjøre samtalen med Siri raskere, ettersom Siri ikke trenger å vente på pausen din.

Når du slutter å snakke, viser Siri hva som ble hørt, og gir en tilbakemelding. Siri inkluderer ofte relatert informasjon som kan være nyttig. Hvis informasjonen er relatert til et program – for eksempel en tekstmelding du har skrevet, eller et sted du har spurt om – trykker du bare på skjermen for å åpne programmet for detaljer og videre handling.

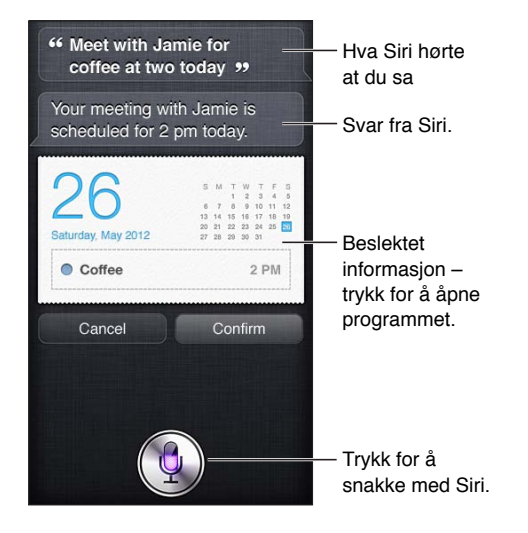

Siri kan be deg forklare hvis er nødvendig for å fullføre en forespørsel. For eksempel kan du si til Siri «Remind me to FaceTime mom», og Siri kan spørre «What time would you like me to remind you?».

**Avbryt en forespørsel:** Si «cancel», trykk på  $\psi$ , eller trykk på Hjem-knappen  $\Box$ .

#### **Fortelle Siri om deg selv**

Jo mer Siri vet om deg, jo bedre kan informasjonen din brukes til å hjelpe deg. Siri henter informasjon fra ditt personlige infokort («Min info») i Kontakter.

**Fortell Siri hvem du er:** Velg Innstillinger > Generelt > Siri > Min info, og trykk på navnet ditt.

Oppgi hjemmeadressen og jobbadressen din på kortet, slik at du kan si ting som «Tell me how to get home».

Siri vil også vite om de viktige personene i livet ditt, så angi de relasjonene på ditt personlige infokort. Siri kan hjelpe deg. Hvis du for eksempel ber Siri om å skrive til søsteren din, spør Siri hvem søsteren din er (hvis du ikke allerede har den informasjonen på kortet ditt). Siri legger til den relasjonen på ditt personlige infokort, slik at du ikke behøver å bli spurt neste gang.

Opprett kort i Kontakter for alle viktige relasjoner, og inkluder informasjon som telefonnumre, e-postadresser, hjem- og jobbadresser og kallenavn du bruker.

#### **Skjermbasert guide**

Siri gir deg eksempler på ting du kan si, direkte på skjermen. Spør Siri «what can you do», eller trykk på  $\bigcirc$  når Siri vises første gang. Siri viser en liste over programmene det er støtte for, med et eksempel på en forespørsel. Trykk på et objekt i listen for å se flere eksempler.

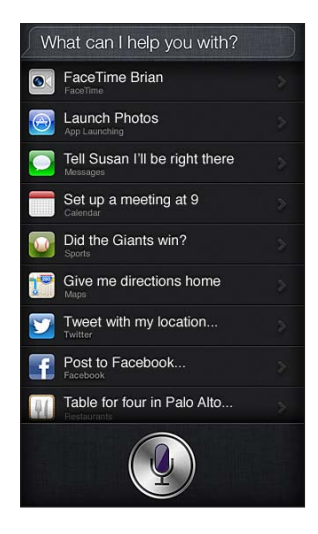

#### **Håndfri Siri**

Du kan bruke Siri med kompatible hodetelefoner, for eksempel Apple EarPods med fjernkontroll og mikrofon (selges separat) og andre hodetelefoner med kabel eller Bluetooth-hodetelefoner.

**Snakk til Siri med hodetelefoner:** Hold inne midtknappen (eller ringeknappen på Bluetooth-hodetelefoner).

Hvis du vil fortsette en samtale med Siri, holder du inne knappen hver gang du vil snakke.

Når du bruker hodetelefoner, svarer Siri deg muntlig. Siri leser opp tekstmeldinger og e-postmeldinger du har diktert, før de sendes. Dette gir deg en mulighet til å endre meldingen hvis du vil. Siri leser også opp emnene på påminnelser før de opprettes.

#### **Stedstjenester**

Siri bruker Stedstjenester til å finne ting som lokale værforhold og restauranter og andre bedrifter i nærheten av der du er.

Stedsinformasjon verken spores eller lagres utenfor iPod touch. Du kan fortsatt bruke Siri hvis du slår av stedstjenester, men Siri vil ikke utføre oppgaver som krever stedsinformasjon.

**Slå stedstjenester av for Siri:** Velg Innstillinger > Personvern > Stedstjenester.

#### **Tilgjengelighet**

Siri er tilgjengelig for blinde og svaksynte brukere ved hjelp av VoiceOver, skjermleseren som er innebygd i iOS. VoiceOver leser opp det som vises på skjermen – inkludert eventuell tekst i svar fra Siri – slik at du kan bruke iPod touch uten å se på den.

**Slå på VoiceOver:** Velg Innstillinger > Generelt > Tilgjengelighet.

Hvis du slår på VoiceOver, vil også varsler leses opp. Du finner mer informasjon under [VoiceOver](#page-104-1) på side [105.](#page-104-0)
#### **Angi valg for Siri**

**Slå Siri av eller på:** Velg Innstillinger > Generelt > Siri.

*Merk:* Når du slår av Siri, nullstilles Siri, og Siri glemmer det som er lært om stemmen din.

**Angi alternativer for Siri:** Velg Innstillinger > Generelt > Siri.

- *Språk:* Angi språket du vil bruke med Siri.
- *Taletilbakemelding:* Standardinnstillingen er at Siri leser opp svar kun når du bruker Siri med hodetelefoner. Hvis du vil at Siri alltid skal lese opp svar, stiller du dette alternativet til Alltid.
- *Min info:* Fortell Siri hvilket kort i Kontakter som inneholder din personlige informasjon. Les [Fortelle Siri om deg selv](#page-34-0) på side [35.](#page-34-1)

**Tillat eller forhindre tilgang til Siri når iPod touch er låst med kode:** Velg Innstillinger > Generelt > Kodelås.

Du kan også deaktivere Siri ved å slå på restriksjoner. Les [Restriksjoner](#page-122-0) på side [123](#page-122-1).

#### Restauranter

Siri fungerer med Yelp, OpenTable og andre tjenester for å gi informasjon om restauranter og hjelpe deg med å bestille bord. Be om å finne restauranter ut fra meny, pris, sted, uteservering eller en kombinasjon av flere kriterier. Siri kan vise deg tilgjengelige bilder, Yelp-stjerner, priser og omtaler. Få mer informasjon ved å bruke Yelp-programmet og OpenTable-programmet. iPod touch ber deg laste dem ned hvis du ikke allerede har installert dem.

**Se detaljert informasjon om en restaurant:** Trykk på en restaurant som Siri foreslår.

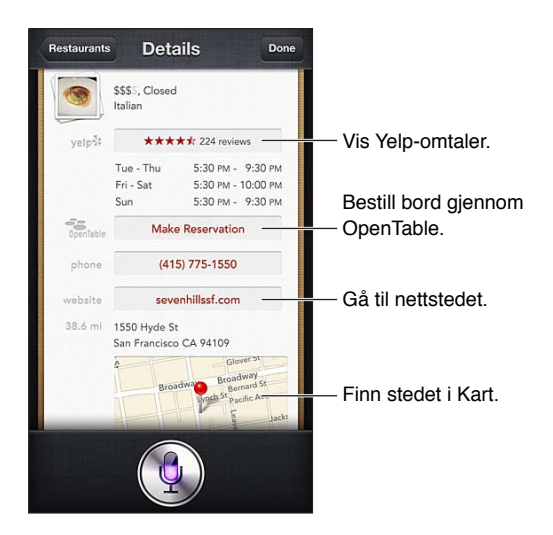

#### Filmer på kino

Spør Siri om hvilke filmer som går, eller hvor du kan se en bestemt film. Finn ut når en film hadde premiere, hvem som regisserte den, og hvilke priser den har vunnet. Siri gir deg kinoadresser, visningstider og Rotten Tomato-omtaler.

Siri fungerer sammen med Fandango for å hjelpe deg med å kjøpe billetter (til kinoer som har støtte for det). Spør når en film går, eller si til Siri at du vil kjøpe billetter. Når du trykker på Kjøp billetter, åpnes Fandango hvis det er installert. Hvis det ikke er installert, blir du spurt om du vil installere programmet fra App Store.

**Se detaljert informasjon om en film:** Trykk på en film som Siri foreslår.

<span id="page-37-1"></span>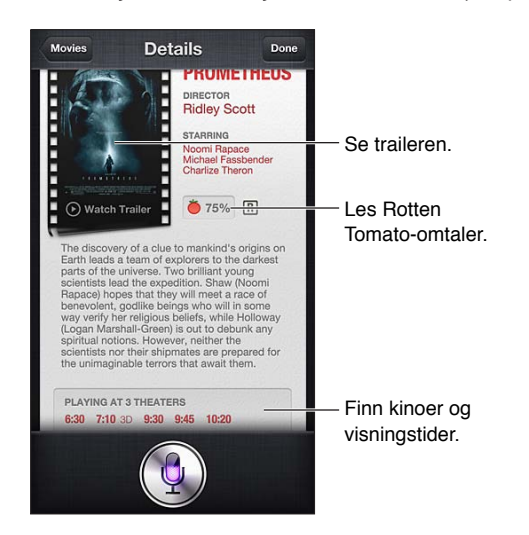

#### Idrett

Siri kan mye om idrett – blant annet baseball, basketball, amerikansk fotball, fotball og ishockey. Spør Siri om kampoppsett, resultater fra fjorårets kamper og stillingen i kamper som pågår. Be Siri vise deg spillerstatistikker, og sammenlign dem med statistikkene for andre spillere. Siri holder styr på lagrekorder også. Her er noe av det du kan spørre om:

- What was the score of the last Giants game?
- What are the National League standings?
- When is the Chicago Cubs first game of the season?

#### <span id="page-37-0"></span>**Diktering**

Når Siri er på, kan du også diktere tekst. Les [Diktering](#page-23-0) på side [24.](#page-23-1)

Selv om du kan opprette e-postmeldinger, tekstmeldinger og annen tekst ved å snakke direkte til Siri, kan det hende du foretrekker diktering. Diktering gjør det mulig å redigere en melding i stedet for å erstatte hele teksten. Diktering gir deg også mer tid til å tenke mens du forfatter meldingen.

Siri tolker pauser som at du har sluttet å snakke, og benytter anledningen til å svare. Selv om dette gjør det mulig å ha en naturlig samtale med Siri, kan Siri avbryte deg før du egentlig er ferdig, hvis du venter for lenge med å si noe. Med diktering kan du ta så mange pauser du vil, og fortsette å snakke når du er klar.

Du kan også begynne å forfatte tekst med Siri og deretter fortsette med diktering. Du kan for eksempel opprette en e-postmelding med Siri og deretter trykke på utkastet for å åpne meldingen i Mail. I Mail kan du fullføre eller redigere meldingen og gjøre andre endringer, for eksempel legge til eller fjerne mottakere, endre emnet eller endre kontoen du sender meldingen fra.

### Rette på Siri

#### **Hvis Siri har problemer**

Siri kan av og til ha problemer med å forstå deg – for eksempel hvis det er mye støy i omgivelsene. Hvis du snakker med dialekt, kan det ta litt tid før Siri blir vant til stemmen din. Hvis Siri ikke hører nøyaktig hva du sier, kan du rette på det.

Siri viser hva som ble hørt, sammen med svaret.

**Rett på det Siri hører deg si:** Trykk på snakkeboblen som viser hva Siri hørte. Rediger forespørselen ved å skrive, eller trykk på  $\oint$  på tastaturet for å diktere.

Du finner mer informasjon om diktering under [Diktering](#page-37-0) på side [38.](#page-37-1)

Hvis noe av teksten er understreket med blått, trykker du på det, slik at Siri foreslår noen alternativer. Trykk på et av forslagene, eller erstatt teksten ved å skrive eller diktere.

Rett på Siri med stemmen: Trykk på , og gjenta forespørselen eller gjør den klarere. For eksempel «I meant Boston».

Når du retter på Siri, må du ikke si hva du *ikke* vil – bare fortell Siri hva du faktisk *vil*.

**Rett på en e-post eller en tekstmelding:** Hvis Siri spør om du vil sende meldingen, kan du si ting som:

- Change it to: FaceTime me tomorrow.
- Add: See you there question mark.
- No, send it to Bob.
- No. (for å beholde meldingen uten å sende den)
- Cancel.

Hvis du vil at Siri skal lese opp meldingen for deg, sier du «Read it back to me» eller «Read me the message». Hvis den er riktig, kan du si noe sånt som «Yes, send it».

#### **Støyende omgivelser**

I støyende omgivelser holder du iPod touch nærme munnen, men ikke snakk direkte til undersiden. Fortsett med å snakke tydelig og naturlig. Trykk på  $\blacksquare$  når du er ferdig med å snakke.

#### **Nettverkstilkobling**

Det kan hende at Siri forteller deg at det er problemer med å koble til nettverket. Ettersom Siri benytter Apple-tjenere for stemmegjenkjenning og andre tjenester, må du ha en god Wi-Fiforbindelse til Internett.

**5**

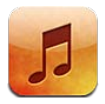

#### Hente musikk

**Få musikk og annet lydinnhold på iPod touch:**

- *Kjøp og last ned fra iTunes Store:* Trykk på Butikk under Musikk. Les Kapittel [25](#page-89-0), [iTunes Store,](#page-89-0) på side [90.](#page-89-0)
- *Last automatisk ned musikk som er kjøpt på andre iOS-enheter og datamaskiner:* Les [iCloud](#page-12-0) på side [13](#page-12-1).
- *Synkroniser innhold med iTunes på datamaskinen:* Les [Synkronisere med iTunes](#page-13-0) på side [14](#page-13-1).
- *Bruk iTunes Match til å arkivere musikkbiblioteket i iCloud:* Les [iTunes Match](#page-43-0) på side [44.](#page-43-1)

### Spille musikk

*ADVARSEL:* Du finner viktig informasjon om hvordan du unngår hørselsskader, under [Viktig](#page-129-0)  [sikkerhetsinformasjon](#page-129-0) på side [130.](#page-129-1)

Du kan høre på lyd fra den innebygde høyttaleren, hodetelefoner som er koblet til hodetelefonutgangen, eller trådløse Bluetooth-stereohodetelefoner som er sammenkoblet med iPod touch. Når hodetelefoner kobles til, kommer det ikke lyd fra høyttaleren.

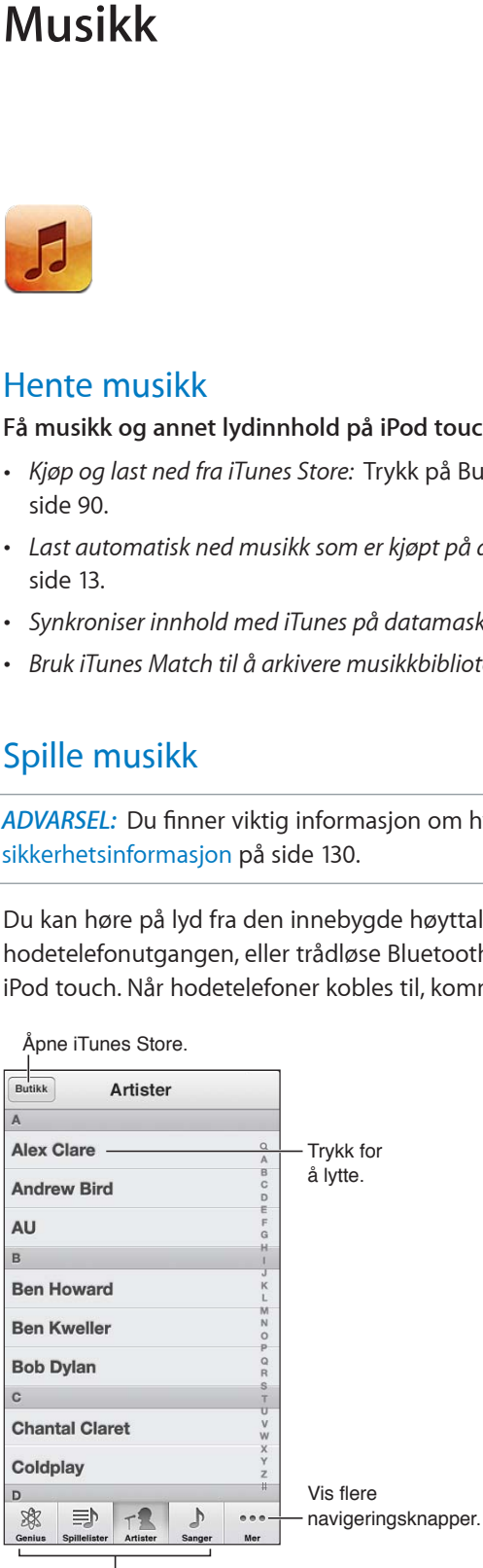

Velg navigeringsmåte.

**Spill av et spor:** Naviger etter spilleliste, artist, sang eller en annen kategori, og trykk deretter på sporet.

- *Se flere navigeringsknapper:* Trykk på Mer.
- *Endre på hvilke navigeringsknapper som vises nederst:* Trykk på Mer, trykk på Rediger, og flytt et symbol over knappen du vil erstatte.

Skjermen Spilles nå viser hva som spilles, samt avspillingskontroller.

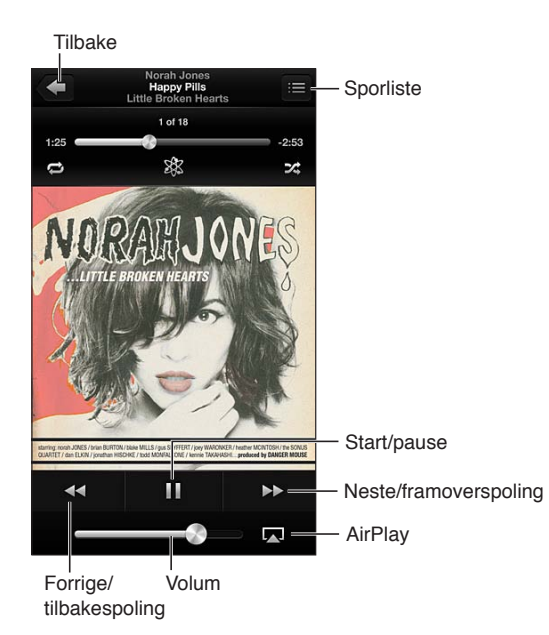

Sangteksten vises på Spilles nå-skjermen hvis du har lagt den til ved hjelp av sangens infovindu i iTunes og har synkronisert musikk med iTunes. (Sangtekster støttes ikke av iTunes Match.)

**Vis flere kontroller (fjerde generasjon iPod touch):** Trykk på albumbildet på Spilles nå-skjermen for å vise navigeringslinjen og spillehodet, samt knappene Repeter, Genius og Miks.

**Gå til et punkt i en sang:** Flytt spillehodet langs navigeringslinjen. Dra fingeren nedover for å redusere navigeringshastigheten.

**Rist for å mikse:** Rist på iPod touch for å slå på miks, og for å bytte sang. Velg Innstillinger > Musikk for å slå Rist for å mikse av eller på.

Se alle sporene på albumet som inneholder sangen som spilles: Trykk på **E**. Trykk på et spor for å spille det.

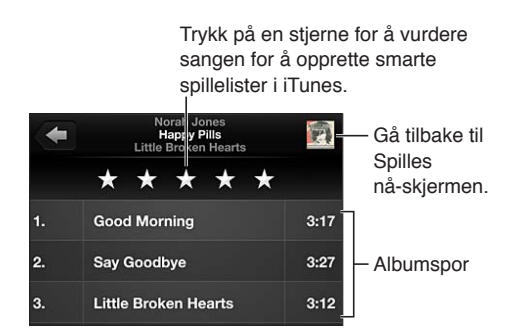

**Søk etter musikk (titler, artister, albumer og komponister):** Mens du blar, trykker du på statuslinjen for å vise søkefeltet øverst på skjermen, og skriver deretter inn søketeksten. Du kan også søke etter lydinnhold fra Hjem-skjermen. Les [Søke](#page-25-0) på side [26.](#page-25-1)

**Vis lydkontroller mens du er i et annet program:** Dobbelttrykk på Hjem-knappen  $\Box$ , og dra fleroppgavelinjen mot høyre. Dra mot høyre igjen for å vise en volumkontroll og AirPlayknappen  $\Box$  (hvis du er innenfor rekkevidden til en Apple TV eller AirPlay-høyttalere).

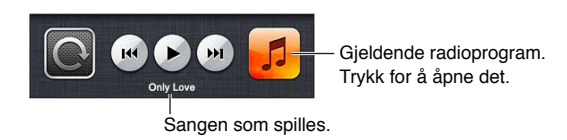

**Vis lydkontroller når skjermen er låst:** Dobbelttrykk på Hjem-knappen . **Spill musikk på AirPlay-høyttalere eller Apple TV:** Trykk på . Les [AirPlay](#page-28-0) på side [29](#page-28-1).

#### Cover Flow

Når du snur iPod touch, vises musikkinnholdet i Cover Flow.

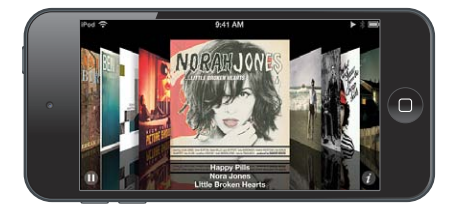

**Bla gjennom albumer med Cover Flow:** Dra fingeren mot venstre eller høyre.

- Se sporene på et album: Trykk på albumbildet eller  $\bigcirc$ . Dra oppover og nedover for å rulle, og trykk på et spor for å spille det.
- Gå tilbake til albumbildet: Trykk på tittellinjen, eller trykk på @ på nytt.

#### Podcaster og lydbøker

På femte generasjon iPod touch vises kontroller og informasjon for podcaster og lydbøker på Spilles nå-skjermen når du starter avspillingen.

*Merk:* Podcaster-programmet får du gratis i App Store. Les Kapittel [30](#page-102-0), [Podcaster](#page-102-0), på side [103.](#page-102-0) Hvis du installerer Podcaster-programmet, fjernes innhold og kontroller for podcaster fra Musikk.

**Vis eller skjul kontrollene (fjerde generasjon iPod touch):** Trykk midt på skjermen.

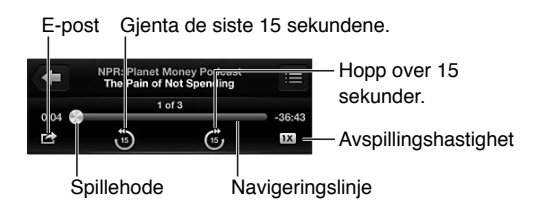

**Last ned flere podcastepisoder:** Trykk på Podcaster (hvis Podcaster ikke vises, trykker du på Mer først), og trykk deretter på en podcast for å se tilgjengelige episoder. Hvis du vil laste ned flere episoder, trykker du på Hent flere episoder.

**Skjul sangtekst og podcastinformasjon:** Velg Innstillinger > Musikk, og slå av Tekst og podcastinfo.

#### **Spillelister**

**Opprett en spilleliste:** Vis Spillelister, trykk på Legg til spilleliste nesten øverst i listen, og skriv inn en tittel. Trykk på  $\bigodot$  for å legge til sanger og videoer, og trykk på Ferdig.

**Rediger en spilleliste:** Marker spillelisten du vil redigere, og trykk på Rediger.

- Legg til flere sanger: Trykk på **+**.
- *Slett en sang:* Trykk på  $\bigcirc$ . Selv om du sletter en sang fra en spilleliste, blir den ikke slettet fra iPod touch.
- $\cdot$  *Endre rekkefølge på sangene:* Dra i $\equiv$ .

Nye og endrede spillelister kopieres til iTunes-biblioteket neste gang du synkroniserer iPod touch med datamaskinen, eller via iCloud hvis du abonnerer på iTunes Match.

**Fjern eller slett en spilleliste:** Marker spillelisten, og trykk deretter på Fjern eller Slett.

**Slett en sang fra iPod touch:** Gå til Sanger, dra fingeren over sangen, og trykk på Slett.

Sangen slettes fra iPod touch, men ikke fra iTunes-biblioteket på en Mac eller PC, eller fra iCloud.

#### Genius

En Genius-spilleliste er en samling sanger fra biblioteket som passer godt sammen. Genius er en gratistjeneste, men du må ha en Apple-ID for å kunne bruke funksjonen.

En Genius-miks er et utvalg sanger med samme type musikk som opprettes på nytt fra biblioteket ditt hver gang du hører på miksen.

**Bruk Genius på iPod touch:** Slå på Genius i iTunes på datamaskinen, og synkroniser deretter iPod touch med iTunes. Genius-mikser synkroniseres automatisk, med mindre du administrerer musikken manuelt. Du kan også synkronisere Genius-spillelister.

**Naviger i og spill Genius-mikser:** Trykk på Genius (hvis Genius ikke vises, trykker du på Mer først). Dra mot venstre eller høyre for å gå til andre mikser. Trykk på  $\blacktriangleright$  for å spille en miks.

**Lag en Genius-spilleliste:** Vis Spillelister, trykk deretter på Genius-spillliste, og velg en sang. Eller gå til Spilles nå-skjermen, trykk på skjermen for å vise kontrollene, og trykk på \$2.

- *Erstatt spillelisten basert på en annen sang:* Trykk på Ny, og velg en sang.
- *Oppdater spillelisten:* Trykk på Oppdater.
- *Arkiver spillelisten:* Trykk på Arkiver. Spillelisten arkiveres med sangtittelen til sangen du valgte og merket med \$.

**Rediger en arkivert Genius-spilleliste:** Trykk på spillelisten, og trykk deretter på Rediger.

- $\cdot$  *Slett en sang:* Trykk på  $\bigodot$ .
- $\cdot$  *Endre rekkefølge på sangene:* Dra i $\equiv$ .

**Slett en arkivert Genius-spilleliste:** Trykk på Genius-spillelisten, og trykk deretter på Slett.

Genius-spillelister som opprettes på iPod touch, kopieres til datamaskinen når du synkroniserer med iTunes.

*Merk:* Når en Genius-spilleliste er synkronisert med iTunes, kan du ikke slette den direkte fra iPod touch. Bruk iTunes til å endre navn på spillelisten, stoppe synkroniseringen eller slette spillelisten.

#### <span id="page-43-1"></span>Siri og Talekontroll

Du kan bruke Siri (femte generasjon iPod touch) eller Talekontroll til å styre musikkavspillingen på iPod touch. Les Kapittel [4,](#page-33-0) [Siri](#page-33-0), på side [34](#page-33-0) og [Talekontroll](#page-24-0) på side [25](#page-24-1).

Bruk Siri eller Talekontroll: Hold inne Hjem-knappen  $\Box$ .

- *Spill musikk eller sett på pause:* Si «spill» eller «spill musikk». Si «pause», «sett på pause» eller «stopp» for å sette musikken på pause. Du kan også si «neste sang» eller «forrige sang».
- *Spill et album, en artist eller en spilleliste:* Si «spill» og deretter «albumet», «artisten» eller «spillelisten» og navnet.
- *Spill gjeldende spilleliste i tilfeldig rekkefølge:* Si «tilfeldig».
- *Finn ut mer om den gjeldende sangen:* Si «hva spilles», «hvem synger denne sangen» eller «hvilket band er dette».
- *Bruk Genius til å spille lignende sanger:* Si «Genius» eller «spill flere slike sanger».

#### <span id="page-43-0"></span>iTunes Match

iTunes Match lagrer musikkbiblioteket ditt i iCloud – også sanger som er importert fra CD-plater – og gjør det mulig å spille av samlingen på iPod touch og andre iOS-enheter og datamaskiner. iTunes Match tilbys som en betalt abonnementstjeneste. Du finner ut hvor det er tilgjengelig, på [support.apple.com/kb/HT5085?viewlocale=no\\_NO.](http://support.apple.com/kb/HT5085?viewlocale=no_NO)

**Abonner på iTunes Match:** I iTunes på datamaskinen velger du Butikk > Slå på iTunes Match og klikker deretter på Abonner-knappen.

Når du abonnerer, legger iTunes musikken, spillelistene og Genius-miksene dine til i iCloud. Sanger som også finnes i iTunes Store, blir automatisk tilgjengelige i iCloud-biblioteket. Andre sanger lastes opp. Du kan laste ned og spille sanger som matcher, i opptil iTunes Plus-kvalitet (256 kbps AAC uten DRM-beskyttelse), selv om originalen er av dårligere kvalitet. Du finner mer informasjon på [www.apple.com/no/icloud/features.](http://www.apple.com/no/icloud/features/)

**Slå på iTunes Match:** Velg Innstillinger > Musikk.

Når du slår på iTunes Match, fjernes synkronisert musikk fra iPod touch, og Genius-mikser og Genius-spillelister deaktiveres.

Sanger lastes ned til iPod touch når du spiller dem. Du kan også laste ned sanger og albumer manuelt.

**Last ned en sang eller et album til iPod touch:** Mens du blar, trykker du på  $\bigcirc$ .

*Merk:* Når iTunes Match er på, fjernes nedlastet musikk automatisk fra iPod touch når det trengs mer plass. Slettingen starter med de eldste og minst spilte sangene. iCloud-symboler  $(\triangle)$  vises igjen for sanger og albumer som blir fjernet. Disse viser at sangene og albumene fortsatt er tilgjengelige i iCloud, men ikke er lagret på iPod touch-enheten.

**Fjern en sang eller et album manuelt:** Dra fingeren sidelengs over sangen eller albumet, og trykk på Slett.

**Vis kun musikk som har blitt lastet ned fra iCloud:** Velg Innstillinger > Musikk, og slå deretter av Vis all musikk (kun tilgjengelig når iTunes Match er på).

**Administrer enhetene dine med iTunes Match eller Automatiske nedlastinger:** I iTunes på datamaskinen velger du Butikk > Vis Apple-ID. Logg deg på, og klikk på Behandle enheter i delen «iTunes i nettskyen».

#### Hjemmedeling

Hjemmedeling gjør det mulig å spille musikk, filmer og TV-programmer fra iTunes-biblioteket på en Mac eller PC. iPod touch og datamaskinen må være på samme Wi-Fi-nettverk.

*Merk:* Hjemmedeling krever iTunes 10.2 eller nyere, som kan lastes ned på [www.itunes.com/no/download](http://www.itunes.com/no/download). Bonusinnhold som digitale hefter og iTunes Extras-innhold kan ikke deles.

#### **Spill musikk fra iTunes-biblioteket på iPod touch:**

- **1** Velg Arkiv > Hjemmedeling > Slå på Hjemmedeling i iTunes på datamaskinen. Logg på, og klikk på Opprett Hjemmedeling.
- **2** På iPod touch går du til Innstillinger > Musikk, og deretter logger du på Hjemmedeling med samme Apple-ID og passord.
- **3** I Musikk trykker du på Mer, trykker på Delt og velger biblioteket på datamaskinen.

**Gå tilbake til innholdet på iPod touch:** Trykk på Delt, og velg Min iPod touch.

#### Musikkinnstillinger

Velg Innstillinger > Musikk for å angi valg for Musikk, inkludert følgende:

- Rist for å mikse
- Volumjustering (for å normalisere volumet på lydinnholdet)
- Equalizer (EQ)

*Merk:* EQ påvirker all utgående lyd, inkludert hodetelefonutgangen og AirPlay. EQ-innstillingene gjelder generelt bare for musikk som spilles fra Musikk-programmet.

Kveld-innstillingen gjelder for all utgående lyd – både video og musikk. Kveld komprimerer den dynamiske rekkevidden for utgående lyd, slik at volumet reduseres der hvor det er høyt, og økes når det er lavt. Du kan for eksempel bruke denne innstillingen når du hører på musikk på fly, eller i andre omgivelser med mye støy.

- Sangtekst og podcastinformasjon
- Albumartistsortering
- iTunes Match
- Hjemmedeling

**Angi volumbegrensningen:** Velg Innstillinger > Musikk > Volumbegrensning, og juster volumskyveknappen.

*Merk:* I EU-land kan du begrense det maksimale volumet i hodetelefonene til nivået som EU anbefaler. Velg Innstillinger > Musikk > Volumbegrensning, og slå på EU-volumbegrensning.

**Begrens endringer i volumbegrensningen:** Velg Innstillinger > Generelt > Restriksjoner > Volumbegrensning, og trykk på Ikke tillat endringer.

### **Videoer**

**6**

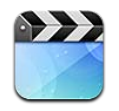

Bruk Videoer-programmet til å se på filmer, TV-programmer og musikkvideoer. Hvis du vil se videopodcaster, laster du ned gratisprogrammet Podcaster fra App Store. Les Kapittel [30](#page-102-0), [Podcaster](#page-102-0), på side [103](#page-102-0). Hvis du vil se videoene du filmer med Kamera på iPod touch, åpner du Bilder-programmet.

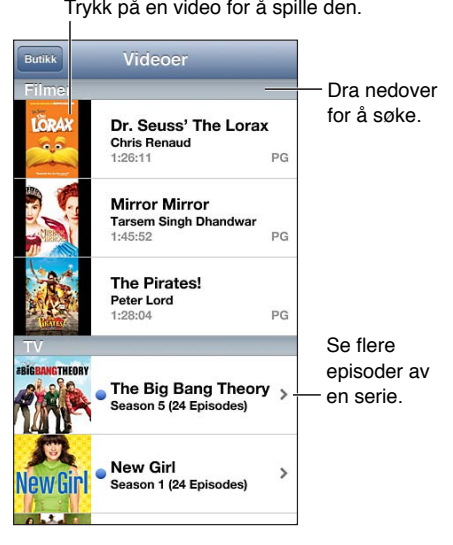

*ADVARSEL:* Du finner viktig informasjon om hvordan du unngår hørselsskader, under [Viktig](#page-129-0)  [sikkerhetsinformasjon](#page-129-0) på side [130.](#page-129-1)

#### **Hent videoer:**

- *Kjøp eller lei videoer fra iTunes Store (ikke tilgjengelig i alle områder):* Åpne iTunes-programmet på iPod touch, og trykk på Videoer. Les Kapittel [25](#page-89-0), [iTunes Store](#page-89-0), på side [90.](#page-89-0)
- *Overfør videoer fra datamaskinen:* Koble til iPod touch, og synkroniser deretter videoer i iTunes på datamaskinen. Les [Synkronisere med iTunes](#page-13-0) på side [14](#page-13-1).
- *Strøm videoer fra datamaskinen:* Slå på Hjemmedeling i iTunes på datamaskinen. På iPod touch går du deretter til Innstillinger > Videoer og angir Apple-ID-en og passordet du brukte til å konfigurere Hjemmedeling på datamaskinen. Deretter åpner du Videoer på iPod touch og trykker på Delt øverst i listen over videoer.

**Konverter en video slik at den fungerer på iPod touch:** Hvis du prøver å overføre en video fra iTunes til iPod touch og får melding om at videoen ikke kan spilles av på iPod touch, kan du konvertere videoen. Marker videoen i iTunes-biblioteket, og velg Arkiv > Opprett ny versjon > «Lag iPod- eller iPhone-versjon». Deretter overfører du den konverterte videoen til iPod touch.

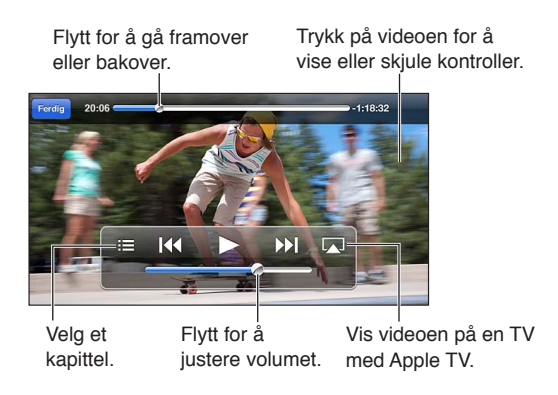

**Se en video:** Trykk på videoen i listen over videoer.

- *Skaler videoen slik at den fyller skjermen eller tilpasses skjermen:* Trykk på **E.** eller E. Eller dobbelttrykk på videoen for å skalere uten å vise kontrollene.
- *Start fra begynnelsen:* Hvis videoen inneholder kapitler, flytter du spillehodet på navigeringslinjen helt til venstre. Hvis det ikke er kapitler, trykker du på <a
- Gå til neste eller forrige kapittel (hvis tilgjengelig): Trykk på  $\blacktriangleright$ l eller  $\blacktriangleright$ l Ou kan også trykke på midtknappen eller tilsvarende på kompatible hodetelefoner to ganger (neste) eller tre ganger (forrige).
- Spole framover eller bakover: Hold fingeren på **14** eller **»I**.
- *Velg et annet språk for lyden (hvis tilgjengelig): Trykk på*  $\bigcirc$ *, og velg deretter et språk fra* Lyd-listen.
- Vis eller skjul tekster (hvis tilgjengelig): Trykk på 甲, og velg deretter et språk eller Av fra Undertekster-listen.
- *Vis eller skjul spesialtekst (hvis tilgjengelig):* Velg Innstillinger > Videoer.
- *Vis videoen på en TV:* Les Koble iPod [touch til en TV eller en annen enhet](#page-28-2) på side [29.](#page-28-1)

**Still inn dvale etter nedtelling:** Åpne Klokke-programmet, og velg Nedtelling. Deretter drar du med fingeren for å angi antall timer og minutter. Trykk på Når ferdig, og velg Stopp avspilling. Trykk på Angi, og trykk deretter på Start for å starte nedtellingen. Når tiden er ute, stopper iPod touch avspillingen, åpne programmer lukkes, og enheten låses.

**Slett en video:** Dra mot høyre eller venstre over videoen i listen. Når du sletter en video fra iPod touch (bortsett fra leiefilmer), slettes den ikke fra iTunes-biblioteket.

*Viktig:* Hvis du sletter en leiefilm på iPod touch, slettes den permanent. Du kan ikke overføre den tilbake til maskinen.

Selv om du sletter en video (bortsett fra leide filmer) fra iPod touch, slettes ikke videoen fra iTunes-biblioteket på datamaskinen, og du kan synkronisere videoen til iPod touch senere. Hvis du ikke vil synkronisere videoen tilbake til iPod touch, stiller du inn iTunes til ikke å synkronisere videoen. Les [Synkronisere med iTunes](#page-13-0) på side [14](#page-13-1).

# **Meldinger**

**7**

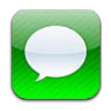

### Sende og motta meldinger

*ADVARSEL:* Du finner viktig informasjon om hvordan du unngår å bli distrahert mens du kjører, under [Viktig sikkerhetsinformasjon](#page-129-0) på side [130.](#page-129-1)

Med Meldinger-programmet og den innebygde iMessage-tjenesten kan du sende ubegrenset med tekstmeldinger over Wi-Fi til andre brukere av iOS og OS X Mountain Lion. Meldinger kan inkludere bilder, videoer og annen informasjon. Du kan se når andre skriver, og varsle dem når du har lest meldingene deres. iMessage-meldinger vises på alle iOS-enhetene du har logget på samme konto, så du kan starte en samtale på én enhet og fortsette på en annen. Meldinger krypteres av hensyn til sikkerhet.

*Merk:* Det kan hende at mobildataavgifter eller andre kostnader gjelder for iPhone- og iPadbrukere som du utveksler meldinger med via mobildataforbindelsen deres.

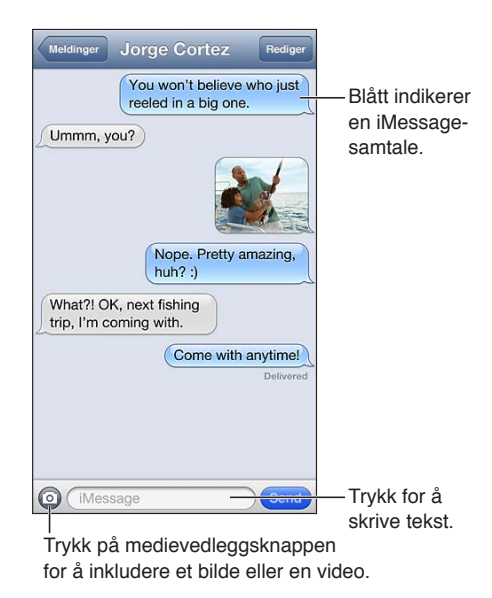

Start en tekstsamtale: Trykk på Ø, og trykk deretter på  $\bigcirc$  og velg en kontakt, søk i kontaktene ved å oppgi et navn, eller skriv inn et telefonnummer eller en e-postadresse manuelt. Skriv en melding, og trykk deretter på Send.

*Merk:* Et varselmerke  $\bullet$  vises hvis en melding ikke kan sendes. Trykk på varselet for å få mer informasjon eller for å prøve å sende meldingen på nytt.

**Gjenoppta en samtale:** Trykk på samtalen i Meldinger-listen.

**Bruk bildetegn:** Velg Innstillinger > Generelt > Tastatur > Tastaturer > Legg til nytt tastatur, og trykk deretter på Emoji for å gjøre tastaturet tilgjengelig. Mens du skriver en melding, trykker du på for å få opp Emoji-tastaturet. Les [Spesielle inndatametoder](#page-127-0) på side [128](#page-127-1).

**Se en persons kontaktinformasjon:** Bla til toppen (trykk på statuslinjen) for å se handlinger du kan utføre, for eksempel ringe noen med FaceTime.

**Se tidligere meldinger i samtalen:** Bla til toppen (trykk på statuslinjen). Trykk på Last inn tidligere meldinger hvis det er nødvendig.

Send meldinger til en gruppe: Trykk på Ø, og angi flere mottakere.

#### Administrere samtaler

Tekstsamtalene arkiveres i Meldinger-listen. En blå prikk  $\bullet$  indikerer uleste meldinger. Trykk på en tekstsamtale for å vise eller fortsette den.

**Videresend en tekstsamtale:** Marker samtalen, trykk på Rediger, marker det som skal inkluderes, og trykk på Videresend.

**Rediger en tekstsamtale:** Marker samtalen, trykk på Rediger, marker det som skal slettes, og trykk på Slett. Hvis du vil slette all tekst og alle vedlegg uten å slette samtalen, trykker du på Fjern alle.

**Slett en tekstsamtale:** I Meldinger-listen drar du fingeren over samtalen og trykker på Slett.

**Søk i en tekstsamtale:** Trykk øverst på skjermen for å vise søkefeltet, og skriv inn søketeksten. Du kan også søke etter tekstsamtaler fra Hjem-skjermen. Les [Søke](#page-25-0) på side [26.](#page-25-1)

**Legg til en person i kontaktlisten:** Trykk på et telefonnummer eller en e-postadresse i meldingslisten, og trykk deretter på «Legg til i kontakter».

#### Sende bilder, videoer og annet

Du kan sende bilder, videoer, steder, kontaktinformasjon og taleopptak. Størrelsesbegrensningen for vedlegg bestemmes av operatøren. iPod touch kan komprimere bilde- og videovedlegg når det er nødvendig.

Send et bilde eller en video: Trykk på <sup>.</sup>.

Send et sted: I Kart trykker du på  $\odot$  for et sted, trykker på Del sted (nederst på skjermen) og trykker deretter på Melding.

**Send kontaktinformasjon:** I Kontakter velger du en kontakt, trykker på Del kontakt (nederst på skjermen) og trykker deretter på Melding.

Send et taleopptak: I Taleopptak trykker du på <del>□</del>, trykker på taleopptaket, trykker på Del og trykker på Melding.

**Arkiver et bilde eller en video du mottar, i Kamerarull-albumet:** Trykk på bildet eller videoen, og trykk deretter på **tet**.

**Kopier et bilde eller en video:** Hold fingeren på vedlegget, og trykk deretter på Kopier.

**Legg til en person i kontaktlisten fra Meldinger-listen:** Trykk på telefonnummeret eller e-postadressen, trykk på statuslinjen for å bla til toppen, og trykk på «Legg til kontakt».

**Arkiver kontaktinformasjon du mottar:** Trykk på kontaktboblen, og trykk på «Opprett ny kontakt» eller «Legg til i eksist. kontakt».

#### Meldingsinnstillinger

Velg Innstillinger > Meldinger for å angi valg for Meldinger, inkludert følgende:

- slå iMessage av eller på
- varsle andre når du har lest meldingene deres
- angi et telefonnummer, en Apple-ID eller en e-postadresse for bruk til Meldinger
- vise Emne-feltet

**Administrer varslinger for meldinger:** Les [Ikke forstyrr og Varsling](#page-119-0) på side [120.](#page-119-1)

**Angi varsellyden for innkommende tekstmeldinger:** Les [Lyder](#page-124-0) på side [125.](#page-124-1)

**8**

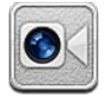

Du kan bruke FaceTime til å holde videosamtaler med andre som har iOS-enheter eller datamaskiner med støtte for FaceTime. Med FaceTime-kameraet kan du snakke ansikt til ansikt. Bytt til kameraet på baksiden (ikke tilgjengelig på alle modeller) hvis du vil vise fram omgivelsene dine.

*Merk:* FaceTime er kanskje ikke tilgjengelig i alle områder.

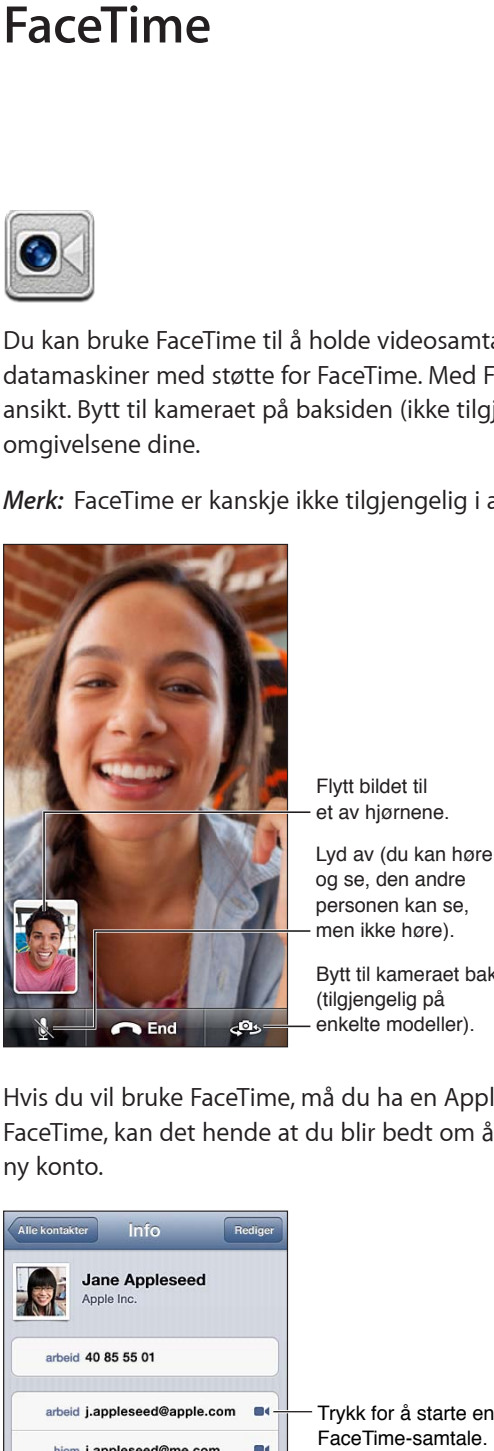

et av hjørnene.

Lyd av (du kan høre og se, den andre personen kan se, men ikke høre). Lyd av (du kan høre<br>og se, den andre<br>personen kan se,<br>men ikke høre).

Bytt til kameraet bak (tilgjengelig på Bytt til kameraet bak (tilgjengelig på enkelte modeller).

Hvis du vil bruke FaceTime, må du ha en Apple-ID og Internett-forbindelse via Wi-Fi. Når du åpner FaceTime, kan det hende at du blir bedt om å logge på med Apple-ID-en din eller opprette en ny konto.

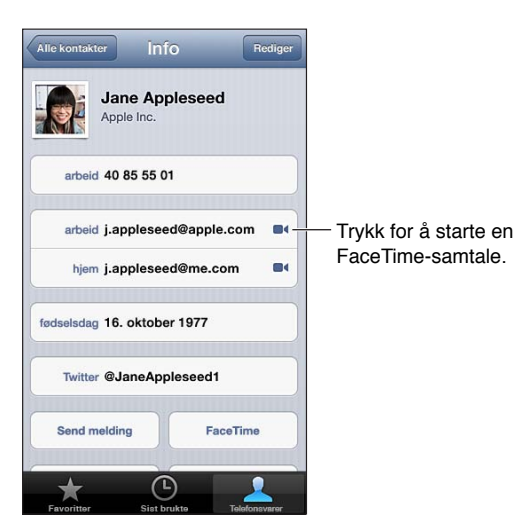

**Start et FaceTime-anrop:** Trykk på Kontakter, velg et navn, og trykk på FaceTime. Hvis du ikke ser FaceTime-knappen, kontrollerer du at FaceTime er slått på, i Innstillinger > FaceTime.

Roter iPod touch for å bruke FaceTime i enten stående eller liggende retning. Hvis du vil unngå uønskede retningsendringer, låser du iPod touch i stående retning. Les [Stående og liggende](#page-17-0)  [retning](#page-17-0) på side [18.](#page-17-1)

**Bruk et tidligere anrop:** Trykk på Sist brukte, og velg et navn eller nummer.

**Brukerfavoritter:** Trykk på Favoritter:

- Legg til en favoritt: Trykk på +, og velg deretter en kontakt og telefonnummeret eller e-postadressen vedkommende bruker til FaceTime.
- *Ring til en favoritt:* Trykk på et navn i listen.

**Ring ved hjelp av Talekontroll:** Hold inne Hjem-knappen til Talekontroll-skjermen vises og du hører et lydsignal. Si deretter «FaceTime» fulgt av navnet på personen du vil ringe til.

Legg til en kontakt: Trykk på Kontakter, trykk på +, og oppgi deretter personens navn og e-postadressen eller telefonnummeret vedkommende bruker til FaceTime. Hvis du skal ringe noen i et annet land, må du huske å skrive hele nummeret inkludert landsnummer og eventuelt retningsnummer.

Bruk et annet program under en samtale: Trykk på Hjem-knappen  $\Box$ , og trykk deretter på et programsymbol. Du kan fremdeles snakke med den andre i samtalen, men dere kan ikke se hverandre. Hvis du vil gå tilbake til videosamtalen, trykker du på den grønne linjen øverst på skjermen.

**Angi valg for FaceTime:** Velg Innstillinger > FaceTime.

Du kan angi et telefonnummer, en Apple-ID eller en e-postadresse som du vil bruke til FaceTime.

### **Kamera**

# **9**

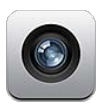

#### Oversikt

Du kan åpne kameraet raskt når iPod touch er låst, ved å dra @ oppover.

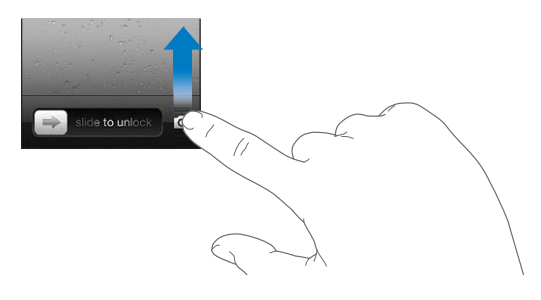

Med iPod touch kan du både ta stillbilder og filme ved hjelp av FaceTime-kameraet foran eller kameraet bak (på enkelte modeller).

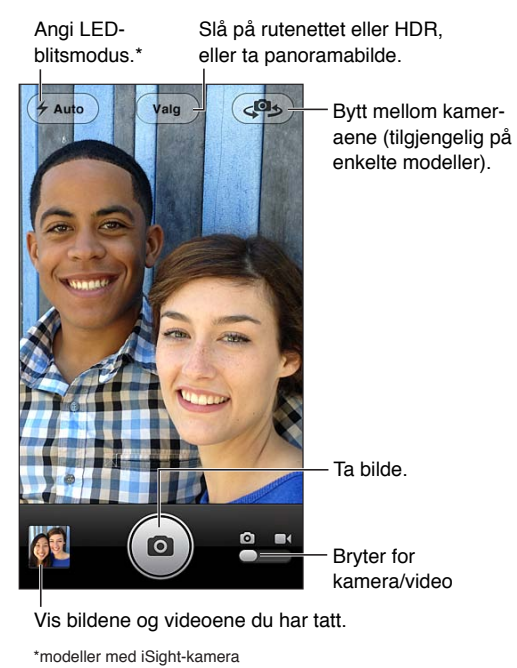

På femte generasjon iPod touch vises det en firkant et kort øyeblikk for å vise hvor eksponeringen er satt. Når du tar bilder av mennesker, balanserer ansiktsgjenkjenningen eksponeringen over opptil ti ansikter. Det vises en firkant for hvert ansikt som blir funnet. Med iSight-kamera settes fokuset i tillegg til eksponeringen.

Ta bilde: Trykk på **D**, eller trykk på en av volumknappene.

Spill inn video: Bytt til  $\blacksquare$ , og trykk deretter på  $\bigodot$ , eller trykk på en av volumknappene for å starte eller stoppe å filme.

Når du tar et bilde eller begynner å filme, lager iPod touch en lukkerlyd. Volumet på lukkerlyden styres av voluminnstillingen for Ringelyd og varsler i Innstillinger > Lyder. Bruk ringelydbryteren hvis du vil dempe lyden.

*Merk:* I enkelte land høres lukkerlyden selv om lyden på iPod touch er dempet.

Hvis Stedstjenester er på, merkes bilder og video med stedsdata som kan brukes av andre programmer og bildedelingsnettsteder. Les [Personvern](#page-124-2) på side [125](#page-124-1).

#### **Angi eksponering:**

- *Angi eksponering for neste bilde:* Trykk på objektet på skjermen. Ansiktsgjenkjenning blir slått av midlertidig.
- *Lås eksponeringen:* Hold fingeren på skjermen til rektangelet pulserer. AE-lås vises nederst på skjermen, og eksponeringen blir låst til du trykker på skjermen igjen.

Ta skjermbilde: Trykk på og slipp Dvale/vekke- og Hjem-knappen Q samtidig. Skjermbildet blir lagt til i Kamerarull-albumet.

#### iSight-kamera og LED-blits

Femte generasjon iPod touch (32 GB eller mer) har et bakovervendt iSight-kamera, samt LEDblits, som gir følgende funksjoner:

- zoom
- HDR-bilder (utvidet dynamisk rekkevidde)
- panoramabilder
- angi eller låse fokus (samt eksponering)

**Zoom inn eller ut:** Før fingrene fra hverandre eller sammen på skjermen.

**Slå på HDR:** Trykk på Valg, og angi HDR. HDR kombinerer tre ulike eksponeringer til ett bilde med utvidet dynamisk rekkevidde (HDR – High Dynamic Range). For å få best mulig resultat bør iPod touch og motivet ikke være i bevegelse. Når HDR er på, slås blitsen av.

**Behold det vanlige bildet i tillegg til HDR-versjonen:** Velg Innstillinger > Bilder og kamera. Når du beholder begge versjonene, vises  $\Box$  HDR øverst til venstre i HDR-bildet ved visning i Kamerarull-albumet med kontrollene synlige.

**Ta panoramabilde:** Trykk på Valg, og trykk deretter på Panoramabilde. Pek iPod touch mot der du vil begynne, og trykk på **.** Hold iPod touch stødig, og panorer sakte i pilens retning. Prøv å holde pilen midt på den horisontale streken. Når du er ferdig, trykker du på Ferdig.

• *Snu panoreringsretningen:* Trykk på pilen.

#### **Lås fokus og eksponering:**

- *Angi fokus og eksponering for neste bilde:* Trykk på objektet på skjermen. Ansiktsgjenkjenning blir slått av midlertidig.
- *Lås fokus og eksponering:* Hold fingeren på skjermen til rektangelet pulserer. AE/AF-lås vises nederst på skjermen, og innstillingene blir låst til du trykker på skjermen igjen.

#### Visning, deling og utskrift

Bilder du tar og videoer du filmer ved hjelp av Kamera, arkiveres i Kamerarull-albumet. Hvis du har slått på Bildestrøm, vises nye bilder også i Bildestrøm-albumet og strømmes til de andre iOSenhetene og datamaskinene dine. Les [Bildestrøm](#page-57-0) på side [58.](#page-57-1)

**Vis Kamerarull-albumet:** Dra mot høyre, eller trykk på miniatyrbildet. Du kan også vise Kamerarull-albumet i Bilder-programmet.

- *Vis eller skjul kontrollene når du viser bilder eller video:* Trykk på skjermen.
- *Del et bilde eller en video:* Trykk på . Hvis du vil sende flere bilder eller videoer, trykker du på **te** mens miniatyrbildene vises, markerer objektene og trykker på Del.
- Skriv ut et bilde: Trykk på **&**. Les [Skrive ut med AirPrint](#page-28-3) på side [29](#page-28-1).
- Slett et bilde eller en video: Trykk på **i.**

Gå tilbake til kameraet: Trykk på **.** 

**Overfør bilder og videoer til datamaskinen:** Koble iPod touch til datamaskinen.

- *Mac:* Marker bildene og videoene du vil ha, og klikk på Importer- eller Last ned-knappen i iPhoto eller et annet bildebehandlingsprogram det er støtte for, på datamaskinen.
- *PC:* Følg instruksjonene som fulgte med bildeprogrammet.

Hvis du sletter bilder eller videoer fra iPod touch når du overfører dem til datamaskinen, fjernes de fra Kamerarull-albumet. Du kan bruke Bilder-innstillingspanelet i iTunes til å synkronisere bilder og videoer tilbake til Bilder-programmet på iPod touch (videoer kan kun synkroniseres med en Mac). Les [Synkronisere med iTunes](#page-13-0) på side [14.](#page-13-1)

### Redigere bilder og klippe videoer

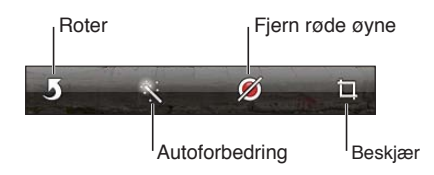

**Rediger et bilde:** Når du viser et bilde i fullskjermmodus, trykker du på Rediger og trykker på et verktøy.

- *Autoforbedring:* Forbedring forbedrer et bildes mørkhet eller lyshet, fargemetning og andre kvaliteter. Hvis du bestemmer deg for ikke å bruke forbedringen, trykker du på verktøyet én gang til (selv om du har arkivert endringene).
- *Fjern røde øyne:* Trykk på hvert av øynene som må korrigeres.
- *Beskjær:* Dra i hjørnene på rutenettet, dra i bildet for å endre plasseringen, og trykk på Beskjær. Hvis du vil angi et bestemt størrelsesforhold, trykker du på Begrens.

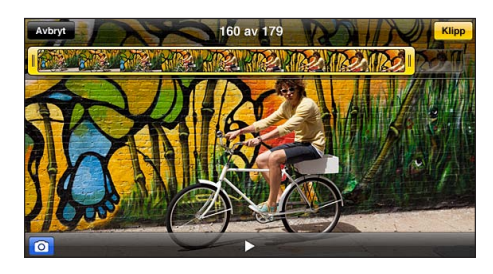

**Klipp en video:** Når du viser en video, trykker du på skjermen for å vise kontrollene. Dra i én av eller begge kantene i bildevisningen øverst, og trykk deretter på Klipp.

*Viktig:* Hvis du velger Klipp original, blir bildene som er klipt bort, fjernet permanent fra originalvideoen. Hvis du velger «Arkiver som nytt klipp», blir et nytt klippet videoklipp arkivert i Kamerarull-albumet, og originalvideoen påvirkes ikke.

### **Bilder**

# **10**

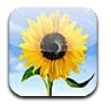

#### Vise bilder og videoer

Med Bilder kan du vise bilder og videoer på iPod touch i:

- Kamerarull-album bilder og videoer du har tatt med iPod touch, eller arkivert fra en e-postmelding, en tekstmelding, en nettside eller et skjermbilde
- Bildestrøm-albumer bilder i Min bildestrøm og bildestrømmer du deler (les [Bildestrøm](#page-57-0) på side [58\)](#page-57-1)
- Bildebibliotek og andre albumer som er synkronisert fra datamaskinen (les [Synkronisere med](#page-13-0)  [iTunes](#page-13-0) på side [14\)](#page-13-1)

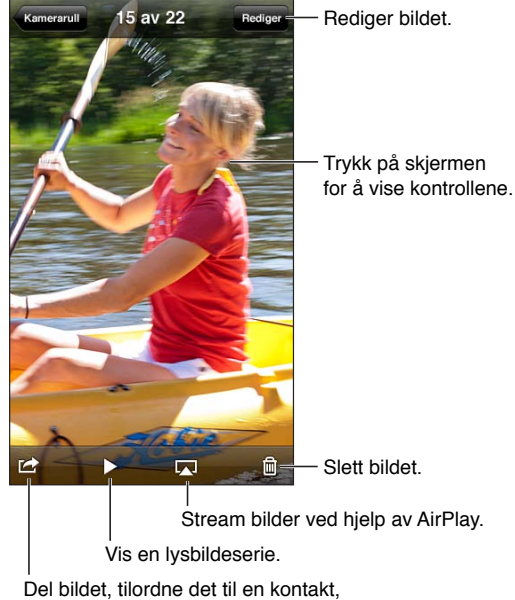

bruk det som bakgrunn eller skriv det ut.

**Vis bilder og videoer:** Trykk på et album, og trykk deretter på et miniatyrbilde.

- *Vis neste eller forrige bilde eller video:* Dra fingeren mot venstre eller høyre.
- *Zoom inn eller ut:* Dobbelttrykk eller knip.
- *Panorer i et bilde:* Dra i bildet.
- *Spill av en video:* Trykk på midt på skjermen. Hvis du vil veksle mellom fullskjerm og tilpasset visning, dobbelttrykker du på skjermen.

<span id="page-57-1"></span>Albumer du synkroniserer med iPhoto 8.0 (iLife '09) eller nyere, eller Aperture versjon 3.0.2 eller nyere, kan vises etter hendelser eller ansikter. Du kan også vise bilder etter sted hvis de ble tatt med et kamera som har støtte for geomerking.

Vis en lysbildeserie: Trykk på et miniatyrbilde, og trykk deretter på  $\blacktriangleright$ . Velg alternativer, og trykk på Start lysbildeserie. Trykk på skjermen hvis du vil stoppe lysbildeserien. Hvis du vil angi andre valg, går du til Innstillinger > Bilder og kamera.

**Strøm en video eller lysbildeserie til en TV:** Les [AirPlay](#page-28-0) på side [29.](#page-28-1)

#### Organisere bilder og videoer

Opprett et album: Trykk på Albumer, trykk på +, skriv inn et navn, og trykk på Arkiver. Marker objekter for å legge dem til i albumet, og trykk på Ferdig.

*Merk:* Albumer som opprettes på iPod touch, synkroniseres ikke tilbake til datamaskinen.

**Legg til objekter i et album:** Når du viser miniatyrbilder, trykker du på Rediger, velger objekter og trykker på Legg til i.

**Administrer albumer:** Trykk på Rediger:

- *Endre navn på et album:* Marker albumet, og skriv inn et nytt navn.
- $\cdot$  *Endre rekkefølge på albumer:* Dra i $\equiv$
- $\cdot$  *Slett et album:* Trykk på  $\bigodot$ .

Du kan bare endre navn på eller slette albumer som er opprettet på iPod touch.

#### <span id="page-57-0"></span>Bildestrøm

Med Bildestrøm, en funksjon i iCloud (les [iCloud](#page-12-0) på side [13\)](#page-12-1), vises bilder du tar på iPod touch, automatisk på andre enheter som du har konfigurert med iCloud, inkludert Mac og PC. Bildestrøm kan du også bruke til å dele utvalgte bilder med venner og familie, direkte på enhetene deres eller på Internett.

#### **Om Bildestrøm**

Når Bildestrøm er slått på, vises bilder du tar på iPod touch (samt andre bilder du legger til i Kamerarull), i bildestrømmen når du lukker Kamera-programmet og iPod touch er koblet til Internett via Wi-Fi. Disse bildene vises i Min bildestrøm-albumet på iPod touch og på andre enheter du har konfigurert med Bildestrøm.

**Slå på Bildestrøm:** Velg Innstillinger > iCloud > Bildestrøm.

Bilder du legger til i bildestrømmen fra andre iCloud-enheter, vises også i Min bildestrøm. iPod touch og andre iOS-enheter kan lagre opptil 1000 av de siste bildene dine i Min bildestrøm. Datamaskinene kan beholde alle Bildestrøm-bildene dine permanent.

*Merk:* Bildestrøm-bilder teller ikke opp mot iCloud-lagringsplassen.

**Administrer bildestrøminnhold:** Trykk på Rediger i et bildestrømalbum.

- *Arkiver bilder på iPod touch:* Marker bildene, og trykk deretter på Arkiver.
- *Del, skriv ut, kopier eller arkiver bilder i Kamerarull-albumet:* Marker bildene, og trykk deretter på Del.
- *Slett bilder:* Marker bildene, og trykk deretter på Slett.

<span id="page-58-1"></span>*Merk:* Selv om slettede bilder fjernes fra bildestrømmene på enhetene, beholdes originalbildene i Kamerarull-albumet på enheten de opprinnelig kom fra. Bilder som arkiveres på en enhet eller datamaskin fra en bildestrøm, slettes heller ikke. Hvis du vil slette bilder fra Bildestrøm, må du ha iOS 5.1 eller nyere på iPod touch og de andre iOS-enhetene. Se [support.apple.com/kb/HT4486?viewlocale=no\\_NO.](http://support.apple.com/kb/HT4486?viewlocale=no_NO)

#### **Delte bildestrømmer**

Med Delte bildestrømmer kan du dele utvalgte bilder med bare de du velger. Brukere av iOS 6 og OS X Mountain Lion kan abonnere på bildestrømmene du deler, se de siste bildene du har lagt til, «like» enkeltbilder og legge igjen kommentarer – direkte fra enhetene sine. Du kan også opprette et offentlig nettsted for en delt bildestrøm, slik at du kan dele bilder med andre via Internett.

**Slå på Delte bildestrømmer:** Velg Innstillinger > iCloud > Bildestrøm.

Opprett en delt bildestrøm: Trykk på Bildestrøm, og trykk deretter på +. Hvis du vil invitere andre brukere av iOS 6 eller OS X Mountain Lion til å abonnere på delte bildestrømmer, skriver du inn e-postadressene deres. Hvis du vil publisere bildestrømmen på icloud.com, slår du på Offentlig nettside. Gi albumet et navn, og trykk på Opprett.

Legg til bilder i en delt bildestrøm: Marker et bilde, trykk på <sub>(trykk</sub> på Bildestrøm, og velg deretter den delte bildestrømmen. Hvis du vil legge til flere bilder fra et album, trykker du på Rediger, markerer bildene og trykker deretter på Del.

**Slett bilder fra en delt bildestrøm:** Trykk på den delte bildestrømmen, trykk på Rediger, marker bildene, og trykk deretter på Slett.

**Rediger en delt bildestrøm:** Trykk på Bildestrøm, og trykk deretter på  $\odot$ . Du kan:

- endre navnet på bildestrømmen
- legge til eller fjerne abonnenter, og sende en invitasjon på nytt
- opprette et offentlig nettsted og dele koblingen
- slette bildestrømmen

#### <span id="page-58-0"></span>Dele bilder og videoer

Du kan dele bilder via e-post, tekstmeldinger, bildestrømmer, Twitter-innlegg og Facebook. Videoer kan du dele via e-post og tekstmeldinger, og på YouTube.

**Del eller kopier et bilde eller en video:** Velg et bilde eller en video, og trykk deretter på . Hvis du ikke ser **to**, trykker du på skjermen for å vise kontrollene.

Størrelsesbegrensningen for vedlegg bestemmes av operatøren. iPod touch kan komprimere bilde- og videovedlegg hvis det er nødvendig.

Du kan også kopiere bilder og videoer og deretter lime dem inn i en e-post eller tekstmelding.

**Del eller kopier flere bilder eller videoer:** Mens du ser på miniatyrbilder, trykker du på Rediger, markerer bildene eller videoene og trykker på Del.

#### **Arkiver et bilde eller en video fra:**

- *E-post:* Trykk for å laste ned hvis det er nødvendig, trykk på bildet eller hold fingeren på videoen, og trykk på Arkiver.
- Tekstmelding: Trykk på objektet i samtalen, trykk på **<a>**, og trykk på Arkiver i Kamerarull.
- *Nettside (kun bilde):* Hold fingeren på et bilde, og trykk deretter på Arkiver bilde.

Bilder og videoer du mottar, eller som du kopierer fra en nettside, arkiveres i Kamerarull-albumet.

#### Skrive ut bilder

**Skriv ut på AirPrint-kompatible skrivere:**

- Skriv ut et enkeltbilde: Trykk på <sub>(2)</sub>, og trykk deretter på Skriv ut.
- *Skriv ut flere bilder:* Når du viser et bildealbum, trykker du på Rediger, markerer bildene, trykker på Del og trykker deretter på Skriv ut.

Les [Skrive ut med AirPrint](#page-28-3) på side [29.](#page-28-1)

### **Game Center**

# **11**

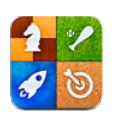

#### **Oversikt**

I Game Center kan du spille yndlingsspillene dine med venner som har en iPhone, iPad eller iPod touch, eller en Mac med OS X Mountain Lion. Du må være koblet til Internett for å bruke Game Center.

*ADVARSEL:* Du finner viktig informasjon om hvordan du unngår skader som følge av gjentagende bevegelser, under [Viktig sikkerhetsinformasjon](#page-129-0) på side [130.](#page-129-1)

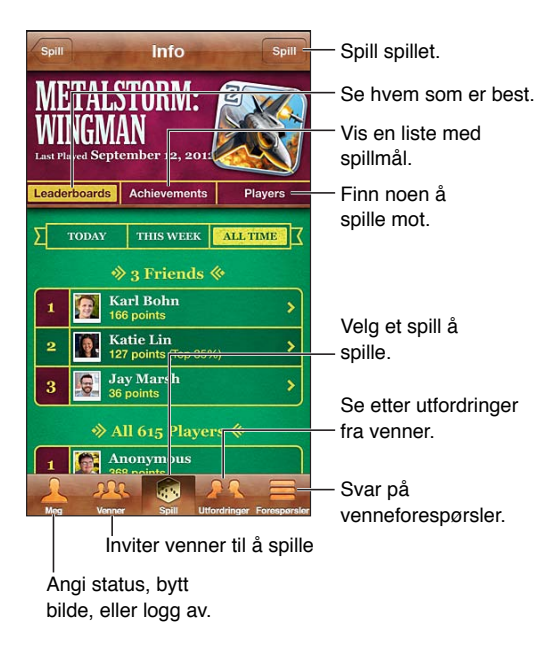

**Logg på:** Åpne Game Center. Hvis du ser kallenavnet og bildet ditt øverst på skjermen, er du allerede pålogget. Hvis ikke oppgir du Apple-ID og passord og trykker på Logg på. Du kan bruke samme Apple-ID som du bruker til iCloud, App Store-kjøp eller iTunes Store-kjøp, eller trykk på Opprett ny konto hvis du vil ha en egen Apple-ID til spill.

**Kjøp et spill:** Trykk på Spill, og trykk på et anbefalt spill eller trykk på Finn Game Center-spill.

**Spill et spill:** Trykk på Spill, velg et spill, og trykk deretter på Spill.

Gå tilbake til Game Center etter spilling: Trykk på Hjem-knappen  $\Box$ , og trykk deretter på Game Center på Hjem-skjermen.

**Logg av:** Trykk på Meg, trykk på kontobanneret, og trykk på Logg av. Du trenger ikke å logge av hver gang du avslutter Game Center.

#### Spille med venner

**Inviter venner til et flerspillerspill:** Trykk på Venner, velg en venn, velg et spill, og trykk på Spill. Hvis spillet tillater eller krever flere spillere, velger du flere spillere og trykker deretter på Neste. Send invitasjonen, og vent mens mottakerne godtar den. Når alle er klare, starter du spillet. Hvis en venn ikke er tilgjengelig eller ikke svarer på invitasjonen din, kan du trykke på Autospill for å få Game Center til å finne en annen spiller for deg, eller trykke på Inviter venn for å invitere noen andre.

Send en venneforespørsel: Trykk på Venner eller Forespørsler, trykk på +, og oppgi deretter en venns e-postadresse eller Game Center-kallenavn. Hvis du vil bla gjennom kontaktene dine, trykker du på  $\odot$ . Hvis du vil legge til flere venner i én forespørsel, trykker du på Retur etter hver adresse.

**Utfordre noen til å slå deg:** Trykk på en av poengsummene eller prestasjonene dine, og trykk på Utfordre venner.

**Se spillene en venn spiller, og se poengsummene til vennene dine:** Trykk på Venner, trykk på vennens navn, og trykk deretter på Spill eller Poeng.

**Kjøp et spill som en venn har:** Trykk på Venner, og trykk deretter på vennens navn. Trykk på et spill i vennens spilliste, og trykk deretter på prisen øverst på skjermen.

**Se en liste med en venns venner:** Trykk på Venner, trykk på vennens navn, og trykk deretter på Venner rett under vennens bilde.

**Fjern en venn:** Trykk på Venner, trykk på et navn, og trykk på Fjern venn.

**Hold e-postadressen din privat:** Slå av Offentlig profil i kontoinnstillingene for Game Center. Les «Game Center-innstillinger» nedenfor.

**Deaktiver flerspilleraktivitet eller venneforespørsler:** Velg Innstillinger > Generelt > Restriksjoner, og slå av Flerspillerspill eller Legge til venner. Hvis bryterne er deaktivert, trykker du først på Aktiver restriksjoner (øverst).

**Rapporter aggressiv eller upassende oppførsel:** Trykk på Venner, trykk på personens navn, og trykk deretter på «Rapporter et problem».

#### Game Center-innstillinger

Enkelte Game Center-innstillinger er tilknyttet Apple-ID-en du bruker til å logge på med. Andre finnes i Innstillinger-programmet på iPod touch.

**Endre Game Center-innstillinger for Apple-ID-en:** Logg på med Apple-ID-en, trykk på Meg, trykk på Konto-banneret, og velg Vis konto.

**Angi hvilke varslinger du vil motta fra Game Center:** Velg Innstillinger > Varsling > Game Center. Hvis Game Center ikke vises, slår du på Varsling.

**Endre restriksjoner for Game Center:** Velg Innstillinger > Generelt > Restriksjoner.

### **Mail**

# **12**

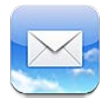

#### Lese e-post

Endre postkasser eller kontoer. Endre postkasser eller kontoer.

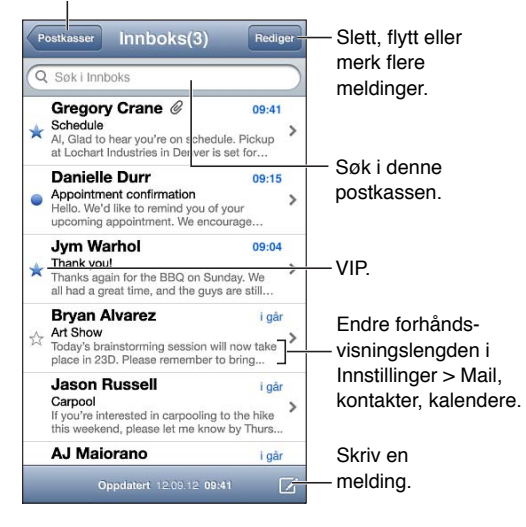

**Flagg en melding eller merk den som ulest:** Trykk på . Hvis du vil merke flere meldinger samtidig, trykker du på Rediger mens du viser meldingslisten.

**Identifiser meldinger som er adressert spesielt til deg:** Velg Innstillinger > Mail, kontakter, kalendere, og slå Vis Til/Kopi til-etikett av eller på. Meldinger med adressen din i Til- eller Kopi tilfeltet er merket med et symbol i meldingslisten.

**Vis alle mottakere av en melding:** Trykk på ordet Detaljer i Fra-feltet. Trykk på navnet eller e-postadressen til en mottaker for å vise kontaktinformasjonen eller legge til vedkommende i Kontakter- eller VIP-listen.

**Forhindre at eksterne bilder lastes ned:** Velg Innstillinger > Mail, kontakter, kalendere, og slå av Hent eksterne bilder.

**Åpne en kobling:** Trykk på koblingen for å bruke standardhandlingen, eller hold fingeren på den for å se andre handlinger. For en adresse kan du for eksempel vise plasseringen i Kart eller legge den til i Kontakter. Internett-koblinger kan du legge til i Leseliste.

**Åpne en møteinvitasjon eller et vedlegg:** Trykk på objektet. Hvis vedlegget kan brukes av flere programmer, trykker du og holder for å velge et program som fungerer med filen.

**Arkiver et bilde- eller videovedlegg:** Hold fingeren på bildet eller videoen, og trykk deretter på Arkiver bilde eller video. Objektet arkiveres i Kamerarull i Bilder-programmet.

**Last inn nye meldinger:** Trekk meldingslisten eller postkasselisten nedover for å oppdatere listen.

• *Angi antall eldre meldinger som skal hentes:* Velg Innstillinger > Mail, kontakter, kalendere > Vis.

**Slå av varsling om nye meldinger for en konto:** Velg Innstillinger > Varsling > Mail > *kontonavn*, og slå deretter av Varslingssenter.

**Endre lydene i Mail:** Velg Innstillinger > Lyder.

- *Endre lyden for ny e-post i hver konto:* Velg Innstillinger > Varsling > Mail > *kontonavn* > Ny post-lyd.
- *Endre lyden for ny e-post fra VIP-er:* Velg Innstillinger > Varsling > Mail > VIP > Ny post-lyd.

#### Sende e-post

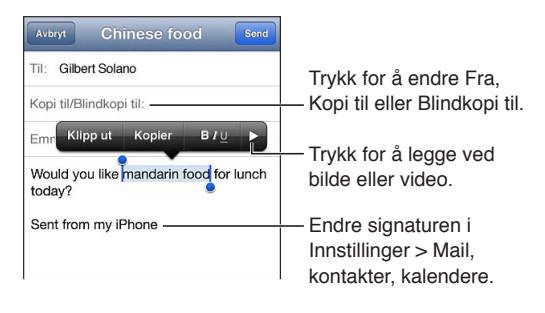

**Skriv en melding:** Trykk på Ø, og skriv inn et navn eller en e-postadresse. Når du skriver inn mottakerne, kan du dra for å flytte dem til andre felt, for eksempel fra Til til Kopi til. Hvis du har flere e-postkontoer, trykker du på Fra for å endre kontoen du sender fra.

**Send automatisk blindkopi av utgående meldinger til deg selv:** Velg Innstillinger > Mail, kontakter, kalendere > Blindkopi til meg.

**Arkiver en melding som utkast:** Trykk på Avbryt, og trykk deretter på Arkiver. Hold fingeren  $p\land \overline{G}$  for  $\land$  se arkiverte utkast.

**Svar på en melding:** Trykk på  $\leftarrow$ , og trykk deretter på Svar. Filer og bilder som var lagt ved originalmeldingen, blir ikke returnert sammen med svaret. Hvis du vil inkludere vedlegg, videresender du meldingen i stedet for å svare.

**Videresend en melding:** Åpne en melding, trykk på ←, og trykk deretter på Videresend. Dette videresender også vedlegg i meldingen.

**Siter en del av meldingen du svarer på eller videresender:** Hold fingeren nede for å markere tekst. Dra i gripepunktene for å markere teksten du vil inkludere i svaret, og trykk på  $\spadesuit$ .

- *Endre sitatnivå:* Marker teksten som skal rykkes inn, trykk på ▶ minst to ganger, og trykk deretter på Sitatnivå.
- *Øk sitatnivået automatisk når du svarer:* Velg Innstillinger > Mail, kontakter, kalendere, og slå på Høyere sitatnivå.

**Send et bilde eller en video i en melding:** Trykk på innsettingspunktet for å vise markeringsknappene. Trykk på ▶, trykk på Sett inn bilde eller video, og velg deretter et bilde eller en video fra et album. Du kan også sende flere bilder med e-post gjennom Bilder. Les [Dele bilder](#page-58-0)  [og videoer](#page-58-0) på side [59](#page-58-1).

**Endre e-postsignaturen:** Velg Innstillinger > Mail, kontakter, kalendere > Signatur. Hvis du har mer enn én e-postkonto, trykker du på Per konto for å angi en egen signatur for hver konto.

#### Organisere e-post

**Se meldinger fra VIP-er:** Gå til postkasselisten (trykk på Postkasser), og trykk på VIP.

• *Legg til en person i VIP-listen:* Trykk på personens navn eller adresse i et Fra-, Til- eller Kopi til- / Blindkopi til-felt, og trykk deretter på Legg til i VIP.

**Grupper relaterte meldinger:** Velg Innstillinger > Mail, kontakter, kalendere, og slå Organiser etter tråd av eller på.

**Søk i meldinger:** Åpne en postkasse, gå til øverst på skjermen, og skriv inn tekst i søkefeltet. Du kan søke i Fra-, Til- eller Emne-feltet i postkassen som er åpen. For e-postkontoer som har støtte for søk i meldinger på tjeneren, trykker du på Alle for å søke i Fra, Til, Emne og meldingsteksten.

**Slett en melding:** Hvis meldingen er åpen, trykker du på .

- *Slett en melding uten å åpne den:* Dra fingeren over meldingstittelen, og trykk deretter på Slett.
- *Slett flere meldinger:* Trykk på Rediger når du viser meldingslisten.
- *Slå av bekreftelse av sletting:* Velg Innstillinger > Mail, kontakter, kalendere > Spør før sletting.

Gjenopprett en melding: Gå til papirkurven for kontoen, åpne meldingen, trykk på **is**, og flytt meldingen til kontoens innboks eller en annen mappe.

• *Angi hvor lenge meldingene skal ligge i papirkurven før de slettes permanent:* Velg Innstillinger > Mail, kontakter, kalendere > *kontonavn* > Konto > Avansert.

**Slå arkivering av eller på:** Velg Innstillinger > Mail, kontakter, kalendere > *kontonavn* > Konto > Avansert. Ikke alle e-postkontoer har støtte for arkivering. Når du arkiverer en melding, flyttes den til All e-post-postkassen. Hvis du vil slette meldingen i stedet for å arkivere den, trykker du og holder på Til arkiv og trykker deretter på Slett.

Flytt en melding til en annen postkasse: Mens meldingen vises, trykker du på **tid** og velger et mål. Hvis du vil flytte flere meldinger samtidig, trykker du på Rediger mens du viser meldingslisten.

**Legg til, endre navn på eller slett en postkasse:** Trykk på Rediger i postkasselisten. Enkelte postkasser kan ikke endres eller slettes.

#### Skrive ut meldinger og vedlegg

Skriv ut en melding: Trykk på <sub>(2)</sub>, og trykk deretter på Skriv ut.

**Skriv ut et tekstbundet bilde:** Hold fingeren på bildet, og trykk deretter på Arkiver bilde. Gå til Bilder, og skriv ut bildet fra Kamerarull-albumet.

**Skriv ut et vedlegg:** Trykk på vedlegget for å åpne det i Hurtigvisning, trykk på  $\mathbf{z}$ , og trykk deretter på Skriv ut.

Du finner mer informasjon om utskrift under [Skrive ut med AirPrint](#page-28-3) på side [29.](#page-28-1)

#### E-postkontoer og -innstillinger

**Endre innstillinger for Mail og e-postkontoer:** Velg Innstillinger > Mail, kontakter, kalendere. Du kan konfigurere:

- iCloud
- Microsoft Exchange og Outlook
- Google
- Yahoo!
- AOL
- Microsoft Hotmail
- andre POP- og IMAP-kontoer

Innstillingene variere avhengig av kontotypen du konfigurerer. Internett-leverandøren eller systemadministratoren kan gi deg informasjonen du må oppgi.

**Avslutt bruk av en konto midlertidig:** Velg Innstillinger > Mail, kontakter, kalendere, velg en konto, og slå av e-posttjenesten for kontoen. Når tjenesten er slått av, vil ikke iPod touch vise eller synkronisere den informasjonen før du slår den på igjen. Dette er en god måte å midlertidig stoppe jobb-e-post på mens du er på ferie.

**Slett en konto:** Velg Innstillinger > Mail, kontakter, kalendere, velg en konto, rull nedover, og trykk på Slett konto. All informasjon som er synkronisert med den kontoen, for eksempel bokmerker, e-post og notater, fjernes.

**Angi push-innstillinger:** Velg Innstillinger > Mail, kontakter, kalendere > Hent nye data. Push leverer ny informasjon når den dukker opp på tjeneren og det er forbindelse til Internett (noen forsinkelser kan oppstå). Når push er slått av, bruker du Hent nye data-innstillingen til å angi hvor ofte enheten skal se etter data. Innstillingen du velger her, overstyrer individuelle kontoinnstillinger. Hvis du vil spare strøm, bør du ikke hente for ofte. Ikke alle kontoer har push-støtte.

**Send signerte og krypterte meldinger:** Velg Innstillinger > Mail, kontakter, kalendere > *kontonavn* > Konto > Avansert. Slå på S/MIME, og velg deretter sertifikater for signering og kryptering av utgående meldinger. Hvis du vil installere sertifikater, kan du få en konfigurasjonsprofil fra systemadministratoren, laste ned sertifikatene fra utgiverens nettsted med Safari, eller motta dem som e-postvedlegg.

**Angi avanserte valg:** Velg Innstillinger > Mail, kontakter, kalendere > *kontonavn* > Konto > Avansert. Valgene varierer etter konto og kan omfatte følgende:

- arkivere utkast, sendte meldinger og slettede meldinger på iPod touch
- angi hvor lenge slettede meldinger beholdes før de fjernes permanent
- tilpasse e-posttjenerinnstillinger
- tilpasse SSL- og passordinnstillinger

Spør Internett-leverandøren eller systemadministratoren hvis du ikke er sikker på hva som er riktige innstillinger for kontoen.

## **Passbook**

# **13**

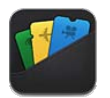

Bruk Passbook til å samle boardingkort, kinobilletter, kuponger, gavekort og annet på ett sted. Legg til kort fra flyselskaper, teatre, butikker og andre forhandlere som tilbyr dette. Skann et kort på iPod touch for å sjekke inn på et fly, komme inn på kino eller løse inn en kupong.

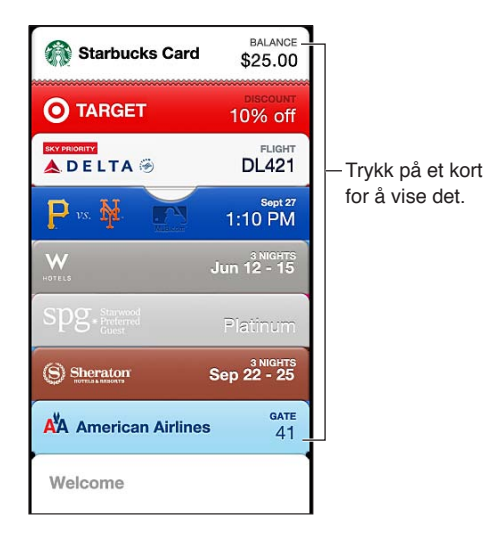

Kortene kan inneholde nyttig informasjon, for eksempel saldoen på et kaffekort, utløpsdatoen for en kupong eller setenummeret ditt på en konsert. Enkelte kort kan også vises på låst skjerm når du vekker iPod touch på riktig tidspunkt eller sted – for eksempel når du ankommer flyplassen for å ta et fly. (Stedstjenester må være på i Innstillinger > Personvern > Stedstjenester.)

**Legg til et kort i Passbook:** Du kan legge til kort fra et program, en e-post- eller Meldingermelding eller et nettsted når du kjøper noe eller mottar en kupong eller gave. For eksempel kan du trykke på Legg til i Passbook i Fandango-programmet når du kjøper billett til en kino som har støtte for å skanne kort.

**Finn programmer med støtte for Passbook i App Store:** Trykk på «Passbook-programmer» på Velkommen-kortet. Se [www.itunes.com/passbookapps](http://www.itunes.com/passbookapps).

**Bruk et kort:** Hvis et varsel for et kort vises på låst skjerm, skyver du på varselet for å vise kortet. Eller du kan åpne Passbook, velge kortet og deretter holde strekkoden på kortet mot skanneren.

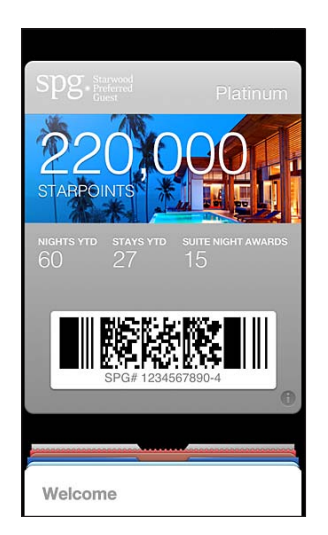

#### Vis mer informasjon: Trykk på  $\Theta$ .

Kort oppdateres vanligvis automatisk. Hvis du vil oppdatere et kort manuelt, trykker du på @ og trekker kortet nedover.

Slett et kort: Trykk på **+**, og trykk på **m**.

**Forhindre at kort vises på låst skjerm:** Velg Innstillinger > Generelt > Kodelås, og trykk på Slå på kode. Deretter går du til Tilgang fra låst skjerm og slår av Passbook. Hvis du vil forhindre at et bestemt kort vises på låst skjerm, trykker du på @ og slår av Vis på låst skjerm.

**Angi varslingsvalg:** Velg Innstillinger > Varsling > Passbook.

**Inkluder kort fra iPhone eller en annen iPod touch:** Velg Innstillinger > iCloud, og slå på Passbook.

# **Påminnelser**

# **14**

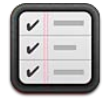

Med Påminnelser kan du holde styr på alt du har å gjøre.

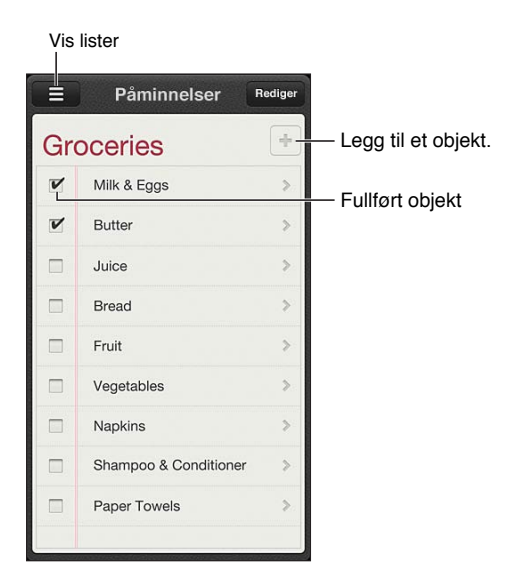

**Se detaljer om påminnelser:** Trykk på en påminnelse. Du kan:

- endre eller slette den
- angi en forfallsdato
- angi en prioritet
- legge til notater
- flytte en påminnelse til en annen liste

Søk i påminnelser: Trykk på  $\equiv$  for å se søkefeltet, eller søk fra Hjem-skjermen. Det søkes etter navn på påminnelser. Du kan også bruke Siri til å finne eller legge til påminnelser.

**Slå av påminnelsesvarslinger:** Velg Innstillinger > Varsling. Du finner mer informasjon under [Ikke](#page-119-0)  [forstyrr og Varsling](#page-119-0) på side [120.](#page-119-1)

**Angi lyden som spilles for påminnelser:** Velg Innstillinger > Lyder.

**Hold påminnelsene oppdatert på andre enheter:** Velg Innstillinger > iCloud, og slå deretter på Påminnelser. Hvis du vil holde deg oppdatert med Påminnelser på OS X Mountain Lion, slår du på iCloud på Mac-maskinen også. Enkelte andre kontotyper, for eksempel Exchange, har også støtte for påminnelser: Velg Innstillinger > Mail, kontakter, kalendere, og slå på Påminnelser for kontoene du vil bruke.

**Angi en standardliste for nye påminnelser:** Velg Innstillinger > Mail, kontakter, kalendere, og trykk på Standardliste under Påminnelser.

## **Safari**

# **15**

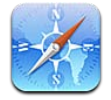

Safari-funksjonene omfatter:

- Leser vis artikler uten reklame og rot.
- Leseliste samle artikler du vil lese senere.
- Fullskjermmodus når du viser nettsider i liggende retning.

Bruk iCloud for å vise sider du har åpne på andre enheter, og for å holde bokmerker og leselister oppdatert på andre enheter.

Skriv inn en Internett-adresse (URL).

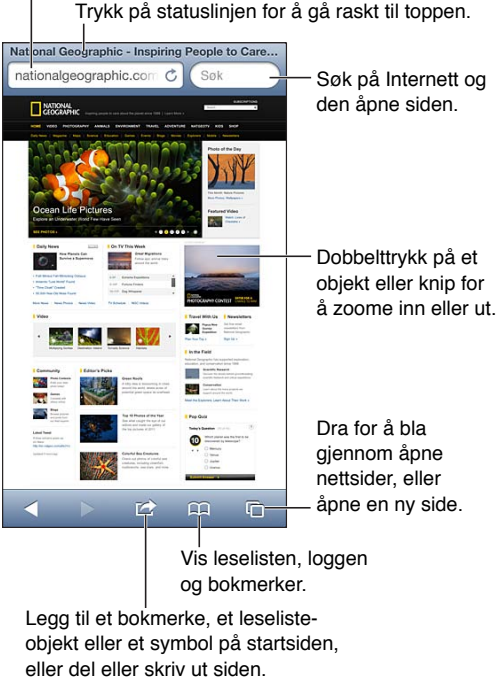

objekt eller et symbol på startsiden, eller del eller skriv ut siden.

**Vis en nettside:** Trykk på adressefeltet (i tittellinjen), skriv inn URL-adressen, og trykk på Gå.

- *Rull på en nettside:* Dra fingeren oppover, nedover eller sidelengs på skjermen.
- *Rull i en ramme:* Dra med to fingre innenfor rammen.
- Vis i liggende fullskjermvisning: Rist på iPod touch, og trykk deretter på "x.
- Last inn en nettside på nytt: Trykk på  $c$  i adressefeltet.

**Lukk en nettside:** Trykk på , og trykk deretter på ved siden.

Se nettsider du har åpne, på andre enheter: Trykk på  $\Box$ , og trykk deretter på iCloud-faner. Hvis du vil dele nettsider du har åpne på iPod touch, med andre enheter ved hjelp av iCloud-faner, velger du Innstillinger > iCloud og slår på Safari.

**Følg en kobling på en nettside:** Trykk på koblingen.

- *Vis måladressen for en kobling:* Hold fingeren på koblingen.
- *Åpne en kobling i en ny fane:* Hold fingeren på koblingen, og trykk på «Åpne på ny side».

Gjenkjente data – for eksempel telefonnumre og e-postadresser – kan også vises som koblinger på nettsider. Hold fingeren på en kobling for å se de tilgjengelige alternativene.

**Vis en artikkel i Leser:** Trykk på Leser-knappen, hvis den vises i adressefeltet.

- $\cdot$  *Juster fontstørrelsen:* Trykk på  $_AA$ .
- Del artikkelen: Trykk på **.**

*Merk:* Når du sender en artikkel fra Leser med e-post, sendes hele teksten i artikkelen, sammen med koblingen.

• *Gå tilbake til normal visning:* Trykk på Ferdig.

**Bruk Leseliste til å samle nettsider og lese dem senere:**

- Legg til den gjeldende nettsiden: Trykk på **<a>** og trykk deretter på «Legg til i leselisten».
- *Legg til måladressen for en kobling:* Hold fingeren på koblingen, og trykk på «Legg til i leselisten».
- Vis leselisten: Trykk på  $\Box$ , og trykk deretter på Leseliste.
- *Slett et objekt fra leselisten:* Dra fingeren over objektet, og trykk deretter på Slett.

**Fyll ut et skjema:** Trykk på et tekstfelt for å vise tastaturet.

- *Gå til et annet tekstfelt:* Trykk på tekstfeltet, eller trykk på Neste eller Forrige.
- *Send inn et skjema:* Trykk på Gå, Søk eller koblingen på nettsiden for å sende skjemaet.
- *Aktiver Autoutfyll:* Velg Innstillinger > Safari > Autoutfyll.

**Søk på nettet, på gjeldende nettside eller i en søkbar PDF:** Skriv inn tekst i søkefeltet.

- *Søk på Internett:* Trykk på et av forslagene som vises, og trykk på Søk.
- *Finn søketeksten på gjeldende nettside eller i gjeldende PDF:* Rull til nederst på skjermen, og trykk deretter på oppføringen under På denne siden.

Første forekomst markeres. Trykk på  $\blacktriangleright$  for å finne flere forekomster.

**Bytt søkemotor:** Velg Innstillinger > Safari > Søkemotor.

Legg til bokmerke for den gjeldende nettsiden: Trykk på  $\mathbb{Z}$ , og trykk deretter på Legg til bokmerke.

Når du arkiverer et bokmerke, kan du endre navnet på det. Standardinnstillingen er at bokmerker arkiveres på øverste nivå i Bokmerker. Hvis du vil velge en annen mappe, trykker du på Bokmerker på Legg til bokmerker-skjermen.

**Opprett et symbol på Hjem-skjermen:** Trykk på **a**, og trykk deretter på «Legg til på Hjemskjerm». Safari legger til et symbol for den gjeldende nettsiden på Hjem-skjermen. Hvis ikke nettsiden har et tilpasset symbol, brukes det bildet også for Web Clip-koblingen på Hjemskjermen. Web Clip-koblinger sikkerhetskopieres av iCloud og iTunes, men de sendes ikke til andre enheter ved hjelp av iCloud eller synkroniseres av iTunes.

Del eller kopier en kobling for den gjeldende nettsiden: Trykk på **a**, og trykk deretter på Mail, Melding, Twitter, Facebook eller Kopier.

Skriv ut den gjeldende nettsiden: Trykk på <sub>(2)</sub> og trykk deretter på Skriv ut. Les Skrive ut med [AirPrint](#page-28-3) på side [29.](#page-28-1)

**Bruk iCloud til å holde bokmerkene og leselisten oppdatert på andre enheter:** Velg Innstillinger > iCloud, og slå på Safari. Les [iCloud](#page-12-0) på side [13](#page-12-1).

**Angi valg for Safari:** Velg Innstillinger > Safari. Du har følgende valg:

- søkemotor
- autoutfylling for å fylle ut skjemaer
- åpne koblinger på en ny side eller i bakgrunnen
- privat nettlesing for å beskytte personlig informasjon og blokkere enkelte nettsider fra å spore handlingene dine
- slette logg, informasjonskapsler og data
- svindeladvarsler
## **Aviskiosk**

# **16**

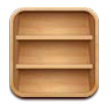

Aviskiosk organiserer blad- og avisprogrammer og gir deg beskjed når nye utgaver er klare for lesing.

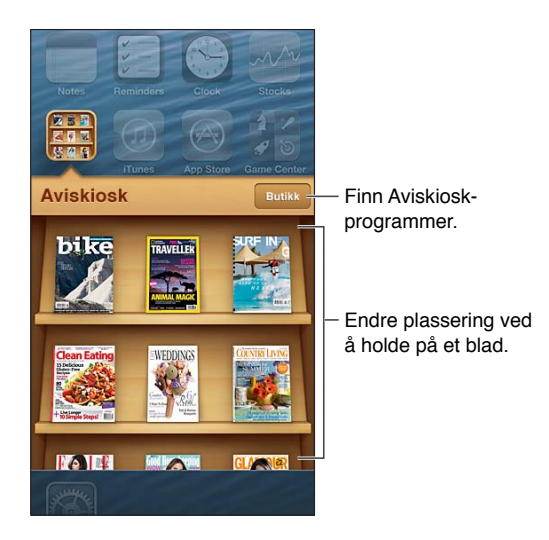

Aviskiosk ordner blad- og avisprogrammer på en hylle, slik at det blir lett tilgjengelige.

**Finn Aviskiosk-programmer:** Trykk på Aviskiosk for å vise hyllen, og trykk deretter på Butikk. Når du kjøper et aviskioskprogram, legges det til på hyllen. Når programmet er lastet ned, åpner du det for å vise utgavene og abonnementsalternativene. Abonnementer er Kjøp i program og belastes kontoen din.

**Slå av automatisk nedlasting av nye utgaver:** Velg Innstillinger > Aviskiosk. Hvis et program har støtte for det, laster Aviskiosk ned nye utgaver når enheten er koblet til Wi-Fi.

## **Kalender**

# **17**

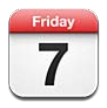

### **Oversikt**

iPod touch gjør det enkelt å holde avtaler. Du kan vise kalendere enkeltvis, eller du kan vise flere samtidig.

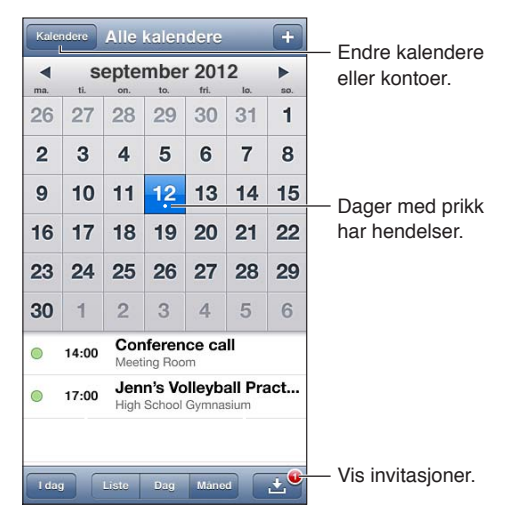

**Vis eller rediger en hendelse:** Trykk på hendelsen. Du kan:

- angi et primært og et sekundært varsel
- endre dato, klokkeslett og varighet for en hendelse
- flytte en hendelse til en annen kalender
- invitere andre til hendelser på iCloud-, Microsoft Exchange- og CalDAV-kalendere
- slette hendelsen

Du kan også flytte en hendelse ved å holde på den og dra den til et nytt klokkeslett, eller ved å justere gripepunktene.

Legg til en hendelse: Trykk på +, skriv inn informasjon om hendelsen, og trykk deretter på Ferdig.

- *Angi standardkalender for nye hendelser:* Velg Innstillinger > Mail, kontakter, kalendere > Standardkalender.
- *Angi standard varseltider for bursdager og hendelser:* Velg Innstillinger > Mail, kontakter, kalendere > Standard varseltider.

**Søk etter hendelser:** Trykk på Liste, og skriv inn tekst i søkefeltet. Det søkes i titler, inviterte, steder og notater for kalenderne du viser. Du kan også søke etter kalenderhendelser fra Hjem-skjermen. Les [Søke](#page-25-0) på side [26.](#page-25-1)

**Still inn kalendervarsellyder:** Velg Innstillinger > Lyder > Kalendervarsel.

**Vis etter uke:** Snu iPod touch på siden.

**Importer hendelser fra en kalenderfil:** Hvis du mottar en .ics-kalenderfil i Mail, åpner du meldingen og trykker på kalenderfilen for å importere alle hendelsene den inneholder. Du kan også importere en .ics-fil som er publisert på Internett, ved å trykke på en kobling til filen. Enkelte .ics-filer oppretter abonnement på en kalender i stedet for å legge til hendelser i kalenderen. Les [Arbeide med flere kalendere](#page-74-0) nedenfor.

Hvis du har en iCloud-konto, en Microsoft Exchange-konto eller en støttet CalDAV-konto, kan du sende og motta møteinvitasjoner.

**Inviter andre til en hendelse:** Trykk på en hendelse, trykk på Rediger, og trykk deretter på Inviterte for å velge personer fra Kontakter.

**Svar på en invitasjon:** Trykk på en invitasjon i kalenderen. Trykk eventuelt på **De** for å vise Hendelse-skjermen, og trykk deretter på en invitasjon. Du kan vise informasjon om arrangøren og andre inviterte. Hvis du legger til kommentarer (kanskje ikke tilgjengelig for alle typer kalendere), blir kommentarene synlige for arrangøren, men ikke for de andre deltakerne.

**Godta en hendelse uten å merke tidspunktet som reservert:** Trykk på hendelsen, trykk deretter på Tilgjengelighet, og velg «Ledig». Hendelsen blir stående på kalenderen, men tidspunktet vises ikke som opptatt for andre som sender deg invitasjoner.

### <span id="page-74-0"></span>Arbeide med flere kalendere

Du kan vise enkeltkalendere eller flere kalendere samtidig. Du kan abonnere på kalendere fra iCloud, Google, Yahoo! og iCalendar, samt hendelser og bursdager fra Facebook.

**Slå på iCloud-, Google-, Exchange- eller Yahoo!-kalendere:** Velg Innstillinger > Mail, kontakter, kalendere, trykk på en konto, og slå på Kalender.

**Legg til en CalDAV-konto:** Velg Innstillinger > Mail, kontakter, kalendere, trykk på Legg til konto, og trykk på Annet. Under Kalendere trykker du på Legg til CalDAV-konto.

**Vis Facebook-hendelser:** Velg Innstillinger > Facebook, og logg deg på Facebook-kontoen din og slå på tilgang til Kalender.

**Velg hvilke kalendere som skal vises:** Trykk på Kalendere, og trykk for å markere kalenderne du vil vise. Hendelsene for alle markerte kalendere vises i én visning.

**Vis Bursdager-kalenderen:** Trykk på Kalendere, og trykk deretter på Bursdager for å inkludere bursdager fra kontaktene dine i hendelser. Hvis du har konfigurert en Facebook-konto, kan du også inkludere bursdagene til Facebook-vennene dine.

Du kan abonnere på alle kalendere som bruker iCalendar-formatet (.ics). Støttede kalenderbaserte tjenester inkluderer iCloud, Yahoo!, Google og Kalender-programmet i OS X. Du kan lese hendelser fra en abonnementskalender på iPod touch, men du kan ikke redigere hendelser eller opprette nye.

**Abonner på en kalender:** Velg Innstillinger > Mail, kontakter, kalendere. Deretter trykker du på Legg til konto. Velg Annet, og trykk på Legg til abonnementskalender. Skriv inn tjener- og filnavnet for .ics-filen du vil abonnere på. Du kan også abonnere på en iCalendar-kalender (.ics) som er publisert på Internett, ved å trykke på en kobling til kalenderen.

### Dele iCloud-kalendere

Du kan dele en iCloud-kalender med andre iCloud-brukere. Når du deler en kalender, kan andre se den, og du kan også la dem legge til og endre hendelser. Du kan også dele en skrivebeskyttet versjon som alle kan se.

**Opprett en iCloud-kalender:** Trykk på Kalendere, trykk på Rediger, og trykk deretter på Legg til kalender.

**Del en iCloud-kalender:** Trykk på Kalendere, trykk på Rediger, og trykk deretter på iCloudkalenderen du vil dele. Trykk på Legg til person, og velg noen fra Kontakter. Vedkommende får en e-postinvitasjon til kalenderen, men må ha en Apple-ID og en iCloud-konto for å kunne godta invitasjonen.

**Slå av varslinger for delte kalendere:** Velg Innstillinger > Mail, kontakter, kalendere, og slå av Delt kalender-varsler.

**Endre noens tilgang til en delt kalender:** Trykk på Kalendere, trykk på Rediger, trykk på den delte kalenderen, og trykk deretter på en person du deler med. Du kan slå av vedkommendes tilgang til å redigere kalenderen, sende invitasjonen til kalenderen på nytt eller slutte å dele kalenderen med vedkommende.

**Del en skrivebeskyttet kalender med alle:** Trykk på Kalendere, trykk på Rediger, og trykk deretter på iCloud-kalenderen du vil dele. Slå på Offentlig kalender, og trykk deretter på Del kobling for å kopiere eller sende URL-adressen til kalenderen. Alle kan bruke URL-adressen til å abonnere på kalenderen ved hjelp av et kompatibelt program, for eksempel Kalender for iOS eller OS X.

### Kalenderinnstillinger

Det er flere innstillinger i Innstillinger > Mail, kontakter, kalendere som påvirker Kalender og kalenderkontoene dine. Dette omfatter følgende:

- synkronisering av tidligere hendelser (fremtidige hendelser synkroniseres alltid)
- varseltonen som spilles for nye møteinvitasjoner
- tidssonestøtte for kalenderen, for å vise datoer og klokkeslett for en annen tidssone

## **Aksjer**

## **18**

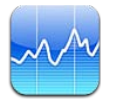

Hold oversikt over aksjene dine, se verdiendringen over tid, og få nyheter om investeringene dine.

*Merk:* iPod touch må være koblet til Internett hvis du skal bruke Aksjer. Les [Tilkobling til](#page-11-0)  [Internett](#page-11-0) på side [12](#page-11-1).

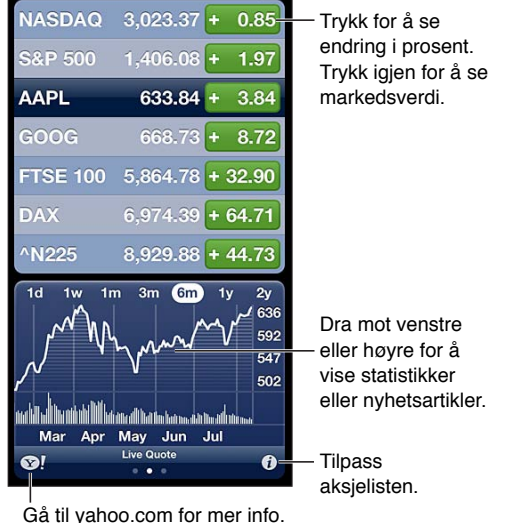

Administrer aksjelisten: Trykk på  $\bigcirc$ , og legg til aksjer eller gjør andre endringer. Når du er ferdig, trykker du på Ferdig.

- Legg til et objekt: Trykk på +. Oppgi et børssymbol, et firmanavn, et fondsnavn eller en indeks, og trykk deretter på Søk.
- *Slett et objekt:* Trykk på  $\bigodot$ .
- *Endre rekkefølgen på objekter:* Dra **=** oppover eller nedover.

#### **Vis aksjeinformasjon:**

- *Endre visningen til endringer i prosent, endringer i pris eller markedsverdi:* Trykk på en av verdiene på høyre side av skjermen.
- *Se en oversikt, et diagram eller nyheter:* Dra fingeren over informasjonen under aksjelisten. Trykk på en nyhetsoverskrift for å vise artikkelen i Safari. Hvis du vil endre tidsperioden for diagrammet, trykker du på 1d, 1u, 1m, 3m, 6m, 1å eller 2å.
- *Legg til en nyhetsartikkel i leselisten:* Hold fingeren på nyhetsoverskriften, og trykk på Legg til i leselisten.
- Se mer aksjeinformasjon på Yahoo.com: Trykk på <sup>.</sup>

Kursene kan være forsinket med 20 minutter eller mer avhengig av rapporteringstjenesten. Hvis du vil vise aksjene som ticker i Varslingssenter, leser du [Varsling](#page-26-0) på side [27](#page-26-1).

**Vis diagram i fullskjermmodus:** Snu iPod touch til liggende retning.

• *Se verdien på en bestemt dato eller et bestemt klokkeslett:* Trykk på diagrammet med én finger.

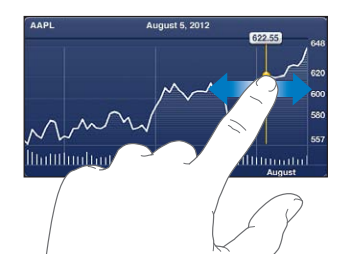

• *Se verdiendringen over tid:* Trykk på diagrammet med to fingre.

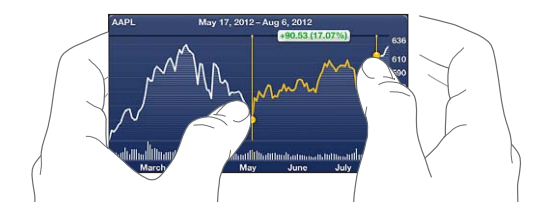

**Bruk iCloud til å holde aksjelisten oppdatert på iOS-enhetene dine:** Velg Innstillinger > iCloud > Dokumenter og data, og slå deretter på Dokumenter og data (det er på som standard). Les [iCloud](#page-12-0) på side [13](#page-12-1).

## **Kart**

# **19**

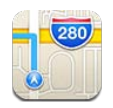

## Finne steder

*ADVARSEL:* Du finner viktig informasjon om hvordan du navigerer trygt og unngår å bli distrahert mens du kjører, under [Viktig sikkerhetsinformasjon](#page-129-0) på side [130](#page-129-1).

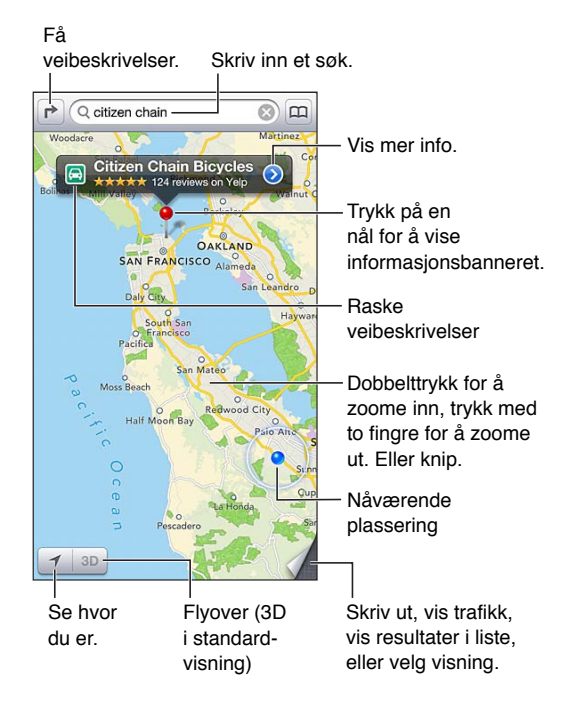

iPod touch må være koblet til Internett hvis du skal bruke Kart. Les [Tilkobling til Internett](#page-11-0) på side [12.](#page-11-1)

*Viktig:* Kart, veibeskrivelser, 3D, Flyover og stedsbaserte programmer avhenger av datatjenester. Disse datatjenestene kan bli endret, og det kan hende at de ikke er tilgjengelige i alle områder. Dette kan resultere i at kart, veibeskrivelser, 3D, Flyover og stedsbasert informasjon ikke er tilgjengelig eller inneholder upresis eller ufullstendig informasjon. Sammenlign informasjonen som vises på iPod touch, med omgivelsene, og følg skilting ved avvik. Enkelte kartfunksjoner krever Stedstjenester. Les [Personvern](#page-124-0) på side [125](#page-124-1).

**Finn et sted:** Trykk på søkefeltet, og skriv deretter inn en adresse eller annen informasjon, for eksempel:

- kryss («Storgata og Brugata»)
- område («Bislett»)
- landemerke («Operaen»)
- postnummer
- bedrift («kinoer», «restauranter oslo», «apple inc new york»)

Eller trykk på et av forslagene i listen under søkefeltet.

#### **Naviger i kart:**

- *Flytt oppover eller nedover, mot venstre eller mot høyre:* Dra på skjermen.
- *Roter kartet:* Roter to fingre på skjermen. Et kompass øverst til høyre viser kartets retning.
- *Gå tilbake til visning mot nord:* Trykk på  $\odot$ .

#### **Finn posisjonen til en kontakt eller til et nylig søk eller et søk med bokmerke:** Trykk på **...**

**Finn og del informasjon om et sted:** Trykk på nålen for å vise informasjonsbanneret, og trykk på . Når det er tilgjengelig, kan du se omtaler og bilder fra Yelp. Du kan også få veibeskrivelser, kontakte bedriften, besøke hjemmesiden, legge til bedriften i kontaktlisten, dele plasseringen eller legge til bokmerke for plasseringen.

- *Les omtaler:* Trykk på Omtaler. Hvis du vil bruke andre Yelp-funksjoner, trykker du på knappene under omtalene.
- *Se bilder:* Trykk på Bilder.
- *Send en plassering med e-post eller SMS, tweet den, eller publiser den på Facebook:* Trykk på Del sted. Hvis du vil tweete eller publisere på Facebook, må du være logget på kontoen. Les [Deling](#page-27-0) på side [28](#page-27-1).

**Bruk nålen til å merke en plassering.** Hold fingeren på kartet til nålen vises.

**Velg standard-, hybrid- eller satellittvisning:** Trykk i nederste høyre hjørne.

**Rapporter et problem:** Trykk i nederste høyre hjørne.

### Veibeskrivelser

Få en veibeskrivelse: Trykk på  $\rightarrow$ , trykk på  $\Leftrightarrow$ , skriv inn start- og sluttsted, og trykk på Rute. Eller velg et sted eller en rute fra listen når det er tilgjengelig. Hvis det vises flere ruter, trykker du på den du vil bruke. Trykk på Start, og dra mot venstre for å se neste instruksjon.

- *Gå tilbake til ruteoversikten:* Trykk på Oversikt.
- Vis veibeskrivelsene i en liste: Trykk på **= på Oversikt-skjermen**.

**Få raske veibeskrivelser fra der du er:** Trykk på på banneret for reisemålet, og trykk deretter på Veibeskrivelse hit.

**Få veibeskrivelse for å gå:** Trykk på  $\rightarrow$ , trykk på  $\star$ , skriv inn start- og sluttsted, og trykk på Rute. Eller velg et sted eller en rute fra listen når det er tilgjengelig. Trykk på Start, og dra mot venstre for å se neste instruksjon.

**Få veibeskrivelse for offentlig transport:** Trykk på  $\rightarrow$ , trykk på  $\rightleftarrows$ , skriv inn start- og sluttsted, og trykk på Rute. Eller velg et sted eller en rute fra listen når det er tilgjengelig. Last ned og åpne ruteprogrammene for transporttjenestene du vil bruke.

**Vis trafikkinformasjon:** Trykk nederst i høyre hjørne på skjermen, og trykk deretter på Vis trafikk. Oransje prikker viser treg trafikk, og røde prikker viser kø. Hvis du vil se en hendelsesrapport, trykker du på en markør.

### 3D og Flyover

På femte generasjon iPod touch kan du bruke 3D (standardvisning) eller Flyover (satellitt- eller hybridvisning) for å få tredimensjonal visning av mange byer rundt i verden. Du kan navigere på vanlig måte og zoome inn for å se bygninger. Du kan også justere kameravinkelen.

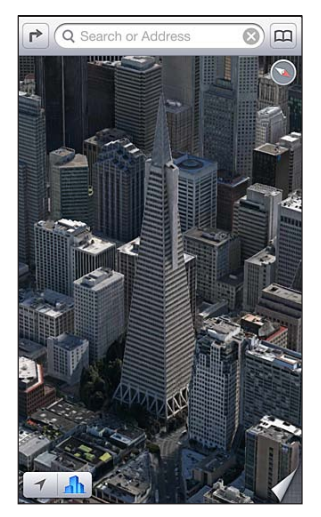

Transamerica Pyramid Building er et registrert tjenestemerke for Transamerica Corporation.

Bruk 3D eller Flyover: Zoom inn til 3D eller **II** blir aktiv, og trykk på knappen. Eller dra oppover med to fingre. Du kan bytte mellom 3D og Flyover ved å trykke nederst i høyre hjørne og endre visningen.

**Juster kameravinkelen:** Dra oppover eller nedover med to fingre.

## Kart-innstillinger

**Angi valg for Kart:** Velg Innstillinger > Kart. Innstillingene gjelder:

- miles eller kilometer for avstand
- språk og størrelse for etiketter

## **Været**

# **20**

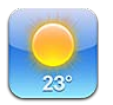

Få temperaturen for øyeblikket og seksdagersvarsel for én eller flere byer verden rundt, med time for time-varsel for de neste 12 timene. Været bruker også Stedstjenester for å finne værvarselet for der du er.

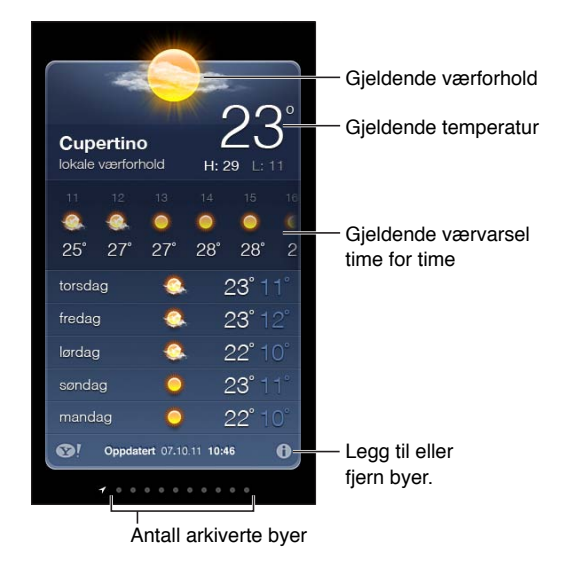

*Merk:* iPod touch må være koblet til Internett hvis du skal bruke Været. Les [Tilkobling til](#page-11-0)  [Internett](#page-11-0) på side [12](#page-11-1).

Hvis bakgrunnen er lyseblå, er det dagtid på stedet. Mørk lilla viser at det er natt.

Administrer listen over byer: Trykk på  $\bigcirc$ , og legg til et sted eller gjør andre endringer. Trykk på Ferdig når du er ferdig.

- Legg til et sted: Trykk på +. Oppgi et sted eller postnummer, og klikk på Søk.
- *Endre rekkefølgen på byer:* Dra **=** oppover eller nedover.
- Slett et sted: Trykk på , og trykk deretter på Slett.
- *Velg celsius eller fahrenheit:* Trykk på °C eller °F.

**Se værmeldingen for et annet sted:** Dra fingeren mot venstre eller høyre.

Skjermen helt til venstre viser lokale værforhold.

#### **Vis gjeldende time for time-varsel:**

- *Femte generasjon iPod touch:* Dra fingeren over time for time-visningen, fra venstre mot høyre.
- *Fjerde generasjon iPod touch:* Trykk på Time for time.

**Slå Lokale værforhold av eller på:** Velg Innstillinger > Personvern > Stedstjenester. Les [Personvern](#page-124-0) på side [125](#page-124-1).

**Vis informasjon om et sted på no.yahoo.com:** Trykk på <sup>.</sup>

**Bruk iCloud til å sende stedslisten til andre iOS-enheter:** Velg Innstillinger > iCloud > Dokumenter og data, og slå deretter på Dokumenter og data (det er på som standard). Les [iCloud](#page-12-0) på side [13.](#page-12-1)

## **Notater**

# **21**

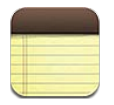

Skriv notater på iPod touch, så gjør iCloud dem tilgjengelige på de andre iOS-enhetene og Macmaskinene dine. Du kan også lese og opprette notater med andre kontoer, for eksempel Gmail eller Yahoo!.

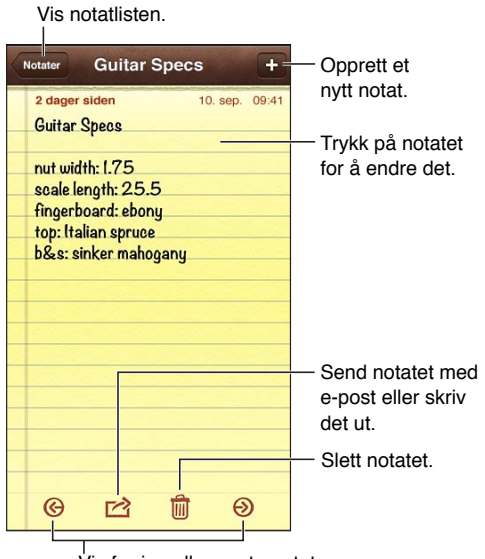

Vis forrige eller neste notat.

#### **Bruk iCloud til å holde notater oppdatert på iOS-enheter og Mac-maskiner:**

- *Hvis du bruker en icloud.com, me.com- eller mac.com-e-postadresse til iCloud:* Velg Innstillinger > iCloud, og slå på Notater.
- *Hvis du bruker en Gmail- eller annen IMAP-konto til iCloud:* Velg Innstillinger > Mail, kontakter, kalendere, og slå på Notater for kontoen.

**Angi standardkonto for nye notater:** Velg Innstillinger > Notater.

**Opprett et notat på en bestemt konto:** Trykk på Kontoer, og marker kontoen før du trykker på for å opprette notatet. Hvis du ikke ser Kontoer-knappen, trykker du på Notater-knappen først.

**Vis kun notater på en bestemt konto:** Trykk på Kontoer, og velg kontoen. Hvis du ikke ser Kontoer-knappen, trykker du på Notater først.

**Slett et notat når du viser listen over notater:** Dra mot høyre eller venstre over notatet i listen.

**Søk i notater:** Når du viser listen over notater, blar du til toppen av listen for å vise søkefeltet. Trykk i feltet, og skriv det du leter etter. Du kan også søke etter notater fra Hjem-skjermen. Les [Søke](#page-25-0) på side [26](#page-25-1).

Skriv ut et notat eller send det med e-post: Mens du leser notatet, trykker du på **a**. Hvis du vil sende notatet med e-post, må iPod touch være konfigurert for e-post. Les [Konfigurere Mail og](#page-11-2)  [andre kontoer](#page-11-2) på side [12](#page-11-1).

**Endre fonten:** Velg Innstillinger > Notater.

## **Klokke**

# **22**

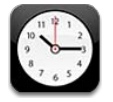

Du kan legge til klokker som viser hva klokken er i andre store byer og tidssoner verden over.

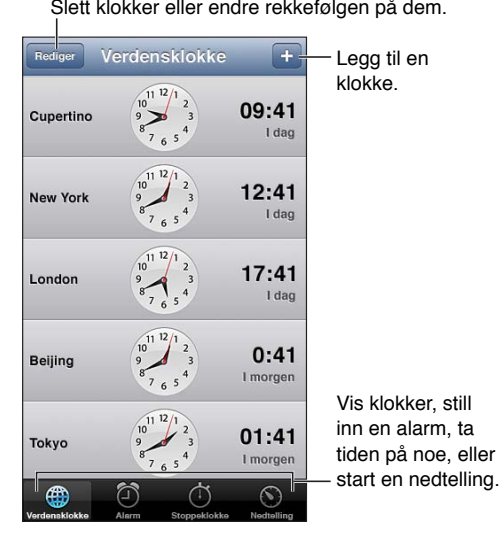

Legg til en klokke: Trykk på +, og skriv inn navnet på en by, eller velg en by fra listen. Hvis du ikke finner byen du leter etter, kan du prøve med en større by i samme tidssone.

**Organiser klokker:** Trykk på Rediger, og dra i **E** for å flytte, eller trykk på  $\bigcirc$  for å slette.

Still inn en alarm: Trykk på Alarm, og trykk på +.

Endre en alarm: Trykk på Rediger, og trykk på > for å endre innstillingene, eller trykk på ● for å slette.

**Still inn dvale etter nedtelling:** Trykk på Nedtelling, trykk på Når ferdig, og velg Stopp avspilling.

## **Kalkulator**

# **23**

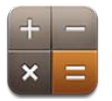

Skriv inn tall og funksjoner i Kalkulator på samme måte som du ville ha gjort med en vanlig kalkulator.

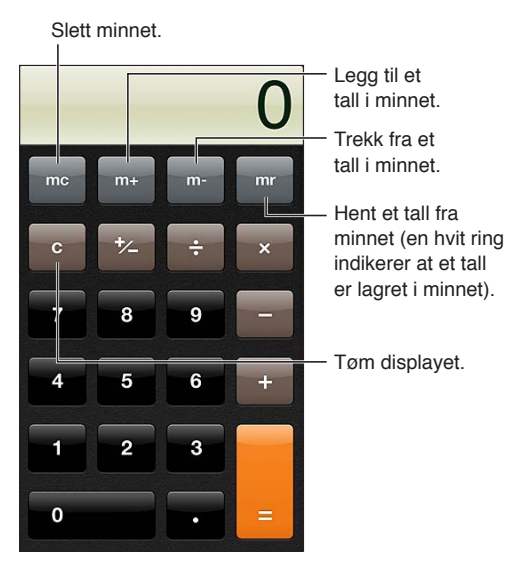

**Bruk den vitenskapelige kalkulatoren:** Snu iPod touch til liggende retning.

## **Taleopptak**

## **24**

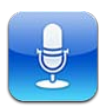

### **Oversikt**

Med Taleopptak kan du bruke iPod touch som en bærbar opptaksenhet ved hjelp av den innebygde mikrofonen eller hodetelefoner eller en ekstern mikrofon det er støtte for.

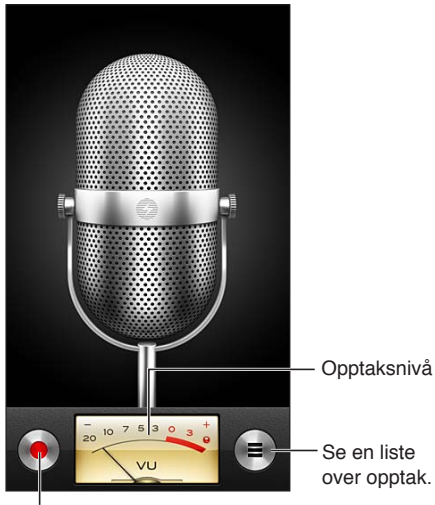

Start opptaket, sett på pause eller stopp.

Gjør et opptak: Trykk på  $\bullet$ . Trykk på **II** sette på pause eller **for å stoppe opptaket.** 

Opptak med den innebygde mikrofonen får monolyd, men du kan ta opp i stereo ved hjelp av en ekstern stereomikrofon som fungerer med iPod touch-hodetelefonporten eller Lightningkontakten. Se etter tilbehør som er merket med Apples «Made for iPod»- eller «Works with iPod»-logo.

**Juster opptaksnivået:** Flytt mikrofonen nærmere eller lenger unna det du tar opp. Du får bedre opptakskvalitet hvis det høyeste nivået på nivåmåleren ligger mellom –3 dB og 0 dB.

**Spill eller slå av lyden for start/stopp-lyden:** Skru volumet helt ned ved hjelp av iPod touch-volumknappene.

Bruk et annet program under opptak: Trykk på Hjem-knappen  $\Box$ , og åpne deretter et program. Hvis du vil gå tilbake til Taleopptak, trykker du på den røde linjen øverst på skjermen.

**Spill av et opptak:** Trykk på  $\equiv$ , trykk på et opptak, og trykk deretter på  $\blacktriangleright$ . Trykk på **II** for å sette opptaket på pause.

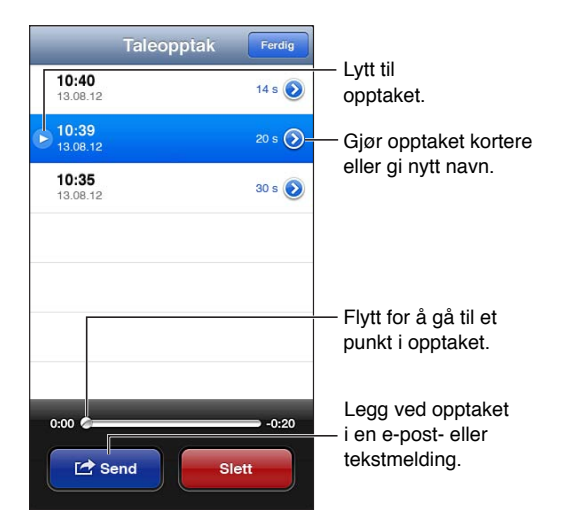

Beskjær et opptak: Trykk på oved siden av opptaket, og trykk deretter på Gjør kortere. Flytt kantene på lydområdet, og trykk på ▶ for å lytte. Tilpass hvis det er nødvendig, og trykk på Gjør opptak kortere for å arkivere. Delene du klipper bort, kan ikke gjenopprettes.

### Dele taleopptak med datamaskinen

Du kan synkronisere taleopptak med det primære iTunes-biblioteket på datamaskinen og deretter høre på opptakene på datamaskinen eller synkronisere dem med en annen iPod touch eller iPhone.

Når du sletter et synkronisert opptak fra iTunes, blir det værende på enheten det ble tatt opp med, men det slettes fra eventuelle andre iPod touch- eller iPhone-enheter du har synkronisert med. Hvis du sletter et synkronisert opptak fra iPod touch, kopieres det tilbake til iPod touch neste gang du synkroniserer med iTunes, men du kan ikke synkronisere den kopien tilbake til iTunes en gang til.

**Synkroniser taleopptak med iTunes:** Koble iPod touch til datamaskinen, og marker enheten i iTunes. Marker Musikk øverst på skjermen, velg Synkroniser musikk, marker «Inkluder taleopptak», og klikk på Ta i bruk.

Taleopptak som er synkronisert fra iPod touch til datamaskinen, vises i Musikk-listen og i Taleopptak-spillelisten i iTunes. Opptak som er synkronisert fra datamaskinen, vises i Taleopptakprogrammet på iPod touch, men ikke i Musikk-programmet.

## **iTunes Store**

## **25**

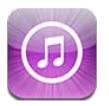

### **Oversikt**

Bruk iTunes Store til å legge til musikk, filmer og TV-programmer på iPod touch.

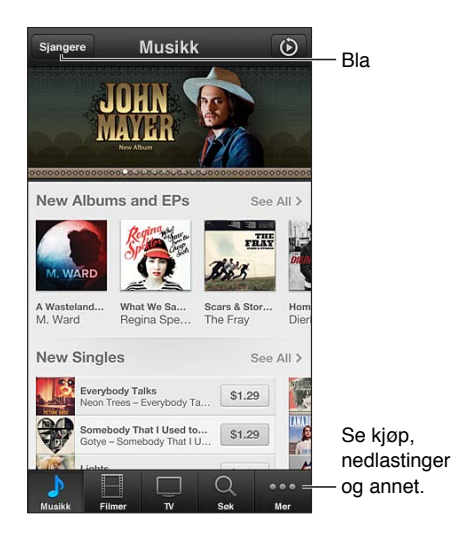

Bruk iTunes Store til følgende:

- finne musikk, TV-programmer, filmer, ringetoner og annet ved å bla eller søke
- laste ned tidligere kjøp

*Merk:* Du trenger Internett-forbindelse og en Apple-ID for å bruke iTunes Store.

**Bla gjennom innhold:** Trykk på en av kategoriene. Trykk på Sjangre for å snevre inn listen. Hvis du vil se mer informasjon om et objekt, trykker du på det.

**Søk etter innhold:** Trykk på Søk, og trykk deretter på søkefeltet og skriv inn ett eller flere ord. Deretter trykker du på Søk.

**Forhåndsvis et objekt:** Trykk på en sang eller video for å spille av en smakebit.

**Kjøp et objekt:** Trykk på prisen (eller trykk på Gratis), og trykk deretter igjen for å kjøpe objektet. Hvis du allerede har kjøpt objektet, vises «Last ned» i stedet for prisen, og du må ikke betale på nytt. Hvis du vil se framdriften for objekter som lastes ned, trykker du på Nedlastinger nederst på skjermen.

**Lei en film:** I noen områder er enkelte filmer tilgjengelige for leie. Du har 30 dager på å begynne å se en film du har leid. Når du har begynt å spille den av, kan du se den så mange ganger du vil på 24 timer. Etter disse fristene slettes filmen.

**Last ned et tidligere kjøp:** Trykk på Mer, og trykk deretter på Kjøpt. Hvis du vil laste ned kjøp fra andre enheter automatisk, går du til Innstillinger > iTunes og App Store.

**Løs inn et gavekort eller en kode:** Trykk på en kategori (for eksempel Musikk), bla ned til bunnen, og trykk på Løs inn.

Send en gave: Mens du viser objektet du vil gi som gave, trykker du på **<a>** og deretter på Gave.

**Vis eller rediger kontoen:** Velg Innstillinger > iTunes og App Store, trykk på Apple-ID-en din, og trykk deretter på Vis Apple-ID. Trykk på et objekt for å redigere det. Hvis du vil endre passordet, trykker du på Apple-ID-feltet.

**Slå iTunes Match av eller på:** Velg Innstillinger > iTunes og App Store. iTunes Match er en abonnementstjeneste som lagrer all musikken din i iCloud, slik at du har tilgang til den overalt hvor du har Internett-forbindelse.

**Logg på med en annen Apple-ID:** Velg Innstillinger > iTunes og App Store, trykk på kontonavnet ditt, og trykk deretter på Logg av. Neste gang du laster ned et program, kan du oppgi en annen Apple-ID.

#### Bytte om navigeringsknapper

Du kan erstatte og endre plassering på knappene nederst på skjermen. Hvis du for eksempel ofte laster ned ringetoner, men ikke ser så mye på TV-programmer, kan du bytte om de knappene.

**Bytte om navigeringsknapper:** Trykk på Mer, og trykk på Rediger. Deretter flytter du en knapp til nederst på skjermen, oppå den knappen du vil erstatte. Når du er ferdig, trykker du på Ferdig.

## **App Store**

## **26**

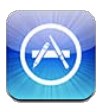

### **Oversikt**

Bruk App Store til å bla i, kjøpe og laste ned programmer på iPod touch.

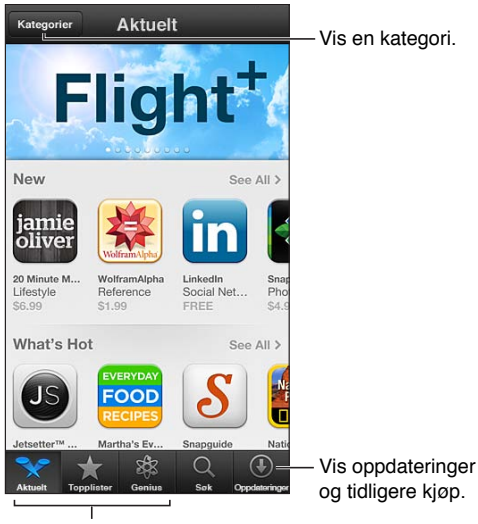

Navingeringsknapper

Bruk App Store til følgende:

- finne nye gratis eller betalte programmer ved å bla eller søke
- laste ned oppdateringer og tidligere kjøp
- løse inn gavekort og nedlastingskoder
- anbefale programmer til venner
- administrere App Store-kontoen

*Merk:* Du trenger Internett-forbindelse og en Apple-ID for å bruke App Store.

**Kjøp et program:** Trykk på prisen for programmet (eller trykk på Gratis), og trykk deretter på Kjøp nå. Hvis du allerede har kjøpt programmet, vises «Installer» i stedet for prisen. Du må ikke betale for å laste det ned på nytt. Når et program lastes ned, dukker symbolet for programmet opp på Hjem-skjermen og viser en framdriftsindikator.

**Last ned et tidligere kjøp:** Trykk på Oppdateringer, og trykk deretter på Kjøpt. Hvis du vil laste ned nye kjøp fra andre enheter automatisk, går du til Innstillinger > iTunes og App Store.

**Last ned oppdaterte programmer:** Trykk på Oppdateringer. Trykk på et program for å lese om den nye versjonen, og trykk deretter på Oppdater for å laste det ned. Eller trykk på Oppdater alle for å laste ned alle programmene i listen.

**Løs inn gavekort og nedlastingskoder:** Trykk på Aktuelt, bla ned til bunnen, og trykk på Løs inn.

Tips en venn om et program: Finn programmet, trykk deretter på **a**, og velg hvordan du vil dele det.

**Vis og rediger kontoen:** Velg Innstillinger > iTunes og App Store, trykk på Apple-ID-en din, og trykk deretter på Vis Apple-ID. Du kan abonnere på iTunes-nyhetsbrev og vise Apples retningslinjer for personvern. Hvis du vil endre passordet, trykker du på Apple-ID-feltet.

**Logg på med en annen Apple-ID:** Velg Innstillinger > iTunes og App Store, trykk på kontonavnet ditt, og trykk deretter på Logg av. Neste gang du laster ned et program, kan du oppgi en annen Apple-ID.

**Opprett en ny Apple-ID:** Velg Innstillinger > iTunes og App Store, trykk deretter på Opprett ny Apple-ID, og følg instruksjonene på skjermen.

#### Slette programmer

**Slett et App Store-program:** Hold fingeren på programsymbolet på Hjem-skjermen til symbolet begynner å skjelve, og trykk deretter på @. Du kan ikke slette innebygde programmer. Når du er ferdig, trykker du på Hjem-knappen  $\Box$ .

Når du sletter et program, sletter du også tilhørende data. Alle programmer du har kjøpt fra App Store, kan du laste ned på nytt uten å betale.

Du finner informasjon om hvordan du sletter alle programmer, data og innstillinger, under [Nullstill](#page-123-0) på side [124](#page-123-1).

## **Kontakter**

# **27**

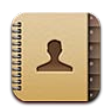

### **Oversikt**

Med iPod touch kan du enkelt få tilgang til og redigere kontaktlister fra personlige kontoer samt jobb- og organisasjonsrelaterte kontoer.

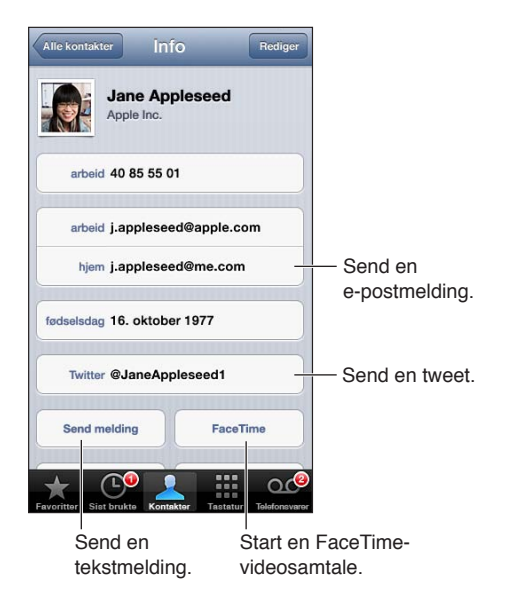

**Konfigurer Min info-kortet:** Velg Innstillinger > Mail, kontakter, kalendere, trykk på Min info, og velg kontaktkortet med navnet ditt og opplysningene dine. Min info-kortet brukes av Siri og andre programmer. Bruk feltene for relaterte personer til å definere relasjoner du vil at Siri skal kjenne til, slik at du kan si ting som «where is my sister».

**Søk i kontakter:** Trykk på søkefeltet øverst i listen med kontakter, og skriv inn det du vil søke etter. Du kan også søke i kontakter fra Hjem-skjermen. Les [Søke](#page-25-0) på side [26](#page-25-1).

**Del en kontakt:** Trykk på en kontakt, og trykk på Del kontakt. Du kan sende kontaktinformasjonen via e-post eller melding.

Legg til en kontakt: Trykk på +. Du kan ikke legge til kontakter fra en katalog du bare viser, for eksempel Global adresseliste i Microsoft Exchange.

**Legg til en kontakt i Favoritter-listen:** Velg en kontakt, og trykk på Legg til i favoritter-knappen. Gruppen med favoritter brukes av Ikke forstyrr. Les [Ikke forstyrr og Varsling](#page-119-0) på side [120.](#page-119-1) Du kan vise og redigere Favoritter-listen i FaceTime-programmet.

**Slett en kontakt:** Velg en kontakt, og trykk deretter på Rediger. Rull nedover, og trykk på Slett kontakt.

**Rediger en kontakt:** Velg en kontakt, og trykk deretter på Rediger. Du kan:

- Legge til et nytt felt: Trykk på  $\bigodot$ , og velg eller skriv inn en etikett for feltet.
- *Endre en feltetikett:* Trykk på etiketten, og velg en annen. Hvis du vil legge til et nytt felt, trykker du på Legg til tilpasset etikett.
- *Endre ringetonen eller tekstmeldingstonen for kontakten:* Trykk på ringetone- eller SMStonefeltet, og velg en ny lyd. Hvis du vil endre standardtonen for kontakter, går du til Innstillinger > Lyder.
- *Knytte et bilde til kontakten:* Trykk på Legg til bilde. Du kan ta bilde med kameraet eller bruke et eksisterende bilde.
- *Oppdatere kontaktinformasjon via Twitter:* Velg Innstillinger > Twitter > Oppdater kontakter. Kontaktene samkjøres ved hjelp av e-postadresser. For venner du følger, oppdateres kontaktkortet med brukernavn og bilde fra Twitter.
- *Oppdatere kontaktinformasjon via Facebook:* Velg Innstillinger > Facebook > Oppdater kontakter. Kontaktene samkjøres ved hjelp av e-postadresser. For hvert treff i vennelisten oppdateres kontaktkortet med brukernavn og bilde fra Facebook.
- *Angi en pause i et telefonnummer:* Trykk på **+\*\***, og trykk deretter på «pause» eller «vent». En pause varer i to sekunder. For «vent» stopper oppringingen til du trykker på Ring igjen. Bruk disse til for eksempel å slå et internnummer eller taste en kode automatisk når du bruker Kontakter på iPod touch.

### Legge til kontakter

I tillegg til å legge til kontakter kan du gjøre følgende:

- *Bruke iCloud-kontaktene dine:* Velg Innstillinger > iCloud, og slå deretter på Kontakter.
- *Importere Facebook-vennene dine:* Velg innstillinger > Facebook, og slå på Kontakter i listen «Tillat at disse programmene bruker kontoen». Dette oppretter en Facebook-gruppe i Kontakter.
- *Få tilgang til en global adresseliste i Microsoft Exchange:* Velg Innstillinger > Mail, kontakter, kalendere, trykk deretter på Exchange-kontoen, og slå på Kontakter.
- *Konfigurere en LDAP- eller CardDAV-konto for tilgang til skole- eller jobbkataloger:* Velg Innstillinger > Mail, kontakter, kalendere > Legg til konto > Annet. Trykk deretter på «Legg til LDAP-konto» eller «Legg til CardDAV-konto», og oppgi kontoinformasjonen.
- *Synkronisere kontakter fra datamaskinen, Yahoo! eller Google:* I iTunes på datamaskinen slår du på synkronisering av kontakter i infopanelet for enheten. Du finner mer informasjon i iTunes-hjelpen.
- *Importere kontakter fra et vCard:* Trykk på et .vcf-vedlegg i en e-post eller melding, eller på en nettside.

**Søk på en GAL-, CardDAV- eller LDAP-tjener:** Trykk på Grupper, trykk på katalogen du vil søke i, og skriv inn det du søker etter.

**Arkiver kontaktinformasjon fra en GAL-, LDAP- eller CardDAV-tjener:** Søk etter kontakten du vil legge til, og trykk på Legg til kontakt.

**Vis eller skjul en gruppe:** Trykk på Grupper, og marker deretter gruppene du vil se. Denne knappen vises kun hvis du har mer enn én kontaktkilde.

Når du har kontakter fra flere kilder, får du kanskje flere oppføringer for samme person. For å unngå at flere like kontaktoppføringer vises i Alle kontakter-listen, vises kontakter fra ulike kilder som har samme navn, som én *samlet kontakt*. Når du går til en samlet kontakt, vises tittelen Samlet info øverst på skjermen.

**Opprett en kobling for en kontakt:** Rediger en kontakt, trykk deretter på Slå sammen kontakt, og velg en kontakt.

Sammenkoblede kontakter slås ikke sammen. Hvis du endrer eller legger til informasjon i en samlet kontakt, blir endringene kopiert til hver av de opprinnelige kontoene der informasjonen allerede finnes.

Hvis du kobler sammen kontakter med ulike for- eller etternavn, vil det ikke føre til at navnene på de opprinnelige kortene endres, men kun ett navn vises på det samlede kortet. Hvis du vil angi hvilket navn som skal vises på det samlede kortet, trykker du på Rediger, trykker på kortet med det navnet du foretrekker, og deretter trykker du på Bruk dette navnet for samlet kort.

**Vis kontaktinformasjon fra den opprinnelige kontoen:** Trykk på en av de opprinnelige kontoene.

Fjern en kobling til en kontakt: Trykk på Rediger, trykk på (), og trykk deretter på Fjern kobling.

### Kontaktinnstillinger

Hvis du vil endre kontaktinnstillingene, velger du Innstillinger > Mail, kontakter, kalendere. Med valgene kan du gjøre følgende:

- endre hvordan kontakter skal sorteres
- vise kontakter etter for- eller etternavn
- angi standardkonto for nye kontakter
- konfigurere Min info-kortet

## **Nike + iPod**

## **28**

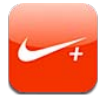

Hvis du bruker en Nike + iPod-sensor (selges separat), gir Nike + iPod-programmet deg taletilbakemeldinger på fart, distanse, tid som er brukt, og kalorier som er forbrent når du løper eller går.

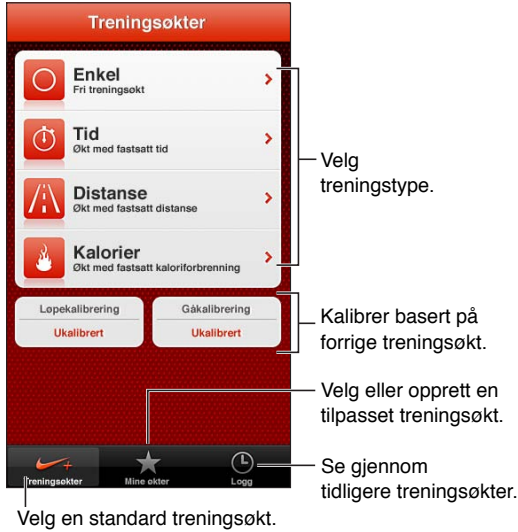

Nike + iPod-programmet vises ikke på Hjem-skjermen før du slår det på.

**Slå på Nike + iPod:** Velg Innstillinger > Nike + iPod.

Nike + iPod samler treningsdata fra en trådløs sensor (selges separat) som du fester på skoen. Du må koble sensoren til iPod touch før du bruker den første gang.

**Koble sensoren sammen med iPod touch:** Fest sensoren til skoen, og gå til Innstillinger > Nike + iPod > Sensor.

**Start en treningsøkt:** Trykk på Treningsøkter, og velg en trening.

- *Sett en treningsøkt på pause: V*ekk iPod touch, og trykk på Ⅱ på låst skjerm. Trykk på ▶ når du er klar til å fortsette.
- Avslutt en treningsøkt: Vekk iPod touch, trykk på II, og trykk deretter på Avslutt økt.

**Endre innstillinger for treningsøkter:** Velg Innstillinger > Nike + iPod.

**Kalibrer Nike + iPod:** Spill inn en treningsøkt over en kjent avstand på minst 400 meter. Når du deretter trykker på Avslutt økt, trykker du på Kalibrer på øktoppsummeringsskjermen og skriver inn den virkelige avstanden.

**Nullstill til standardkalibreringen:** Velg Innstillinger > Nike + iPod.

**Send treningsdata til nikeplus.com:** Når iPod touch er koblet til Internett, åpner du Nike + iPod, trykker på Logg og trykker deretter på «Send til Nike+».

**Se treningsøktene dine på nikeplus.com:** Gå til nikeplus.com i Safari, logg på kontoen din, og følg instruksjonene på skjermen.

## <span id="page-98-1"></span>**iBooks**

# **29**

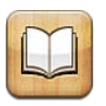

### <span id="page-98-0"></span>**Oversikt**

Med iBooks kan du lese og laste ned bøker. Last ned gratisprogrammet iBooks fra App Store, så får du tilgang til alt fra gamle klassikere til nye bestselgere.

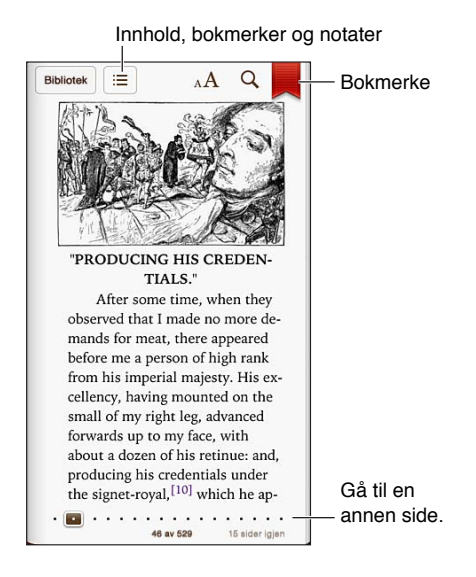

Hvis du vil laste ned iBooks-programmet og bruke iBookstore, må du ha Internett-forbindelse og en Apple-ID.

**Besøk iBookstore:** I iBooks trykker du på Butikk for å gjøre følgende:

- finne bøker ved å bla eller søke
- få et utdrag av en bok for å se om du liker den
- lese og skrive anmeldelser, samt se aktuelle bestselgere
- tipse en venn om en bok via Facebook, Twitter, iMessage eller e-post

**Kjøp en bok:** Finn en du vil ha, trykk på prisen, og trykk igjen for å laste ned.

**Vis informasjon om en bok:** Du kan lese hva boken handler om, lese omtaler og lese et utdrag av boken før du kjøper den. Etter at du har kjøpt en bok, kan du skrive en omtale selv.

**Last ned et tidligere kjøp:** Hvis du laster ned en bok du har kjøpt tidligere, betaler du ikke for den på nytt. Hvis du vil laste ned objekter du har kjøpt fra andre enheter, automatisk, velger du Innstillinger > iTunes og App Store. Du finner informasjon om kjøpte bøker og iCloud under [Organisere bokhyllen](#page-100-0) på side [101.](#page-100-1)

**Oppdater en bok:** Hvis det finnes en oppdatering til en bok du har lastet ned, varsler et merke deg om den nye versjonen. Hvis du vil se og laste ned den oppdaterte boken, trykker du på Kjøpt og deretter på Oppdateringer.

#### Lese bøker

Hver bok har et bestemt utvalg funksjoner, basert på innholdet og formatet. Det kan hende at noen av funksjonene som er beskrevet nedenfor, ikke er tilgjengelige i boken du leser.

**Åpne en bok:** Trykk på boken du vil lese. Hvis du ikke ser den, drar du mot venstre eller høyre på hyllen for å se andre samlinger.

- *Vis kontrollene:* Trykk nær midten på skjermen.
- *Forstørr et bilde:* Dobbelttrykk på bildet. I enkelte bøker trykker du og holder for å vise et forstørrelsesglass du kan bruke til å vise et bilde.
- *Gå til en bestemt side: Bruk sidenavigeringskontrollene nederst på skjermen. Eller trykk på Q og* skriv inn et sidetall, og trykk deretter på sidetallet i søkeresultatene.
- *Slå opp et ord:* Dobbelttrykk på et ord, og trykk deretter på Slå opp i menyen som vises. Definisjoner er ikke tilgjengelige på alle språk.
- *Vis innholdsfortegnelsen:* Trykk på **:=** I noen bøker kan du også knipe for å vise innholdsfortegnelsen.
- Legg til eller fjern et bokmerke: Trykk på <sup>圓</sup>. Trykk en gang til for å fjerne bokmerket. Du trenger ikke å legge til et bokmerke når du lukker boken. iBooks husker hvor du avsluttet. Du kan ha flere bokmerker. Hvis du vil se alle, trykker du på  $\equiv$  og deretter på Bokmerker.

**Lag merknader i en bok:** Du kan legge til notater og uthevinger i bøker.

- *Legg til en utheving:* Dobbelttrykk på et ord, bruk gripepunktene til å justere markeringen, trykk deretter på Uthev, og velg en stil.
- *Fjern en utheving:* Trykk på den uthevede teksten, og trykk deretter på  $\mathcal{Q}$ .
- *Legg til et notat:* Dobbelttrykk på et ord, og trykk deretter på Notat.
- *Fjern et notat:* Slett teksten i det. Hvis du vil fjerne notatet og uthevingen, trykker du på den uthevede teksten og deretter på  $\mathbb{Q}$ .
- *Slett notater:* Trykk midt på skjermen for å vise kontrollene, trykk på ; g og trykk deretter på Notater. Trykk på  $\mathcal{C}_1$  og trykk deretter på Rediger notater. Marker notatene du vil fjerne, og trykk deretter på Slett.
- *Del notater:* Trykk midt på skjermen for å vise kontrollene, trykk på ; in og trykk deretter på Notater. Trykk på <br />
deretter på rykk deretter på Rediger notater. Marker notatene du vil dele, og trykk deretter på Slett.
- *Vis alle notatene:* Trykk på **; E**, og trykk deretter på Notater. Trykk på **for** for å skrive ut notater eller sende dem med e-post.
- *Del en kobling til en bok:* Trykk midt på skjermen for å vise kontrollene, og trykk deretter på **...** Trykk på **,** og trykk deretter på Del bok.

**Endre utseendet til en bok:** I de fleste bøker kan du endre font, fontstørrelse og sidefarge.

- *Endre font eller fontstørrelse:* Trykk midt på skjermen for å vise kontrollene, og trykk deretter på AA. I noen bøker er det kun mulig å endre fontstørrelsen når iPod touch er i stående retning.
- *Endre fargen på siden og teksten:* Trykk midt på skjermen for å vise kontrollene, trykk på <sub>A</sub>A, og trykk deretter på Tema. Denne innstillingen gjelder for alle bøker som har støtte for den.
- <span id="page-100-1"></span>• *Endre lysstyrke:* Trykk midt på skjermen for å vise kontrollene, og trykk deretter på . Hvis du ikke ser  $\mathcal{X}$ , trykker du på  $_A$ A først.
- *Slå rette marger og orddeling av eller på:* Velg Innstillinger > iBooks. PDF-er og enkelte bøker har ikke støtte for rette marger eller orddeling.

### <span id="page-100-0"></span>Organisere bokhyllen

Bruk bokhyllen til å se hvilke bøker og PDF-er du har. Du kan også organisere objekter i samlinger.

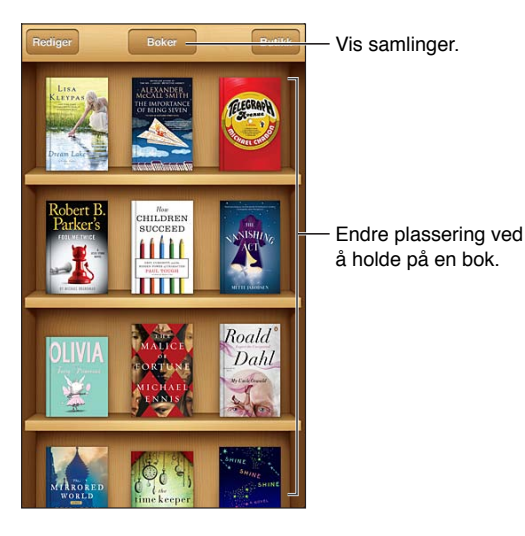

**Flytt en bok eller PDF til en samling:** Trykk på Rediger. Marker objektene du vil flytte, trykk deretter på Flytt, og velg en samling.

**Vis og håndter samlinger:** Trykk på navnet til den gjeldende samlingen øverst på skjermen. Du kan ikke redigere eller fjerne de innebygde samlingene.

**Sorter bokhyllen:** Trykk på statuslinjen for å gå til toppen av skjermen, og trykk deretter på for å velge en sorteringsmetode nederst på skjermen.

**Slett objekter fra bokhyllen:** Trykk på Rediger, og trykk deretter på hvert objekt du vil slette, slik at det vises et hakemerke. Trykk på Slett, og trykk deretter på Ferdig.

- *Slett kopien:* Fjerner objektet fra iPod touch-enheten, men det vises fortsatt i bokhyllen og kan lastes ned på nytt.
- *Slett fra alle enheter:* Fjerner objektet fra alle iOS-enhetene dine og fra bokhyllen. Du kan laste det ned igjen fra Kjøp i iBookstore. Les [Oversikt](#page-98-0) på side [99](#page-98-1).

**Søk etter en bok:** Gå til bokhyllen. Trykk på statuslinjen for å rulle raskt til toppen av skjermen, og trykk på  $Q$ . Søk ser etter tittel og forfatternavn.

**Last ned en bok fra iCloud:** Bøker du har kjøpt som ikke er på iPod touch, vises med et iCloudmerke. Last ned boken ved å trykke på omslaget. Hvis du vil se alle kjøpene dine, går du til Kjøpte bøker-samlingen.

• *Skjul kjøp i bokhyllen:* Hvis du vil vise eller skjule kjøpte bøker som ikke er på iPod touchenheten, går du til innstillinger > iBooks > Vis alle kjøp. Du kan laste ned kjøp fra iBookstore. Les [Oversikt](#page-98-0) på side [99](#page-98-1).

### Synkronisere bøker og PDF-er

Bruk iTunes til å synkronisere bøker og PDF-er mellom iPod touch og datamaskinen, og til å kjøpe bøker fra iTunes Store. Når iPod touch er koblet til datamaskinen, kan du bruke Bøkerpanelet for å velge hvilke objekter som skal synkroniseres. Du kan også finne DRM-frie ePubbøker og PDF-er på Internett og legge dem til i iTunes-biblioteket.

**Synkroniser en bok eller PDF til iPod touch:** Velg Arkiv > Legg til i biblioteket i iTunes på datamaskinen, og marker filen. Synkroniser.

**Legg til en bok eller PDF i iBooks uten å synkronisere:** Hvis boken eller PDF-en ikke er for stor, sender du den til deg selv via e-post fra datamaskinen. Åpne e-postmeldingen på iPod touch, hold fingeren på vedlegget, og velg «Åpne i iBooks».

#### Skrive ut en PDF eller sende en PDF med e-post

Ved hjelp av iBooks kan du sende en kopi av en PDF via e-post eller skrive ut hele eller deler av PDF-en til en AirPrint-skriver.

**Send en PDF med e-post:** Åpne PDF-en, trykk på **@**, og velg deretter Send med e-post.

**Skriv ut en PDF:** Åpne PDF-en, trykk på  $\mathbf{z}$ , og velg deretter Skriv ut. Du finner mer informasjon under [Skrive ut med AirPrint](#page-28-0) på side [29.](#page-28-1)

### iBooks-innstillinger

iBooks arkiverer kjøp, samlinger, bokmerker, notater og informasjon om gjeldende side, slik at du kan lese bøker sømløst på alle iOS-enhetene dine. iBooks arkiverer informasjon om alle bøkene dine når du starter eller avslutter programmet. Informasjon om enkeltbøker arkiveres også når du åpner eller lukker boken.

**Slå synkronisering av eller på:** Velg Innstillinger > iBooks. Du kan synkronisere samlinger og bokmerker.

Enkelte bøker henter video- eller lydinnhold som finnes på Internett.

**Slå tilgang til Internett-innhold av og på:** Velg Innstillinger > iBooks > Internett-innhold.

**Endre hvilken retning du blar i når du trykker på venstre marg:** Velg Innstillinger > iBooks > Bla med rette marger.

## **Podcaster**

# **30**

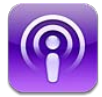

Last ned gratisprogrammet Podcaster fra App Store, og bla i, naviger i og spill yndlingspodcastene dine – både lyd og video.

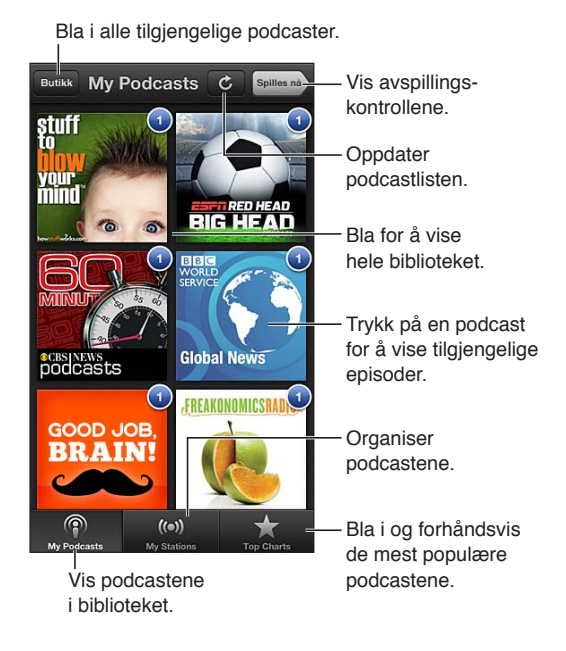

#### **Last ned podcaster:**

- *Bla i hele katalogen:* Trykk på Butikk, og trykk på en podcast du syns er interessant.
- *Bla i de mest populære podcastene:* Trykk på Topplister (hvis du ikke ser det, trykker du først på Bibliotek). Dra mot høyre eller venstre for å bytte kategori, eller dra oppover eller nedover for å bla i kategorien som vises. Trykk på en podcast for å se en liste over episoder.
- *Strøm en episode:* Trykk på en episode.
- Last ned en episode, slik at du kan høre på den når du ikke er koblet til Internett: Trykk på  $\bigcirc$  ved siden av episoden.
- *Abonner på en podcast:* Hvis du blar i katalogen, trykker du på en podcast for å se en liste over episoder, og deretter trykker du på Abonner. Hvis du allerede har lastet ned en episode, trykker du på podcasten i biblioteket, og deretter trykker du på Innstillinger og slår på Abonnement. Hvis du vil abonnere mens du strømmer en episode, trykker du på + øverst på skjermen.
- *Last automatisk ned siste episode av en podcast du abonnerer på:* Trykk på podcasten i biblioteket, trykk på Innstillinger, og slå på Automatisk nedlasting.

**Styr avspillingen av lyd:** Hvis du vil se avspillingskontrollene, trykker du på Spilles nå.

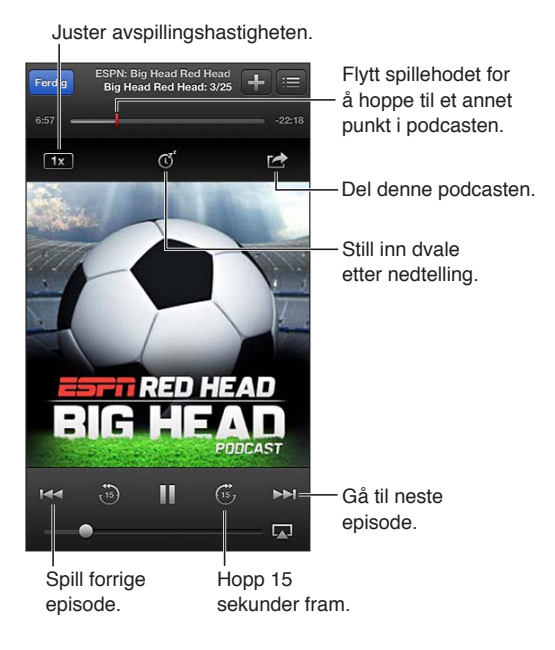

**Styr avspillingen av video:** Trykk på skjermen mens du ser på en videopodcast.

**Synkroniser abonnementer på tvers av enheter, eller endre andre innstillinger:** Velg Innstillinger > Podcaster.

## **Tilgjengelighet**

# **31**

## Tilgjengelighetsfunksjoner

iPod touch har følgende tilgjengelighetsfunksjoner:

- VoiceOver-skjermleser
- Taleassistenten Siri
- Forstørring med zoom
- Stor tekst
- Inverter farger
- Les opp markering
- Les opp autotekst
- Monolyd og balanse
- Ringetoner knyttet til kontakter
- Begrenset tilgang
- AssistiveTouch
- Støtte for leselister
- Avspilling av innhold med spesialtekst

**Slå på tilgjengelighetsfunksjoner med iPod touch:** Velg Innstillinger > Generelt > Tilgjengelighet.

**Slå på tilgjengelighetsfunksjoner med iTunes:** Koble iPod touch til datamaskinen, og marker iPod touch i enhetslisten i iTunes. Klikk på Oversikt, og klikk deretter på Konfigurer Særlige behov nederst i Oversikt-panelet.

Du finner mer informasjon om iPod touch-funksjoner for særlige behov på [www.apple.com/no/accessibility.](http://www.apple.com/no/accessibility)

## VoiceOver

VoiceOver leser opp det som vises på skjermen, slik at du kan bruke iPod touch uten å se på den.

VoiceOver forteller deg om objekter på skjermen etter hvert som du markerer dem. Når du markerer et objekt, omgis objektet av VoiceOver-markøren (en svart firkant), og VoiceOver leser opp navnet på objektet eller beskriver det.

Ta på skjermen eller dra med fingrene for å høre om ulike objekter på skjermen. Når du markerer tekst, leser VoiceOver opp teksten. Hvis du slår på Les opp hint, kan VoiceOver fortelle deg navnet på objektet og gi instruksjoner – for eksempel «dobbelttrykk for å åpne». Hvis du vil bruke et objekt på skjermen, for eksempel en knapp eller kobling, bruker du bevegelsene som er beskrevet i [Lære VoiceOver-bevegelser](#page-107-0) på side [108](#page-107-1).

Når du går til en ny skjerm, spiller VoiceOver en lyd og markerer og leser deretter opp det første objektet på skjermen (vanligvis objektet øverst til venstre). VoiceOver forteller deg også når visningen endres til liggende eller stående retning, og når skjermen låses eller låses opp.

*Merk:* VoiceOver snakker på det språket som er valgt i Internasjonalt-innstillingene, som kan være påvirket av Regionformat-innstillingen i Innstillinger > Generelt > Internasjonalt. VoiceOver er tilgjengelig på mange språk, men ikke alle.

#### **Grunnleggende om VoiceOver**

*Viktig:* VoiceOver endrer bevegelsene du bruker når du skal styre iPod touch. Når VoiceOver er slått på, må du bruke VoiceOver-bevegelser for å styre iPod touch – til og med når du skal slå av VoiceOver og gå tilbake til standard bruk.

*Merk:* VoiceOver og zooming kan ikke brukes samtidig. Les [Zoom](#page-113-0) på side [114.](#page-113-1)

**Slå på VoiceOver:** Velg Innstillinger > Generelt > Tilgjengelighet > VoiceOver. Du kan også angi at trippeltrykk på Hjem-knappen skal slå VoiceOver av eller på. Les [Trippelklikk på Hjem](#page-113-2) på side [114.](#page-113-1)

**Utforsk skjermen:** Dra fingeren over skjermen. VoiceOver leser opp hvert objekt du berører. Løft fingeren for å forlate et markert objekt.

- *Marker et objekt:* Trykk på det, eller løft fingeren mens du drar over det.
- *Marker neste eller forrige objekt:* Bla mot høyre eller venstre med én finger. Rekkefølgen på objektene er fra venstre til høyre, ovenfra og ned.
- *Marker objektet over eller under:* Bruk rotoren til å slå på Vertikal navigering, og bla deretter oppover eller nedover med én finger.
- *Marker det første eller siste objektet på skjermen:* Bla oppover eller nedover med fire fingre.
- *Marker et objekt etter navn:* Trippeltrykk med tre fingre hvor som helst på skjermen for å åpne objektvelgeren. Deretter kan du skrive inn et navn i søkefeltet, eller bla mot høyre eller venstre for å gå gjennom listen alfabetisk eller trykke på tabellindeksen til høyre for listen og bla oppover eller nedover for å gå gjennom listen over objekter.
- *Endre navn på et markert objekt, slik at det blir enklere å finne:* Dobbelttrykk og hold med to fingre hvor som helst på skjermen.
- *Les opp teksten for det markerte objektet:* Sett rotorkontrollen på tegn eller ord, og bla deretter oppover eller nedover med én finger.
- *Slå opplesing av hint av eller på:* Velg Innstillinger > Generelt > Tilgjengelighet > VoiceOver.
- *Inkluder fonetisk skrivemåte:* Velg Innstillinger > Generelt > Tilgjengelighet > VoiceOver > Bruk fonetikk.
- *Les alt innholdet på skjermen fra toppen:* Bla oppover med to fingre.
- *Les innholdet fra gjeldende objekt til nederst på skjermen:* Bla nedover med to fingre.
- *Stopp opplesing:* Trykk én gang med to fingre. Trykk med to fingre igjen for å fortsette opplesingen. Opplesingen begynner igjen når du markerer et nytt objekt.
- *Slå av lyden for VoiceOver:* Dobbelttrykk med tre fingre. Dobbelttrykk med tre fingre på nytt for å starte tale igjen. Hvis du vil slå av kun VoiceOver-lyder, setter du ringelydbryteren på lydløs. Hvis du har koblet til et eksternt tastatur, kan du også trykke på Kontroll-tasten på tastaturet for å slå lyden for VoiceOver av eller på.

**Juster talevolumet:** Du kan justere egenskapene for VoiceOver-stemmen for å gjøre den enklere å forstå:

- *Endre talevolumet:* Bruk volumknappene på iPod touch. Du kan også legge volum til rotoren og dra oppover og nedover for å tilpasse. Se [Bruke VoiceOver-rotorkontrollen](#page-108-0) på side [109.](#page-108-1)
- *Endre talehastigheten:* Velg Innstillinger > Generelt > Tilgjengelighet > VoiceOver, og flytt Talehastighet-skyveknappen. Du kan også legge Talehastighet til rotoren, og deretter dra oppover eller nedover for å tilpasse.
- *Bruk tonehøydeendring:* VoiceOver bruker en høyere tonehøyde når det første objektet i en gruppe (for eksempel en liste eller en tabell) leses opp, og en lavere tonehøyde for det siste objektet i en gruppe. Velg Innstillinger > Generelt > Tilgjengelighet > VoiceOver > Tonehøydeendring.
- *Endre språk for iPod touch:* Velg Innstillinger > Generelt > Internasjonalt > Språk. VoiceOveruttalen for enkelte språk påvirkes av Innstillinger > Generelt > Internasjonalt > Regionformat.
- *Endre uttale:* Sett rotoren på Språk, og dra oppover eller nedover. Språk er kun tilgjengelig i rotoren hvis du velger mer enn én uttalevariant.
- *Angi hvilke uttalevarianter som skal være tilgjengelige i språkrotoren:* Velg Innstillinger > Generelt > Tilgjengelighet > VoiceOver > Språkrotor. Hvis du vil endre plasseringen til et språk  $i$  listen, drar du  $\equiv$  oppover eller nedover.
- *Endre den grunnleggende opplesningsstemmen:* Velg Innstillinger > Generelt > Tilgjengelighet > VoiceOver > Bruk kompakt stemme.

### **Bruke iPod touch med VoiceOver**

**Lås opp iPod touch:** Marker Lås opp-skyvebryteren, og dobbelttrykk på skjermen.

**«Trykk» for å aktivere det markerte objektet når VoiceOver er på:** Dobbelttrykk hvor som helst på skjermen.

**«Dobbelttrykk» på det markerte objektet:** Trippeltrykk hvor som helst på skjermen.

**Flytt en skyveknapp:** Marker skyveknappen, og bla oppover eller nedover med én finger.

**Bruk en standardbevegelse når VoiceOver er på:** Dobbelttrykk, og hold fingeren på skjermen. Det spilles en serie med lyder for å angi at vanlige bevegelser er i bruk. De er i bruk til du løfter fingeren, og VoiceOver-bevegelser gjenopptas.

**Rull i en liste eller et område på skjermen:** Bla oppover eller nedover med tre fingre. Når du blar gjennom sidene i en liste, leser VoiceOver opp hvilke objekter som vises (for eksempel «viser rad 5 til 10»).

- *Rull fortløpende gjennom en liste:* Dobbelttrykk, og hold fingeren nede. Når du hører en serie med lyder, flytter du fingeren oppover eller nedover for å bla gjennom listen. Fortløpende rulling varer til du løfter fingeren.
- *Bruk en listeindeks:* Enkelte lister har en alfabetisk indeks langs høyre side. Du kan ikke markere indeksen ved å bla mellom objekter. Du må berøre indeksen direkte for å markere den. Når indeksen er markert, blar du oppover eller nedover for å navigere i den. Du kan også dobbelttrykke og deretter dra fingeren oppover eller nedover.
- *Endre rekkefølgen i en liste:* Du kan endre rekkefølgen på objekter i enkelte lister, for eksempel Rotor- og Språkrotor-innstillingene i Tilgjengelighet-innstillingene. Marker = til høyre for et objekt, dobbelttrykk og hold til du hører en lyd, og dra objektet oppover eller nedover. VoiceOver leser opp navnet på objekter du drar forbi, enten over eller under avhengig av hvilken vei du drar.

**Endre organiseringen av Hjem-skjermen:** På Hjem-skjermen markerer du symbolet du vil flytte. Dobbelttrykk og hold fingeren på et symbol, og flytt det. VoiceOver leser opp symbolets plassering i rader og kolonner mens du flytter det. Når du er fornøyd med den nye plasseringen, slipper du symbolet. Du kan flytte flere symboler. Dra et objekt til venstre eller høyre kant av skjermen for å flytte det til en annen side på Hjem-skjermen. Når du er ferdig, trykker du på Hjem-knappen  $\Box$ .

**Les opp statusinformasjon for iPod touch:** Hvis du vil få lest opp informasjon om klokkeslett, batteristrøm, Wi-Fi-signalstyrke og mer, trykker du øverst på skjermen.

<span id="page-107-1"></span>**Les opp varslinger:** Velg Innstillinger > Generelt > Tilgjengelighet > VoiceOver, og slå på Les opp varslinger. Varslinger, inkludert teksten i innkommende tekstmeldinger, leses opp når de kommer, selv når iPod touch er låst. Uleste varslinger gjentas når du låser opp iPod touch.

**Slå skjermteppet av eller på:** Trippeltrykk med tre fingre. Når skjermteppet er på, er innholdet på skjermen aktivt selv om skjermen er slått av.

#### <span id="page-107-0"></span>**Lære VoiceOver-bevegelser**

Når VoiceOver er slått på, får du andre resultater når du bruker standardbevegelsene. Disse og andre bevegelser gjør det mulig å navigere rundt på skjermen og styre enkeltobjekter. VoiceOver-bevegelser inkluderer bevegelser med to og tre fingre for å trykke og bla. Du får best resultat for to- og trefingersbevegelser hvis du slapper av og har litt avstand mellom fingrene på skjermen.

VoiceOver-bevegelser kan utføres med forskjellige teknikker. Du kan for eksempel utføre et tofingerstrykk med to fingre på én hånd eller én finger på hver hånd. Du kan også bruke tomlene. Mange synes at «splittrykk»-bevegelsen er spesielt praktisk: I stedet for å markere et objekt og dobbelttrykke kan du holde på et objekt med én finger og deretter trykke på skjermen med en annen finger. Prøv forskjellige teknikker for å finne ut hva som passer best for deg.

Hvis bevegelsene du gjør, ikke fungerer, kan du prøve raskere bevegelser – spesielt hvis du skal dobbelttrykke eller bla. Når du skal bla, prøver du å stryke fingeren eller fingrene raskt over skjermen. Når VoiceOver er slått på, vises VoiceOver-øving-knappen som du kan bruke for å øve på VoiceOver-bevegelser før du fortsetter.

**Øv på VoiceOver-bevegelser:** Velg Innstillinger, velg Generelt > Tilgjengelighet > VoiceOver, og trykk deretter på VoiceOver-øving. Når du er ferdig med å øve, trykker du på Ferdig. Hvis du ikke ser VoiceOver-øving-knappen, forsikrer du deg om at VoiceOver er slått på.

Her er en oversikt over viktige VoiceOver-bevegelser:

#### **Naviger og les**

- *Trykk:* Les opp objektet.
- *Dra mot høyre eller venstre:* Marker neste eller forrige objekt.
- *Dra oppover eller nedover:* Avhenger av Rotorkontroll-innstillingen. Les [Bruke VoiceOver](#page-108-0)[rotorkontrollen](#page-108-0) på side [109](#page-108-1).
- *Trykk med to fingre:* Slutt å lese opp gjeldende objekt.
- *Dra oppover med to fingre:* Les alt fra øverst på skjermen.
- *Dra nedover med to fingre:* Les alt fra gjeldende plassering.
- *Sikksakk med to fingre:* Flytt to fingre fram og tilbake raskt tre ganger (tegn en «z») for å avvise en varsling eller gå tilbake til forrige skjerm.
- *Dra oppover eller nedover med tre fingre:* Bla én side om gangen.
- *Dra mot høyre eller venstre med tre fingre:* Gå til neste eller forrige side (for eksempel på Hjemskjermen, i Aksjer eller i Safari).
- *Trykk med tre fingre:* Les opp ytterligere informasjon, for eksempel plassering i en liste eller om tekst er markert.
- *Trykk med fire fingre øverst på skjermen:* Marker det første objektet på siden.
- *Trykk med fire fingre nederst på skjermen:* Marker det siste objektet på siden.

#### **Aktiver**

- *Dobbelttrykk:* Aktiver det markerte objektet.
- *Trippeltrykk:* Dobbelttrykk på et objekt.
- *Splittrykk:* Et alternativ til å markere et objekt og dobbelttrykke for å aktivere det er å berøre objektet med én finger og deretter trykke på skjermen med en annen finger.
- *Dobbelttrykk og hold (1 sekund) + standardbevegelse:* Bruk en standardbevegelse. Når du utfører bevegelsen hvor du dobbelttrykker og holder, ber du iPod touch om å tolke den neste bevegelsen som en standardbevegelse. Du kan for eksempel dobbelttrykke og holde, og deretter, uten å løfte fingeren, dra fingeren bortover for å flytte på en bryter.
- *Dobbelttrykk med to fingre:* Start eller pause i Musikk, Videoer, Taleopptak eller Bilder. Ta bilde i Kamera. Start eller pause et opptak i Kamera eller Taleopptak. Start eller stopp stoppeklokken.
- *Dobbelttrykk med to fingre, og hold:* Endre etikett på det markerte objektet.
- *Trippeltrykk med to fingre:* Åpne objektvelgeren.
- *Dobbelttrykk med tre fingre:* Slå lyden for VoiceOver av eller på.
- *Trippeltrykk med tre fingre:* Slå skjermteppet av eller på.

### **Bruke VoiceOver-rotorkontrollen**

Bruk rotoren til å velge hva som skal skje når du blar oppover eller nedover mens VoiceOver er på.

**Bruk rotoren:** Roter to fingre på iPod touch-skjermen rundt et punkt mellom de to fingrene.

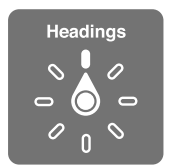

**Endre valgene i rotoren:** Velg Innstillinger > Generelt > Tilgjengelighet > VoiceOver > Rotor, og velg alternativene du vil ha når du bruker rotoren.

Hvilke rotorposisjoner som er tilgjengelige, og hva de gjør, avhenger av hva du gjør. Hvis du for eksempel leser en e-postmelding, kan du bruke rotoren til å bytte mellom å få tekst lest opp ord for ord eller tegn for tegn når du blar oppover eller nedover. Hvis du er på en nettside, kan du angi at rotoren skal lese opp all tekst (enten ord for ord eller tegn for tegn), eller at den skal hoppe mellom objekter av en bestemt type, for eksempel overskrifter eller koblinger.

Når du bruker et Apple Wireless Keyboard-tastatur til å styre VoiceOver, kan du bruke en talerotor til å justere innstillinger som volum, talehastighet, bruk av tonehøyde eller fonetikk, skriveekko og opplesning av tegnsetting. Les [Styre VoiceOver med Apple Wireless Keyboard](#page-111-0) på side [112.](#page-111-1)

#### **Skrive inn og redigere tekst med VoiceOver**

Når du går til et redigerbart tekstfelt, kan du bruke det skjermbaserte tastaturet eller et eksternt tastatur som er koblet til iPod touch, til å skrive inn tekst.

**Skriv inn tekst:** Marker et redigerbart tekstfelt, dobbelttrykk for å vise innsettingspunktet og det skjermbaserte tastaturet, og skriv inn teksten.

- *Standardskriving:* Marker en tast på tastaturet ved å dra mot venstre eller høyre, og dobbelttrykk for å sette inn tegnet. Eller flytt fingeren rundt på tastaturet for å markere en tast, og, mens du fortsetter å holde på tasten med én finger, trykker du på skjermen med en annen finger. VoiceOver leser opp tasten når den er markert, og leser den opp en gang til når tegnet settes inn.
- *Trykk og slipp-skriving:* Sett fingeren på en tast på tastaturet for å markere den, og løft fingeren for å sette inn tegnet. Hvis du trykker på feil tast, drar du fingeren til riktig tast. VoiceOver leser opp tegnet for hver av tastene når du berører dem, men du setter ikke inn et tegn før du løfter fingeren.

• *Velg standardskriving eller trykk og slipp-skriving:* Når VoiceOver er slått på og en tast er markert på tastaturet, bruker du rotoren til å velge Skrivemodus og drar deretter oppover eller nedover.

**Flytt innsettingspunktet:** Dra oppover eller nedover for å flytte innsettingspunktet framover eller bakover i teksten. Bruk rotoren til å angi om innsettingspunktet skal flyttes tegn for tegn, ord for ord eller linje for linje.

VoiceOver spiller en lyd når innsettingspunktet flyttes, og leser opp tegnet, ordet eller linjen som innsettingspunktet flyttes over. Når du flytter framover ord for ord, plasseres innsettingspunktet på slutten av hvert ord, foran mellomrommet eller tegnsettingen som kommer etter ordet. Når du flytter bakover, plasseres innsettingspunktet på slutten av det foregående ordet, foran mellomrommet eller tegnsettingen som kommer etter ordet.

**Flytt innsettingspunktet forbi tegnet på slutten av et ord eller en setning:** Bruk rotoren til å gå tilbake til tegnmodus.

Når du flytter innsettingspunktet linje for linje, leser VoiceOver opp hver av linjene etter hvert som du flytter over dem. Når du flytter framover, plasseres innsettingspunktet på begynnelsen av neste linje (bortsett fra når du kommer til siste linje i et avsnitt – da flyttes innsettingspunktet til slutten av linjen som nettopp ble lest opp). Når du flytter bakover, plasseres innsettingspunktet på begynnelsen av linjen som blir lest opp.

**Endre skrivetilbakemelding:** Velg Innstillinger > Generelt > Tilgjengelighet > VoiceOver > Skrivetilbakemelding.

**Bruk fonetikk i skrivetilbakemelding:** Velg Innstillinger > Generelt > Tilgjengelighet > VoiceOver > Bruk fonetikk. Teksten leses opp tegn for tegn. VoiceOver leser først opp bokstaven og deretter ordet fra det fonetiske alfabetet – for eksempel «f» og deretter «foxtrot».

Slett et tegn: Marker **X**, og dobbelttrykk eller splittrykk. Du må gjøre det på denne måten selv om du bruker trykk og slipp-skriving. Hvis du vil slette flere tegn, holder du fingeren på slettetasten og trykker på skjermen med en annen finger én gang for hvert tegn du vil slette. VoiceOver leser opp tegn som blir slettet. Hvis Tonehøydeendring er på, bruker VoiceOver en lavere tonehøyde for tegn som slettes.

**Marker tekst:** Sett rotoren på Rediger, dra oppover eller nedover for å velge Marker eller Marker alt, og dobbelttrykk. Hvis du velger Marker, blir ordet som er nærmest innsettingspunktet, markert når du dobbelttrykker. Hvis du velger Marker alt, blir all tekst markert. Før fingrene fra eller mot hverandre for å gjøre markeringen større eller mindre.

**Klipp ut, kopier eller lim inn:** Forsikre deg om at rotoren er satt på Rediger. Marker tekst, bla oppover eller nedover for å velge Klipp ut, Kopier eller Lim inn, og dobbelttrykk.

**Angre:** Rist på iPod touch, bla mot venstre eller høyre for å velge handlingen du vil angre, og dobbelttrykk.

**Skriv inn et tegn med aksent:** Hvis du bruker standardskriving, markerer du tegnet du vil legge til en aksent på. Deretter dobbelttrykker du og holder fingeren nede til du hører en lyd som angir at flere tegn vises. Dra fingeren mot venstre eller høyre for å markere og høre alternativene. Løft fingeren for å skrive inn det markerte tegnet.

**Bytt tastaturspråk:** Sett rotoren på Språk, og dra oppover eller nedover. Velg «standardspråk» for å bruke språket som er valgt i Internasjonalt-innstillingene. Språkrotoren vises hvis du velger mer enn ett språk i Innstillinger > Generelt > Tilgjengelighet > VoiceOver > Språkrotor.

#### **Bruke VoiceOver sammen med Safari**

Når du søker på Internett i Safari med VoiceOver på, kan du bruke Søkeresultater-rotorobjekter for å høre en liste over foreslåtte søkefraser.

**Søk på Internett:** Marker søkefeltet, skriv inn søketeksten, og dra deretter mot høyre eller venstre for å gå oppover eller nedover i listen over foreslåtte søkefraser. Deretter dobbelttrykker du på skjermen for å søke på Internett etter den markerte frasen.

**Angi rotorvalg for nettlesing:** Velg Innstillinger > Generelt > Tilgjengelighet > VoiceOver > Rotor. Trykk på valgene for å markere dem eller fjerne markeringen, eller dra  $\equiv$  oppover for å endre plasseringen til et objekt.

**Utelat bilder under navigering:** Velg Innstillinger > Generelt > Tilgjengelighet > VoiceOver > Naviger i bilder. Du kan velge å utelate alle bilder eller kun de uten beskrivelser.

**Reduser rotet på sidene for å lese og navigere enklere:** Marker Leser-objektet i Safariadressefeltet (ikke tilgjengelig på alle sider).

#### **Bruke VoiceOver sammen med Kart**

Med VoiceOver kan du zoome inn eller ut, markere en nål og få informasjon om et sted.

**Utforsk kartet:** Dra fingeren rundt på skjermen, eller dra mot høyre eller venstre for å gå til et annet objekt.

**Zoom inn eller ut:** Marker kartet, sett rotoren på Zoom, og dra deretter oppover eller nedover med én finger.

**Panorer over kartet:** Dra med tre fingre.

**Naviger i synlige steder av interesse:** Sett rotoren på Sted av interesse, og dra deretter oppover eller nedover med én finger.

**Følg en vei:** Hold fingeren på veien, vent til du hører «stopp midlertidig for å følge», og flytt fingeren langs veien mens du hører på guidetonen. Tonehøyden øker når du kommer utenfor veien.

**Marker en nål:** Trykk på en nål, eller dra mot høyre eller venstre for å markere nålen.

**Vis informasjon om et sted:** Når en nål er markert, dobbelttrykker du for å vise informasjonsflagget. Dra mot venstre eller høyre for å markere Mer info-knappen, og dobbelttrykk for å vise informasjonssiden.

#### **Redigere videoer og taleopptak med VoiceOver**

Du kan bruke VoiceOver-bevegelser for å klippe kameravideoer og taleopptak.

**Klipp et taleopptak:** På Taleopptak-skjermen markerer du knappen til høyre for opptaket du vil klippe. Deretter dobbelttrykker du. Marker Gjør kortere, og dobbelttrykk. Marker begynnelsen eller slutten av klippeverktøyet. Bla oppover for å dra mot høyre, eller bla nedover for å dra mot venstre. VoiceOver leser opp hvor mye tid gjeldende plassering vil klippe bort fra opptaket. Fullfør klippingen ved å markere Gjør opptak kortere og dobbelttrykke.

**Klipp en video:** Når du viser en video, dobbelttrykker du på skjermen for å vise videokontrollene. Marker begynnelsen eller slutten av klippeverktøyet. Deretter blar du oppover for å flytte mot høyre eller nedover for å flytte mot venstre. VoiceOver leser opp hvor mye tid gjeldende plassering vil klippe bort fra opptaket. Fullfør klippingen ved å markere Klipp og dobbelttrykke.

#### <span id="page-111-1"></span><span id="page-111-0"></span>**Styre VoiceOver med Apple Wireless Keyboard**

Du kan styre VoiceOver med et Apple Wireless Keyboard-tastatur som er sammenkoblet med iPod touch. Les [Apple Wireless Keyboard](#page-22-0) på side [23](#page-22-1).

VoiceOver-hjelp leser opp taster eller tastaturkommandoer mens du skriver dem. Du kan bruke VoiceOver-hjelp for å lære om tastaturlayouten og handlingene som er knyttet til tastekombinasjoner.

Bruk VoiceOver-tastaturkommandoer til å navigere på skjermen, markere objekter, lese innholdet på skjermen, justere rotoren og utføre andre VoiceOver-handlinger. De fleste tastaturkommandoene bruker tastekombinasjonen Kontroll-Tilvalg (alt), som er forkortet til «VO» nedenfor.

#### **VoiceOver-tastaturkommandoer**

VO = Kontroll-Tilvalg (alt)

- *Les alt, med utgangspunkt i gjeldende posisjon:* VO-A
- *Les fra toppen:* VO-B
- *Flytt til statuslinjen:* VO-M
- *Trykk på Hjem-knappen:* VO-H
- *Marker neste eller forrige objekt:* VO-høyrepil eller VO-venstrepil
- *Trykk på et objekt:* VO-mellomrom
- *Åpne objektvelgeren:* VO-I
- *Dobbelttrykk med to fingre:* VO-«-» (bindestrek)
- *Marker neste eller forrige objekt som er angitt av rotoren:* VO-pil opp eller VO-pil ned
- *Juster talerotoren:* VO-Kommando-venstrepil eller VO-Kommando-høyrepil
- *Juster innstillingen som er angitt av rotoren:* VO-Kommando-pil opp eller VO-Kommando-pil ned
- *Slå lyden for VoiceOver av eller på:* VO-S
- *Bytt program:* Kommando-Tab eller Kommando-Skift-Tab
- *Slå skjermteppet av eller på:* VO-Skift-S
- *Slå på VoiceOver-hjelp:* VO-K
- *Gå tilbake til forrige skjerm, eller slå av VoiceOver-hjelp:* Esc

#### **Hurtignavigering**

Slå på Hurtignavigering for å styre VoiceOver ved hjelp av piltastene.

- *Slå Hurtignavigering av eller på:* Venstrepil-høyrepil
- *Marker neste eller forrige objekt:* Høyrepil eller venstrepil
- *Marker neste eller forrige objekt som er angitt av rotoren:* Pil opp eller pil ned
- *Marker første eller siste objekt:* Kontroll-pil opp eller Kontroll-pil ned
- *«Trykk» på et objekt:* Pil opp-pil ned
- *Bla oppover, nedover, mot venstre eller mot høyre:* Tilvalg-pil opp, Tilvalg-pil ned, Tilvalgvenstrepil eller Tilvalg-høyrepil
- *Juster rotoren:* Pil opp-venstrepil eller pil opp-høyrepil

Du kan også bruke talltastene på et Apple Wireless Keyboard-tastatur til å skrive inn tall i Kalkulator.

#### **Bokstavbasert hurtignavigering på nettet**

Når du viser en nettside med Hurtignavigering aktivert, kan du bruke følgende tegn på tastaturet for å navigere på siden. Hvis du vil flytte til neste objekt av den angitte typen, trykker du på den tilsvarende tasten. Hvis du vil flytte til forrige objekt, holder du nede Skift-tasten mens du skriver en bokstav.

- *Overskrift:* H
- *Kobling:* L
- *Tekstfelt:* R
- *Knapp:* B
- *Skjemakontroll:* C
- *Bilde:* I
- *Tabell:* T
- *Statisk tekst:* S
- *ARIA-landemerke:* W
- *Liste:* X
- *Objekt av samme type:* M
- *Nivå 1-overskrift:* 1
- *Nivå 2-overskrift:* 2
- *Nivå 3-overskrift:* 3
- *Nivå 4-overskrift:* 4
- *Nivå 5-overskrift:* 5
- *Nivå 6-overskrift:* 6

#### **Bruke en leselist sammen med VoiceOver**

Du kan bruke en Bluetooth-leselist for å lese VoiceOver-utdata som punktskrift, og du kan bruke en leselist med med inndatataster og andre kontroller for å styre iPod touch når VoiceOver er slått på. iPod touch kan brukes med en rekke trådløse leselister. Du finner en liste over leselister det er støtte for, på [www.apple.com/no/accessibility/iphone/braille-display.html](http://www.apple.com/no/accessibility/iphone/braille-display.html).

**Klargjør en leselist:** Slå på leselisten, og gå til Innstillinger > Generelt > Bluetooth, og slå på Bluetooth. Deretter går du til Innstillinger > Generelt > Tilgjengelighet > VoiceOver > Punktskrift og velger leselisten.

**Slå 8-punkts punktskrift av eller på:** Velg Innstillinger > Generelt > Tilgjengelighet > VoiceOver > Punktskrift.

Du finner informasjon om vanlige punktskriftkommandoer for VoiceOver-navigering og informasjon om bestemte leselister på [support.apple.com/kb/HT4400?viewlocale=no\\_NO.](http://support.apple.com/kb/HT4400?viewlocale=no_NO)

Leselisten bruker språket som er valgt for Talekontroll. Dette er vanligvis språket som er valgt for iPod touch i Innstillinger > Internasjonalt > Språk. Du kan bruke VoiceOver-språkinnstillingen til å velge et annet språk for VoiceOver og leselister.

**Angi hvilket språk VoiceOver skal bruke:** Velg Innstillinger > Generelt > Internasjonalt > Talekontroll, og velg deretter språk.

Hvis du endrer språket som brukes på iPod touch, må du kanskje tilbakestille språket for VoiceOver og leselisten.

Du kan angi at cellen lengst til venstre eller høyre på leselisten skal brukes for systemstatus og annen informasjon:

- Annonseringsloggen inneholder en ulest melding.
- Den gjeldende meldingen i annonseringsloggen har ikke blitt lest.
- Lyden er slått av for VoiceOver-tale.
- Det er lite strøm igjen på iPod touch (mindre enn 20 %).
- iPod touch er i liggende retning.
- Skjermvisning er slått av.
- Den gjeldende linjen inneholder mer tekst til venstre.
- Den gjeldende linjen inneholder mer tekst til høyre.

**Angi at cellen lengst til venstre eller høyre skal brukes til statusinformasjon:** Velg Innstillinger > Generelt > Tilgjengelighet > VoiceOver > Punktskrift > Statuscelle, og trykk deretter på Venstre eller Høyre.

**Få en utfyllende beskrivelse av statuscellen:** Trykk på markørhentetasten for statuscellen på leselisten.

# Siri

Med Siri kan du utføre oppgaver med iPod touch, for eksempel åpne programmer, bare ved å be om det, og VoiceOver kan lese opp svarene fra Siri. Du finner mer informasjon under Kapittel [4,](#page-33-0) [Siri](#page-33-0), på side [34.](#page-33-0)

# <span id="page-113-0"></span>Trippelklikk på Hjem

Med Trippelklikk på Hjem kan du slå noen av Tilgjengelighet-funksjonene av eller på når du trykker på Hjem-knappen O raskt tre ganger. Du kan bruke Trippelklikk på Hjem til følgende:

- VoiceOver
- Inverter farger
- Zoom
- AssistiveTouch
- Begrenset tilgang (Trippelklikk på Hjem starter Begrenset tilgang hvis det ikke allerede er slått på. Les [Begrenset tilgang](#page-115-0) på side [116.](#page-115-1))

**Angi funksjon for Trippelklikk på Hjem:** Velg Innstillinger > Generelt > Tilgjengelighet > Trippelklikk på Hjem. Hvis du markerer mer enn én funksjon, blir du spurt hvilken du vil styre, når du trippelklikker på Hjem-knappen.

**Reduser klikkehastigheten:** Velg Innstillinger > Generelt > Tilgjengelighet > Hastighet på Hjem-klikk.

#### Zoom

I mange av programmene kan du zoome inn og ut på bestemte objekter. Du kan for eksempel dobbelttrykke eller knipe for å forstørre kolonner på nettsteder i Safari. Det er imidlertid også en tilgjengelighetsfunksjon for zoom som du kan bruke til å forstørre hele skjermen i alle programmer. Dessuten kan du bruke Zoom sammen med VoiceOver.

**Slå zooming av eller på:** Velg Innstillinger > Generelt > Tilgjengelighet > Zoom. Bruk eventuelt Trippelklikk på Hjem. Les [Trippelklikk på Hjem](#page-113-0) på side 114.

**Zoom inn eller ut:** Dobbelttrykk på skjermen med tre fingre.

**Varier forstørrelsen:** Trykk og dra oppover eller nedover med tre fingre. Trykk-og-dra-bevegelsen ligner på dobbelttrykking, bortsett fra at du ikke løfter fingrene for trykk nummer to – i stedet drar du fingrene over skjermen. Når du har begynt drabevegelsen, kan du dra med én finger. iPod touch går tilbake til den justerte forstørrelsen når du zoomer ut og inn igjen ved hjelp av dobbelttrykk med tre fingre.

**Panorer over skjermen:** Når visningen er zoomet inn, drar du på skjermen med tre fingre. Når du har begynt drabevegelsen, kan du dra med én finger, slik at du ser mer av skjermen. Eller hold én finger nær kanten av skjermen for å panorere den veien. Flytt fingeren nærmere kanten for å panorere raskere. Når du åpner en ny skjerm, vises delen som er øverst og midt på skjermen.

Når du bruker zoom sammen med et Apple Wireless Keyboard-tastatur (se [Apple Wireless](#page-22-0)  [Keyboard](#page-22-0) på side [23](#page-22-1)), følger skjermbildet innsettingspunktet, slik at det alltid er midt på skjermen.

### Stor tekst

Med Stor tekst kan du øke tekststørrelsen i varsler og i Kalender, Kontakter, Mail, Meldinger og Notater.

**Angi tekststørrelsen:** Velg Innstillinger > Generelt > Tilgjengelighet > Stor tekst.

Stor tekst kan kun slås av eller på i iPod touch-innstillingene.

### Inverter farger

Noen ganger kan det bli lettere å lese innholdet på iPod touch-skjermen hvis du inverterer fargene. Når Inverter farger er slått på, ser skjermen ut som et negativt bilde.

**Inverter fargene på skjermen:** Velg Innstillinger > Generelt > Tilgjengelighet > Inverter farger.

### Les opp markering

Selv om VoiceOver er slått av, kan du få iPod touch til å lese opp tekst som du markerer.

**Slå på Les opp markering:** Velg Innstillinger > Generelt > Tilgjengelighet > Les opp markering. Der kan du også:

- justere talehastigheten
- velge å få enkeltord markert etter hvert som de leses opp

**Få tekst lest opp:** Marker teksten, og trykk deretter på Les opp.

#### Les opp autotekst

Med Les opp autotekst blir tekstrettinger og forslag iPod touch kommer med mens du skriver, lest opp.

**Slå opplesing av autotekst av eller på:** Velg Innstillinger > Generelt > Tilgjengelighet > Les opp autotekst.

Les opp autotekst fungerer også sammen med VoiceOver og zooming.

# <span id="page-115-1"></span>Monolyd

Med Monolyd kombineres venstre og høyre stereokanal til et monosignal som spilles på begge kanaler. Du kan justere balansen til monosignalet for å øke volumet på høyre eller venstre kanal.

**Slå Monolyd av og på, og juster balansen:** Velg Innstillinger > Generelt > Tilgjengelighet > Monolyd.

# Ringetoner knyttet til kontakter

Du kan tilordne egne ringetoner til personene i kontaktlisten som hørbar anrops-ID for FaceTime. Du kan også tilordne egne lyder for varsler om en rekke andre hendelser, som ny e-post, sendt e-post, tweeter, Facebook-innlegg og påminnelser. Les [Lyder](#page-124-0) på side [125.](#page-124-1)

Du kan kjøpe ringetoner fra iTunes Store på iPod touch. Les Kapittel [25,](#page-89-0) [iTunes Store](#page-89-0), på side [90.](#page-89-0)

# <span id="page-115-0"></span>Begrenset tilgang

Begrenset tilgang hjelper iPod touch-brukere med å fokusere på en bestemt oppgave. Begrenset tilgang begrenser iPod touch til ett program, og du kan styre hvilke programfunksjoner som skal være tilgjengelige. Bruk Begrenset tilgang til følgende:

- begrense iPod touch midlertidig til et bestemt program
- deaktivere områder på skjermen som ikke er relevante for en oppgave, eller områder der utilsiktede bevegelser kan forstyrre
- deaktivere maskinvareknappene på iPod touch

**Bruk Begrenset tilgang:** Velg Innstillinger > Generelt > Tilgjengelighet > Begrenset tilgang, der du kan:

- slå Begrenset tilgang av og på
- angi en kode som styrer bruken av Begrenset tilgang og forhindrer at noen forlater en aktiv økt
- angi om iPod touch kan gå i dvale under en økt

**Start en Begrenset tilgang-økt:** Åpne programmet du vil bruke, og trippelklikk på Hjemknappen. Juster innstillingene for økten, og trykk deretter på Start.

- *Deaktiver programkontroller og områder på programskjermen:* Sirkle inn en del av skjermen som du vil deaktivere. Du kan bruke håndtakene til å justere området.
- *Ignorer all berøring av skjermen:* Slå av Berøring.
- *Forhindre at iPod touch veksler mellom stående og liggende visning eller reagerer på andre bevegelser:* Slå av Bevegelse.

**Avslutt en Begrenset tilgang-økt:** Trippelklikk på Hjem-knappen, og skriv inn koden for Begrenset tilgang.

# **AssistiveTouch**

AssistiveTouch hjelper deg med å bruke iPod touch hvis du har problemer med å berøre skjermen eller å trykke på knappene. Du kan bruke kompatibelt, tilpasset tilbehør (for eksempel en joystick) sammen med AssistiveTouch til å styre iPod touch. Du kan også bruke AssistiveTouch uten tilbehør til å utføre bevegelser du har problemer med.

**Slå på AssistiveTouch:** Velg Innstillinger > Generelt > Tilgjengelighet > AssistiveTouch. Hvis du vil at Trippelklikk på Hjem skal slå AssistiveTouch av eller på, velger du Innstillinger > Generelt > Tilgjengelighet > Trippelklikk på Hjem.

**Juster markørhastigheten (med tilbehør tilkoblet):** Velg Innstillinger > Generelt > Tilgjengelighet > AssistiveTouch > Markørhastighet.

**Vis eller skjul AssistiveTouch-menyen:** Klikk på sekundærknappen på tilbehøret.

**Flytt menyknappen:** Dra knappen til hvor som helst på skjermen.

**Skjul menyknappen (med tilbehør tilkoblet):** Velg Innstillinger > Generelt > Tilgjengelighet > AssistiveTouch > Vis alltid menyen.

**Utfør en drabevegelse med to, tre, fire eller fem fingre:** Trykk på menyknappen, trykk på Bevegelser, og trykk deretter på antall fingre som trengs til bevegelsen. Når dette antallet sirkler vises på skjermen, blar eller drar du i den retningen som trengs for å utføre bevegelsen. Når du er ferdig, trykker du på menyknappen.

**Utfør en knipebevegelse:** Trykk på menyknappen, trykk på Favoritter, og trykk deretter på Knip. Når sirklene vises, trykker du hvor som helst på skjermen for å flytte dem. Dra deretter sirklene inn eller ut for å utføre en knipebevegelse. Når du er ferdig, trykker du på menyknappen.

**Lag din egen bevegelse:** Trykk på menyknappen, trykk på Favoritter, og trykk på en tom plassholder for bevegelser. Eventuelt går du til Innstillinger > Generelt > Tilgjengelighet > AssistiveTouch > Opprett ny bevegelse.

**Lås eller roter skjermen, juster volumet på iPod touch, eller simuler risting av iPod touch:** Trykk på menyknappen, og trykk deretter på Enhet.

**Simuler trykk på Hjem-knappen:** Trykk på menyknappen, og trykk deretter på Hjem.

**Gå ut av en meny uten å utføre en bevegelse:** Trykk hvor som helst utenfor menyen.

# Tastatur i widescreenformat

I mange programmer, blant annet Mail, Safari, Meldinger, Notater og Kontakter, kan du snu iPod touch når du skriver, slik at du kan bruke et større tastatur.

### **Talekontroll**

Med Talekontroll kan du styre avspillingen av iPod-musikk ved hjelp av talekommandoer. Les [Siri](#page-43-0)  [og Talekontroll](#page-43-0) på side [44.](#page-43-1)

# Spesialtekst

**Slå på spesialtekst for videoer:** Velg Innstillinger > Video > Spesialtekst.

*Merk:* Ikke alt videoinnhold inneholder spesialtekst.

# Tilgjengelighet i OS X

Benytt deg av tilgjengelighetsfunksjonene i OS X når du bruker iTunes til å synkronisere informasjon og innhold fra iTunes-biblioteket til iPod touch. I Finder velger du Hjelp > Hjelpsenter og søker etter «tilgjengelighet».

Du finner mer informasjon om funksjoner for tilgjengelighet på iPod touch og i OS X på [www.apple.com/no/accessibility](http://www.apple.com/no/accessibility).

# **Innstillinger**

**32**

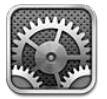

Innstillinger gjør det mulig å konfigurere iPod touch, angi valg for programmer, legge til kontoer og angi andre valg. Les andre kapitler for å få informasjon om innstillinger for innebygde programmer. For Safari-innstillinger leser du for eksempel Kapittel [15](#page-69-0), [Safari,](#page-69-0) på side [70](#page-69-0).

# Flymodus

I flymodus deaktiveres funksjonene som krever trådløs forbindelse, for å redusere potensielle forstyrrelser for flyets instrumenter og annet elektronisk utstyr.

**Slå på flymodus:** Velg Innstillinger, og slå på flymodus.

Når flymodus er på, vises  $\rightarrow$  i statuslinjen øverst på skjermen. Ingen Wi-Fi- eller Bluetoothsignaler sendes fra iPod touch. Du vil ikke kunne bruke programmer eller funksjoner som krever slike signaler, for eksempel tilkobling til Internett. Hvis flyselskapet og gjeldende lover og regler tillater det, kan du bruke iPod touch og programmer som ikke krever disse signalene.

Hvis Wi-Fi er tilgjengelig, og flyselskapet og gjeldende lover og regler tillater det, kan du gå til Innstillinger > Wi-Fi for å slå det på. Du kan også slå på Bluetooth i Innstillinger > Bluetooth.

# Wi-Fi

#### **Koble til Wi-Fi-nettverk**

Wi-Fi-innstillingene avgjør om iPod touch kobler til Wi-Fi-nettverk i nærheten for å få tilgang til Internett. Når iPod touch er koblet til et Wi-Fi-nettverk, viser Wi-Fi-symbolet  $\widehat{\mathcal{F}}$  i statuslinjen øverst på skjermen signalstyrken. Jo flere streker, jo sterkere signal.

Når du først har koblet til et Wi-Fi-nettverk, vil iPod touch koble til dette nettverket når det er innenfor rekkevidde. Hvis mer enn ett tidligere brukt nettverk er tilgjengelig, kobler iPod touch seg til det nettverket du brukte sist.

Du kan også bruke iPod touch til å konfigurere en ny AirPort-basestasjon for å levere Wi-Fitjenester hjemme eller på kontoret. Les [Konfigurer en AirPort-basestasjon](#page-118-0) på side [119.](#page-118-1)

**Slå Wi-Fi av eller på:** Velg Innstillinger > Wi-Fi. Du kan:

- *Stille inn iPod touch til å spørre om du vil koble til et nytt nettverk:* Slå «Spør før tilkobling» av eller på. Hvis «Spør før tilkobling» er av, må du koble til et nettverk manuelt for å få tilgang til Internett hvis du ikke er innenfor rekkevidden til et nettverk du har brukt tidligere.
- *Få iPod touch til å glemme et nettverk, slik at den ikke kobler til automatisk: Trykk på*  $\odot$  *ved siden* av et nettverk du har koblet til før. Deretter trykker du på «Glem dette nettverket».
- <span id="page-118-1"></span>• *Koble til et lukket Wi-Fi-nettverk:* I listen over nettverksnavn trykker du på Annet og skriver inn navnet på det lukkede nettverket. Du må kjenne nettverksnavnet, passordet og sikkerhetstypen hvis du vil koble til et lukket nettverk.
- *Tilpasse innstillinger for tilkobling til Wi-Fi-nettverk: Trykk på Ø ved siden av et nettverk. Du* kan angi en HTTP-proxy, definere statiske nettverksinnstillinger, slå på BootP eller fornye innstillingene som oppgis av en DHCP-tjener.

### <span id="page-118-0"></span>**Konfigurer en AirPort-basestasjon**

En AirPort-basestasjon leverer en Wi-Fi-forbindelse til hjemmet, skolen eller en liten bedrift. Du kan bruke iPod touch til å konfigurere en ny AirPort Express-, AirPort Extreme- eller Time Capsule-basestasjon.

**Bruk AirPort-oppsettassistenten:** Velg Innstillinger > Wi-Fi. Under tittelen «Konfigurer en AirPort-basestasjon» trykker du på navnet til basestasjonen du vil konfigurere. Deretter følger du instruksjonene på skjermen.

Hvis basestasjonen du konfigurerte, ikke er i listen, forsikrer du deg om at den er tilkoblet strømnettet, at du er innenfor rekkevidde, og at den ikke allerede er konfigurert. Du kan kun konfigurere basestasjoner som er nye eller som er nullstilt. Enkelte eldre AirPortbasestasjoner kan ikke konfigureres med en iOS-enhet. Du finner konfigurasjonsinstruksjoner i dokumentasjonen som fulgte med basestasjonen.

**Administrer et AirPort-nettverk:** Hvis iPod touch er koblet til en AirPort-basestasjon, trykker du på ved siden av nettverksnavnet. Hvis du ikke har lastet ned AirPort-verktøy fra før, åpnes App Store, slik at du kan laste det ned.

### VPN

Organisasjonen din bruker kanskje et VPN-nettverk for å sende privat informasjon på en sikker måte over et nettverk som ikke er privat. Det kan hende at du må konfigurere VPN for eksempel for å få tilgang til e-postkontoen på jobben. Denne innstillingen vises når VPN er konfigurert på iPod touch. Du bruker den til å slå VPN av og på. Les [VPN](#page-121-0) på side [122](#page-121-1).

# Bluetooth

iPod touch kan kobles trådløst til Bluetooth-enheter som headsett, hodetelefoner og bilmonteringssett for musikkavspilling og håndfribruk. Du kan også koble til Apple Wireless Keyboard-tastaturet med Bluetooth. Les [Apple Wireless Keyboard](#page-22-0) på side [23.](#page-22-1)

**Slå Bluetooth av eller på:** Velg Innstillinger > Bluetooth.

**Koble til en Bluetooth-enhet:** Trykk på enheten i Enheter-listen, og følg instruksjonene på skjermen for koble til den. Du finner informasjon om Bluetooth-sammenkobling i dokumentasjonen som fulgte med enheten.

# Ikke forstyrr og Varsling

Push-varslinger vises i Varslingssenter for å varsle om at ny informasjon er tilgjengelig, selv når det aktuelle programmet ikke er i bruk. Varslingene varierer avhengig av hvilket program de kommer fra, men kan inkludere tekst eller lyd, samt merker med et tall på programsymbolet på Hjem-skjermen.

**Slå av alle varslinger:** Velg Innstillinger, og slå på Ikke forstyrr. Hvis det er på og iPod touch er låst, dempes lyden på alle varslinger, men alarmer høres fremdeles. Du kan angi følgende valg i Innstillinger > Varsling > Ikke forstyrr:

- *Slå på Ikke forstyrr automatisk:* Slå på Planlagt, og angi start- og sluttidspunkt for når du ikke vil bli forstyrret. iPod touch slår automatisk på Ikke forstyrr for dette tidsrommet hver dag.
- *Tillat enkelte FaceTime-anrop når Ikke forstyrr er aktivert:* Lyden på FaceTime-anrop dempes når Ikke forstyrr er på. Hvis du vil la enkelte personer komme gjennom på telefonen, trykker du på Tillat anrop fra. Du kan tillate anrop fra Favoritter-listen eller andre grupper fra Kontakter som du definerer. Du finner informasjon om Favoritter under Kapittel [27](#page-93-0), [Kontakter](#page-93-0), på side [94.](#page-93-0)
- *La personer som ringer flere ganger, komme gjennom:* Slå på Gjentatte anrop. iPod touch ringer hvis samme person (basert på FaceTime-ID) ringer to ganger i løpet av tre minutter.

**Slå varslinger av eller på for et program:** Velg Innstillinger > Varsling. Trykk på et objekt i listen, og slå varslinger av eller på for objektet. Programmer som har varslinger slått av, vises i listen Ikke i Varslingssenter.

**Endre hvordan varslinger vises:** Velg Innstillinger > Varsling. Du kan:

- *Endre antallet varslinger:* Velg et objekt i I Varslingssenter-listen. Trykk på Vis for å angi hvor mange varslinger av denne typen som skal vises i Varslingssenter.
- *Endre varselstiler:* Velg et objekt i I Varslingssenter-listen. Velg en varselstil, eller velg Ingen for å slå av varsler og bannere. Varslinger vil fortsatt vises i Varslingssenter.
- *Endre rekkefølgen på varslinger:* Trykk på Rediger. Flytt varslingene i den rekkefølgen du vil ha. Hvis du vil slå av en varsling, flytter du den til Ikke i Varslingssenter-listen.
- *Vise merker med tall på programmer med varslinger:* Velg et objekt i I Varslingssenter-listen, og slå på Merk programsymbol.
- *Skjule varsler fra et program når iPod touch er låst:* Velg programmet i I Varslingssenter-listen, og slå deretter av «Vis på låst skjerm».

Enkelte programmer har flere alternativer. For eksempel kan du velge om du vil vise forhåndsvisning av meldinger i varslingene, eller om du vil vise iMessage-varslinger kun fra avsendere som er oppført i Kontakter.

**Fjern Publiser og Tweet fra Varslingssenter:** Disse delingsalternativene vises kun hvis du har konfigurert kontoer for Facebook og/eller Twitter. Hvis du vil fjerne disse knappene, velger du Innstillinger > Varsling > Delingswidget.

# Generelt

Generelt-innstillingene omfatter nettverk, deling, sikkerhet og andre innstillinger. Du kan også finne informasjon om iPod touch-enheten og nullstille ulike iPod touch-innstillinger.

#### **Om**

**Vis informasjon om iPod touch:** Velg Innstillinger > Generelt > Om. Du kan se følgende informasjon:

- ledig lagringsplass
- serienummer
- iOS-version
- nettverksadresser
- rettigheter, lisens og godkjenningsmerker

Hvis du vil kopiere serienummeret og andre ID-er, holder du på ID-en til Kopier vises.

**Endre navnet på enheten:** Velg Innstillinger > Generelt > Om, og trykk på Navn. Enhetsnavnet brukes av både iTunes og iCloud.

iPod touch sender diagnostikk- og bruksdata for å hjelpe Apple med å forbedre produktene og tjenestene sine. Disse dataene identifiserer deg ikke personlig, men kan inneholde stedsinformasjon.

**Vis eller slå av diagnostikkinformasjon:** Velg Innstillinger > Generelt > Om > Diagnostikk og bruk.

**Begrens eller nullstill annonsesporing:** Velg Innstillinger > Generelt > Om > Annonser. Slå på Begrens annonsesporing hvis du vil forhindre at programmer får tilgang til iPod touch-enhetens annonseidentifikator. Trykk på Finn ut mer hvis du vil ha mer informasjon.

### **Programvareoppdatering**

Med Programvareoppdatering kan du laste ned og installere iOS-oppdateringer fra Apple.

**Oppdater til den nyeste iOS-versjonen:** Velg Innstillinger > Generelt > Programvareoppdatering.

Hvis en nyere versjon av iOS er tilgjengelig, følger du instruksjonene på skjermen for å laste ned og installere den.

#### **Bruk**

**Vis bruksinformasjon:** Velg Innstillinger > Generelt > Bruk. Du kan:

- vise og slette iCloud-sikkerhetskopier, slå av sikkerhetskopiering av Kamerarull og kjøpe ekstra lagringsplass
- vise lagringsplassen for hvert program
- se hvor lenge det er siden iPod touch ble ladet

#### **Siri**

**Aktiver Siri:** Velg Innstillinger > Generelt > Siri.

Du finner mer informasjon om hvordan du bruker Siri og endrer innstillinger for Siri, under [Angi](#page-36-0)  [valg for Siri](#page-36-0) på side [37](#page-36-1).

#### <span id="page-121-1"></span><span id="page-121-0"></span>**VPN**

VPN-nettverk brukes i firmaer for å gjøre det mulig å sende privat informasjon på en sikker måte over et nettverk som ikke er privat. Det kan hende at du må konfigurere VPN for eksempel for å få tilgang til e-postkontoen på jobben. Be nettverksadministratoren om innstillingene du trenger for å konfigurere VPN for nettverket. Når én eller flere VPN-innstillinger er definert, kan du:

- *Slå VPN av eller på:* Velg Innstillinger > VPN.
- *Bytte mellom VPN-nettverk:* Velg Innstillinger > Generelt > VPN, og velg deretter en konfigurasjon.

#### **Wi-Fi-synkronisering**

Du kan synkronisere iPod touch med iTunes på en datamaskin som er tilkoblet samme Wi-Fi-nettverk.

**Aktiver Wi-Fi-synkronisering for iTunes:** For å konfigurere Wi-Fi-synkronisering første gang kobler du iPod touch til datamaskinen du vil synkronisere med. Du finner mer informasjon under [Synkronisere med iTunes](#page-13-0) på side [14](#page-13-1).

Når du har konfigurert Wi-Fi-synkronisering, synkroniserer iPod touch automatisk med iTunes én gang om dagen når:

- iPod touch er koblet til en strømkilde
- iPod touch og datamaskinen begge er tilkoblet samme Wi-Fi-nettverk, og
- iTunes er aktivt på datamaskinen

#### **Spotlight-søk**

I innstillingene for Spotlight-søk kan du angi innholdstypene som søkefunksjonen skal søke etter, og endre rekkefølgen for søkeresultatene.

**Angi hvilke innholdsområder som skal omfattes av søk:** Velg Innstillinger > Generelt > Spotlightsøk, og velg deretter objektene du vil søke i. Du kan også endre rekkefølgen på resultatkategoriene.

#### **Autolås**

Når du låser iPod touch, slås skjermen av, slik at du sparer batteri og unngår utilsiktet bruk av iPod touch.

**Angi hvor lang tid det skal gå før iPod touch låses:** Velg Innstillinger > Generelt > Autolås, og velg deretter et tidsrom.

#### **Kodelås**

Standardinnstillingen er at det ikke kreves kode for å låse opp iPod touch.

**Angi en kode:** Velg Innstillinger > Generelt > Kodelås og angi en firesifret kode. Hvis du vil øke sikkerheten, slår du av Enkel kode og bruker en lengre sikkerhetskode.

Hvis du glemmer koden, må du gjenopprette programvaren på iPod touch. Les [Oppdatere og](#page-135-0)  gjenopprette iPod [touch-programvare](#page-135-0) på side [136.](#page-135-1)

**Gi tilgang når iPod touch er låst:** Velg Innstillinger > Generelt > Kodelås. Du kan bruke følgende uten å låse opp iPod touch:

- Siri (les [Angi valg for Siri](#page-36-0) på side [37\)](#page-36-1)
- Passbook (les Kapittel [13,](#page-66-0) [Passbook,](#page-66-0) på side [67](#page-66-0))

**Slett data etter ti mislykkede forsøk på å skrive inn riktig kode:** Velg Innstillinger > Generelt > Kodelås, og trykk på Slett data. Etter ti mislykkede forsøk på å skrive inn riktig kode nullstilles alle innstillinger, og all informasjonen og alt medieinnholdet på enheten slettes ved at krypteringsnøkkelen til dataene (som er kryptert med 256-bits AES-kryptering) fjernes.

#### **Restriksjoner**

Du kan angi restriksjoner for enkelte programmer og kjøpt innhold. For eksempel kan foreldre angi at musikk med upassende innhold ikke skal vises i spillelister, eller gjøre det umulig å installere programmer.

**Slå på restriksjoner:** Velg Innstillinger > Generelt > Restriksjoner, og trykk på Aktiver restriksjoner. Du blir bedt om å definere en restriksjonskode som må brukes for å endre innstillingene du angir. Dette er en annen kode enn den du bruker til å låse opp iPod touch.

*Viktig:* Hvis du glemmer restriksjonskoden, må du gjenopprette programvaren på iPod touch. Les [Oppdatere og gjenopprette iPod](#page-135-0) touch-programvare på side [136](#page-135-1).

Du kan angi restriksjoner for følgende programmer:

- Safari
- Kamera (og programmer som bruker kameraet)
- FaceTime
- iTunes Store
- iBookstore
- Siri

Du kan også begrense følgende:

- *Progr.installering:* App Store deaktiveres, og symbolet vises ikke på Hjem-skjermen. Du kan ikke installere programmer på iPod touch.
- Programsletting: Du kan ikke slette programmer fra iPod touch. <sup>3</sup> vises ikke på programsymboler når du tilpasser Hjem-skjermen.
- *Upassende språk:* Siri prøver å erstatte upassende ord du sier, med asterisker og pipelyder.
- *Personvern:* Personverninnstillingene for Stedstjenester, Kontakter, Kalendere, Påminnelser, Bilder, Bluetooth-deling, Twitter og Facebook kan alle låses.
- *Kontoer:* Gjeldende innstillinger for Mail, kontakter, kalendere er låst. Du kan ikke legge til, endre eller slette kontoer. Du kan heller ikke endre iCloud-innstillinger.
- *Finn vennene mine:* Gjeldende innstillinger for Finn vennene mine er låst. Dette alternativet er tilgjengelig når Finn vennene mine-programmet er installert.
- *Volumbegrensning:* Den gjeldende innstillingen for lydvolumbegrensning er låst.
- *Kjøp i program:* Når Kjøp i program er slått av, kan du ikke kjøpe ekstrainnhold eller funksjoner for programmer du laster ned fra App Store.
- *Krev passord:* Krever at du oppgir Apple-ID for kjøp i program etter tidsperioden du angir.
- *Innholdsbegrensninger:* Trykk på Aldersgrenser for, og velg et land fra listen. Deretter angir du restriksjoner for musikk og podcaster, bøker, filmer, TV-programmer og programmer. Innhold som ikke oppfyller vurderingen du velger, vises ikke på iPod touch.
- *Flerspillerspill:* Når Flerspillerspill er av, kan du ikke be om å konkurrere eller sende eller motta invitasjoner for å spille spill eller legge til venner i Game Center.
- *Legge til venner:* Når Legge til venner er av, kan du ikke sende eller motta venneforespørsler i Game Center. Hvis Flerspillerspill er slått på, kan du fortsette å spille med eksisterende venner.

#### <span id="page-123-1"></span>**Dato og tid**

Disse innstillingene gjelder tidsangivelsen som vises i statuslinjen øverst på skjermen, og i verdensklokker og kalendere.

**Angi om iPod touch skal vise 24-timersklokke eller 12-timersklokke:** Velg Innstillinger > Generelt > Dato og tid, og slå deretter 24-timersklokke av eller på. (Det kan hende at 24-timersklokke ikke er tilgjengelig i alle områder.)

**Angi om iPod touch skal oppdatere dato og tid automatisk:** Velg Innstillinger > Generelt > Dato og tid, og slå deretter Still inn automatisk av eller på. Hvis du angir at iPod touch skal oppdatere tiden automatisk, finner den riktig tid basert på Wi-Fi-forbindelsen. I noen tilfeller kan iPod touch kanskje ikke fastslå lokal tid automatisk.

**Still inn dato og tid manuelt:** Velg Innstillinger > Generelt > Dato og tid, og slå deretter av Still inn automatisk. Trykk på Tidssone for å angi tidssone. Trykk på Dato og tid-knappen, og trykk deretter på Still inn dato og tid.

#### **Tastatur**

Du kan slå på tastaturer for skriving på forskjellige språk, og du kan slå skrivefunksjoner, for eksempel stavekontroll, av eller på. Du finner mer informasjon om tastaturet under [Skriving](#page-20-0) på side [21.](#page-20-1)

Du finner mer informasjon om internasjonale tastaturer under Tillegg [A](#page-126-0), [Internasjonale](#page-126-0)  [tastaturer,](#page-126-0) på side [127](#page-126-0).

#### **Internasjonalt**

Velg Innstillinger > Generelt > Internasjonalt for å angi følgende:

- språk for iPod touch
- kalenderformat
- språk for Talekontroll
- tastaturene du bruker
- formater for dato, tid og telefonnummer

#### **Tilgjengelighet**

Velg Innstillinger > Generelt > Tilgjengelighet, og slå på funksjonene du vil bruke. Les Kapittel [31,](#page-104-0) [Tilgjengelighet](#page-104-0), på side [105](#page-104-0).

#### **Profiler**

Denne innstillingen vises hvis du installerer én eller flere profiler på iPod touch. Trykk på Profiler for å vise informasjon om profilene du har installert.

#### <span id="page-123-0"></span>**Nullstill**

Du kan nullstille ordlisten, nettverksinnstillinger, layout på Hjem-skjermen og stedsadvarsler. Du kan også slette alt innhold og alle innstillinger.

**Nullstill iPod touch:** Velg Innstillinger > Generelt > Nullstill, og velg deretter et alternativ:

- *Slett alt innhold og alle innstillinger:* Informasjonen din og innstillingene fjernes. iPod touch kan ikke brukes før den konfigureres på nytt.
- *Nullstill alle innstillinger:* Alle tilpasninger og innstillinger nullstilles.
- <span id="page-124-1"></span>• *Nullstill nettverksinnstillinger:* Når du nullstiller nettverksinnstillingene, slettes listen over tidligere nettverk og VPN-innstillinger som ikke er installert av en konfigurasjonsprofil. Wi-Fi-forbindelsen blir slått av og deretter på igjen, så enheten blir koblet fra nettverket den er tilkoblet. Innstillingene for Wi-Fi og «Spør før tilkobling» blir værende på. Hvis du vil fjerne VPN-innstillinger som er installert av en konfigurasjonsprofil, velger du Innstillinger > Generelt > Profil, markerer profilen og trykker på Fjern. Dette fjerner også andre innstillinger eller kontoer profilen inneholder.
- *Nullstill tastaturordlisten:* Du legger til ord i tastaturordlisten ved å avvise ord som iPod touch foreslår mens du skriver. Hvis du nullstiller tastaturordlisten, slettes alle ordene du har lagt til.
- *Gjenopprett standardlayouten for Hjem-skjermen:* Plasserer de innebygde programmene der de opprinnelig var plassert på Hjem-skjermen.
- *Nullstill Sted og personvern:* Stiller stedstjenestene og personverninnstillingene tilbake til standardverdiene.

### <span id="page-124-0"></span>Lyder

Du kan stille inn iPod touch til å spille en lyd hver gang du får nye meldinger, e-poster, tweeter, Facebook-innlegg eller påminnelser. Du kan også angi lyder for avtaler, sending av e-post, tastaturklikk og når du låser iPod touch.

**Endre lydinnstillinger:** Velg Innstillinger > Lyder. Følgende valg er tilgjengelige:

- justere volumet for varsler
- angi varsellyder og andre lyder
- slå på tastaturklikk og en lyd for at iPod touch låses

#### Lysstyrke og bakgrunn

Lysstyrken på skjermen påvirker batterilevetiden. Demp lysstyrken på skjermen for å forlenge tiden før du må lade iPod touch på nytt.

**Juster lysstyrken på skjermen:** Velg Innstillinger > Lysstyrke og bakgrunn, og flytt skyvekontrollen. Hvis Autolysstyrke er på (kun fjerde generasjon iPod touch), justerer iPod touch automatisk lysstyrken på skjermen slik at den blir best mulig i forhold til lyset i omgivelsene.

I Bakgrunn-innstillingene kan du velge et bilde som bakgrunn for låst skjerm eller Hjemskjermen. Les [Endre bakgrunnsbildet](#page-19-0) på side [20](#page-19-1).

#### <span id="page-124-2"></span>Personvern

Med personverninnstillingene kan du se og styre hvilke programmer og systemtjenester som får tilgang til Stedstjenester, samt til kontakter, kalendere, påminnelser og bilder.

Med Stedstjenester kan stedsbaserte programmer som Påminnelser, Kart og Kamera samle inn og bruke data som angir hvor du befinner deg. Din omtrentlige posisjon bestemmes ved hjelp av informasjon fra lokale Wi-Fi-nettverk (hvis Wi-Fi er slått på). Stedsinformasjonen som samles inn av Apple, innhentes ikke i en form som kan identifisere deg. Når et program bruker Stedstjenester, vises 1 i menylinjen.

**Slå Stedstjenester av eller på:** Velg Innstillinger > Personvern > Stedstjenester. Du kan slå det av for enkelte av eller alle programmene og tjenestene. Hvis du slår av Stedstjenester, blir du bedt om å slå det på igjen neste gang et program eller en tjeneste prøver å bruke det.

**Slå av Stedstjenester for enkeltprogrammer:** Flere systemtjenester, for eksempel stedsbaserte iAd-annonser, bruker Stedstjenester. Hvis du vil se status for disse tjenestene, slå dem av eller på eller vise  $\rightarrow$  i menylinjen når de bruker plasseringen din, velger du Innstillinger > Personvern > Stedstjenester > Systemtjenester.

**Slå av tilgang til privat informasjon:** Velg Innstillinger > Personvern. Du kan se hvilke programmer som har bedt om og fått tilgang til følgende informasjon:

- Kontakter
- Kalender
- Påminnelser
- Bilder
- Bluetooth-deling
- Twitter
- Facebook

Du kan slå av hvert programs tilgang til hver informasjonskategori. Se i vilkårene og retningslinjene for personvern for hvert enkelt tredjepartsprogram for å finne ut hvordan det bruker dataene det ber om.

# <span id="page-126-0"></span>**Internasjonale tastaturer**

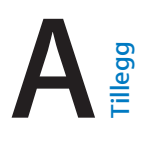

# Bruke internasjonale tastaturer

Tastaturer for forskjellige språk gir deg mulighet til å skrive inn tekst på mange forskjellige språk, inkludert asiatiske språk og språk som skrives fra høyre til venstre. Du finner en oversikt over tastaturer det er støtte for, under [www.apple.com/no/ipodtouch/specs.html](http://www.apple.com/no/ipodtouch/specs.html).

**Administrer tastaturer:** Velg Innstillinger > Generelt > Internasjonalt > Tastaturer.

- *Legg til et tastatur:* Trykk på Legg til nytt tastatur, og velg deretter et tastatur fra listen. Gjør det samme flere ganger for å legge til flere tastaturer.
- Fjern et tastatur: Trykk på Rediger, trykk på  $\bigcirc$  ved siden av tastaturet du vil fjerne, og trykk på Slett.
- *Gjør endringer i tastaturlisten:* Trykk på Rediger, og flytt  $\equiv$  ved siden av et tastatur til et nytt sted i listen.

Hvis du vil skrive inn tekst på et annet språk, bytter du tastatur.

Bytt tastatur mens du skriver: Hold fingeren på globustasten **@** for å vise alle tastaturene som er aktivert. Velg et tastatur ved å føre fingeren til navnet på tastaturet, og løft fingeren. Globustasten  $\oplus$  vises kun hvis du har aktivert mer enn ett tastatur.

Du kan også bare trykke på  $\oplus$ . Når du trykker på  $\oplus$ , vises navnet på det sist aktiverte tastaturet et kort øyeblikk. Fortsett å trykke for å få tilgang til andre aktiverte tastaturer.

Mange tastaturer gir tilgang til tegn, tall og symboler som ikke vises på tastaturet.

**Skriv inn tegn med aksent eller andre tegn:** Hold fingeren på det beslektede tegnet, tallet eller symbolet, og flytt fingeren for å velge en variant. For eksempel:

- *På thai-tastatur:* Velg lokale tall ved å holde på det tilsvarende arabiske tallet.
- *På kinesisk, japansk eller arabisk tastatur:* Foreslåtte tegn eller kandidater vises øverst på tastaturet. Trykk på en kandidat for å skrive den, eller bla mot venstre for å se flere kandidater.

**Bruk den utvidede kandidatlisten:** Trykk på pil opp til høyre for å se hele kandidatlisten.

- *Bla i listen:* Dra oppover eller nedover.
- *Gå tilbake til den korte listen:* Trykk på pil ned.

Når du bruker bestemte kinesiske eller japanske tastaturer, kan du opprette en snarvei for ord og ordpar. Snarveien legges til i din egen ordliste. Når du skriver en snarvei mens du bruker et av tastaturene det er støtte for, erstattes snarveien av ordet eller ordparet.

**Slå snarveier av eller på:** Velg Innstillinger > Generelt > Tastatur > Snarveier. Snarveier er tilgjengelige for:

- Forenklet kinesisk: pinyin
- Tradisjonell kinesisk: pinyin og zhuyin
- Japansk: romaji og 50 taster

# Spesielle inndatametoder

Du kan bruke tastaturer til å skrive enkelte språk på ulike måter. Noen eksempler er kinesisk cangjie og wubihua, japansk kana og smilefjes. Du kan også skrive kinesiske tegn på skjermen med fingeren eller en penn.

**Sett sammen kinesiske tegn av cangjie-deltegnene.** Forslag til tegn vises mens du skriver. Trykk på et tegn for å velge det, eller fortsett å skrive inn opptil fem deltegn for å vise flere alternativer.

**Sett sammen kinesiske wubihua-tegn (strøk):** Bruk tastaturet for å sette sammen kinesiske tegn med opptil fem strøk i riktig rekkefølge for skriving: vannrett, loddrett, fallende mot venstre, fallende mot høyre og krok. Det kinesiske tegnet 圈 (sirkel) skal for eksempel begynne med det loddrette strøket 丨.

- Etter hvert som du skriver, vises det forslag til kinesiske tegn (de mest brukte tegnene vises først). Trykk på et tegn for å velge det.
- Hvis du ikke vet hva som er riktig strøk, skriver du en asterisk (\*). Hvis du vil se flere tegnalternativer, skriver du inn et nytt strøk eller blar gjennom tegnlisten.
- Trykk på trefftasten (匹配) for å vise kun tegn som stemmer nøyaktig med det du har skrevet.

**Skriv kinesiske tegn:** Skriv kinesiske tegn direkte på skjermen med fingeren når håndskriftformater for forenklet eller tradisjonell kinesisk er slått på. Etter hvert som du lager tegnstrøk, gjenkjenner iPod touch dem og viser tegn som passer, i en liste. Det beste treffet vises øverst. Når du velger et tegn, vises tegn som ofte brukes etter dette tegnet, i listen som alternativer.

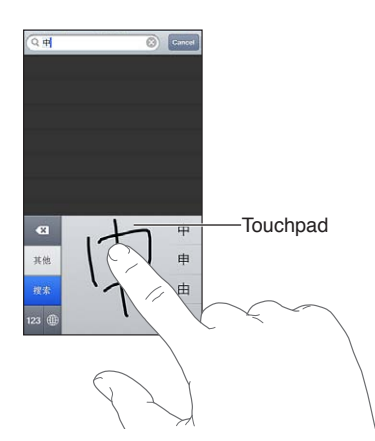

Du kan skrive enkelte avanserte tegn, som 鱲 (en del av navnet på Hongkong internasjonale flyplass), ved å skrive to eller flere komponenttegn etter hverandre. Trykk på tegnet for å erstatte tegnene du har skrevet inn. Latinske tegn gjenkjennes også.

**Skriv japansk kana:** Bruk kana-tastaturet til å velge stavelser. Hvis du vil ha flere stavelsesalternativer, trykker du på piltasten og velger en annen stavelse eller et annet ord fra vinduet.

**Skriv japansk romaji:** Bruk romaji-tastaturet for å skrive inn stavelser. Alternativer vises langs toppen av tastaturet. Trykk på et alternativ for å skrive det. Hvis du vil ha flere stavelsesalternativer, trykker du på piltasten og velger en annen stavelse eller et annet ord fra vinduet.

**Skriv smilefjes eller uttrykkssymboler:** Bruke det japanske kana-tastaturet, og trykk på ^\_^ tasten. Eller du kan:

- Bruke det japanske romaji-tastaturet (QWERTY-japansk oppsett): Trykk på talltasten **123**, og trykk deretter på ^\_^-tasten.
- *Bruk kinesisk (forenklet eller tradisjonell) pinyin- eller (tradisjonell) zhuyin-tastatur:* Trykk på symboltasten **ba**, og trykk deretter på ^\_^-tasten.

# <span id="page-129-1"></span>**Sikkerhet, håndtering og kundestøtte**

# <span id="page-129-0"></span>Viktig sikkerhetsinformasjon

 $\bigwedge$ 

*ADVARSEL:* Hvis du ikke følger disse sikkerhetsinstruksjonene, kan det medføre brann, elektrisk støt eller andre former for skade på personer, iPod touch og annen eiendom. Les all sikkerhetsinformasjonen nedenfor før du bruker iPod touch.

**Håndtering** Håndter iPod touch forsiktig. Den er laget av metall, glass og plast og inneholder følsomme elektroniske komponenter. iPod touch kan bli skadet hvis den faller i bakken, blir brent, blir stukket hull på eller klemt eller kommer i kontakt med væske. Ikke bruk iPod touch hvis den er skadet, for eksempel hvis skjermen er sprukket. Det kan medføre personskade. Bruk deksel hvis du vil unngå riper.

**Reparasjon** Ikke åpne iPod touch, og ikke prøv å reparere den selv. Hvis du demonterer iPod touch, kan du skade deg, og enheten kan også bli skadet. Hvis iPod touch blir skadet, ikke fungerer riktig eller kommer i kontakt med væske, tar du kontakt med Apple eller en Apple-autorisert serviceleverandør. Du finner mer informasjon om service på [www.apple.com/no/support/ipod/service/faq](http://www.apple.com/no/support/ipod/service/faq).

**Batteri** Ikke prøv å skifte batteriet i iPod touch selv. Det kan skade batteriet, noe som kan føre til overoppheting og personskade. Litiumionebatteriet i iPod touch skal kun skiftes av Apple eller en Apple-autorisert serviceleverandør og må resirkuleres eller kastes separat fra husholdningsavfallet. Ikke brenn batteriet. Du finner informasjon om resirkulering og utskifting av batteri på: [www.apple.com/no/batteries](http://www.apple.com/no/batteries).

**Distraksjon** Bruk av iPod touch kan i enkelte sammenhenger distrahere deg og føre til farlige situasjoner. Sett deg inn i reglene som forbyr eller begrenser bruken av mobilenheter eller hodetelefoner (unngå for eksempel å skrive tekstmeldinger mens du kjører, eller å bruke hodetelefoner mens du sykler).

**Navigering** Kart, veibeskrivelser, Flyover og stedsbaserte programmer avhenger av datatjenester. Disse datatjenestene kan bli endret, og det kan hende at de ikke er tilgjengelige i alle områder. Dette kan resultere i at kart, veibeskrivelser, Flyover og stedsbasert informasjon ikke er tilgjengelig eller inneholder upresis eller ufullstendig informasjon. Sammenlign informasjonen som vises på iPod touch, med omgivelsene, og følg skilting ved avvik. Enkelte kartfunksjoner krever Stedstjenester. Les [Personvern](#page-124-2) på side [125](#page-124-1). Bruk sunn fornuft når du navigerer.

**Lading** Lad opp iPod touch med kabelen og strømforsyningsenheten som følger med, eller andre kabler og strømforsyningsenheter fra tredjepart som er kompatible med USB 2.0 og merket med «Made for iPod». Bruk av skadede kabler eller ladere, eller lading i fuktige omgivelser, kan føre til elektrisk støt. Når du bruker Apple USB-strømforsyningsenheten til å lade iPod touch, forsikrer du deg om at strømkontakten eller -ledningen er skikkelig festet til strømforsyningsenheten, før du kobler den til en stikkontakt. Strømforsyningsenheter kan bli varme ved vanlig bruk, og langvarig direkte kontakt kan føre til personskade. Sørg alltid for at strømforsyningsenheter ikke tildekkes når de er i bruk.

**Hørselsskader** Det kan være skadelig for hørselen å høre på lyd med høyt volum. Bakgrunnsstøy, samt jevn eksponering for høyt volum, kan føre til at lyder høres lavere ut enn de faktisk er. Bruk kun kompatible mottakere, øreplugger, hodetelefoner, høyttalere eller ørestykker til enheten. Slå på lyden og sjekk volumet før du putter noe i øret. Du finner mer informasjon om hørselsskader på [www.apple.com/no/sound](http://www.apple.com/no/sound). Du finner mer informasjon om hvordan du angir volumbegrensning på iPod touch, under [Musikkinnstillinger](#page-44-0) på side [45.](#page-44-1)

*ADVARSEL:* For å unngå mulig hørselsskade bør du ikke lytte med høyt volum i lange perioder.

∕⊗∖

**Apple-hodetelefoner** Hodetelefonene som selges med iPhone 4S og nyere i Kina (med mørke isoleringsringer på kontakten), er utformet for å overholde kinesiske standarder og er kompatible med iPhone 4S og nyere, iPad 2 og nyere, samt femte generasjon iPod touch. Bruk kun kompatible hodetelefoner med enheten.

**Radiosignaler** iPod touch bruker radiosignaler for å koble til trådløse nettverk. Hvis du vil ha informasjon om hvor mye strøm som brukes til å overføre disse signalene, og om hva du kan gjøre for å minimere eksponeringen, velger du Innstillinger > Generelt > Om > Rettigheter > RF-stråling.

**Radiofrekvensforstyrrelse** Vær oppmerksom på skilt og oppslag som forbyr eller begrenser bruk av elektroniske enheter (for eksempel på helseinstitusjoner eller sprengningsområder). Selv om iPod touch er utformet, testet og produsert i samsvar med regler for radiofrekvensstråling, kan slik stråling fra iPod touch ha negativ effekt på annet elektronisk utstyr, slik at det ikke fungerer som det skal. Slå av iPod touch eller bruk Flymodus for å slå av de trådløse senderne i iPod touch når det ikke er lov å bruke disse, for eksempel når du flyr, eller når du blir bedt om det.

**Medisinsk utstyr** iPod touch inneholder radioer med elektromagnetiske strålingsfelt. Disse elektromagnetiske feltene kan forstyrre pacemakere og annet medisinsk utstyr. Hvis du har pacemaker, må du passe på å ha en avstand på minst 15 cm mellom pacemakeren og iPod touch-enheten. Hvis du tror iPod touch forstyrrer pacemakeren eller annet medisinsk utstyr, må du slutte å bruke iPod touch og kontakte legen for å få spesifikk informasjon for det medisinske utstyret du bruker. iPod touch har magneter nær bunnen, og hodetelefonene som følger med, har også magneter i ørepluggene som kan forstyrre pacemakere, defibrillatorer og annet medisinsk utstyr. Hold en avstand på minst 15 cm mellom pacemakeren eller defibrillatoren og iPod touch eller ørepluggene.

**Helselidelser** Hvis du har en annen helselidelse som du tror kan påvirkes av iPod touch (for eksempel anfall, besvimelser, overanstrengelse på øynene eller hodepine), bør du rådføre deg med legen før du bruker iPod touch.

**Eksplosive omgivelser** Ikke lad opp eller bruk iPod touch i omgivelser med mulig eksplosjonsfare, for eksempel i nærheten av drivstoffpumper, eller i områder der det er kjemikalier eller partikler i luften (for eksempel korn, støv eller metallstøv). Følg alle skilt og instruksjoner.

**Gjentagende bevegelser** Når du utfører ensformige aktiviteter som å skrive eller spille spill på iPod touch, kan du av og til oppleve ubehag i hender, armer, skuldre, nakke eller andre deler av kroppen. Hvis du opplever ubehag, bør du slutte å bruke iPod touch og kontakte lege.

**Høyrisikoaktiviteter** Denne enheten er ikke ment for bruk der feil på enheten kan føre til død, personskade eller alvorlig miljøskade.

**iPod touch-løkken** Enkelte aktiviteter kan medføre risiko for personskade når du bruker iPod touch-løkken, spesielt hvis løkken henger eller setter seg fast – for eksempel hvis du jobber i nærheten av maskinerier. Ikke la iPod touch henge og pendle når du bruker løkken. Løkken kan løsne, slik at det blir skade på enheten eller personer.

**Kvelningsfare** Noen typer iPod touch-tilbehør kan utgjøre kvelningsfare for små barn. Hold slikt tilbehør borte fra små barn.

# Viktig informasjon om håndtering

**Rengjøring** Rengjør iPod touch straks hvis den kommer i kontakt med noe som kan sette flekker – som smuss, blekk, sminke og kremer. Slik rengjør du:

- Koble fra alle kabler og slå av iPod touch (hold Dvale/vekke-knappen nede, og flytt deretter på den røde skyveknappen på skjermen).
- Bruk et mykt, lofritt tøystykke.
- Pass på at det ikke kommer fukt inn i åpningene.
- Ikke bruk vaskemidler eller komprimert luft.

Frontdekslet på iPod touch er laget av glass med oljeavvisende belegg som forhindrer fingeravtrykk. Belegget slites over tid ved normal bruk. Rengjøringsmidler og grove materialer tærer ytterligere på belegget og kan føre til riper. Grove materialer kan også lage riper på iPod touch.

**Bruke plugger, porter og knapper** Du må ikke tvinge en plugg inn i en port eller trykke hardt på knapper. Det kan føre til skade som ikke dekkes av garantien. Hvis pluggen ikke passer inn i porten uten at du må bruke kraft, hører de antakelig ikke sammen. Sjekk at det ikke er noe i veien, og forsikre deg om at pluggen passer til porten, og at pluggen er satt inn riktig vei.

**Lightning** Misfarging av Lightning-kontakten etter vanlig bruk er normalt. Smuss, rusk og væskeeksponering kan føre til misfarging. Hvis du vil fjerne misfargingen, eller hvis kabelen blir varm ved bruk eller ikke lader eller synkroniserer iPod touch, kobler du Lightning-kabelen fra datamaskinen eller strømforsyningen og rengjør den med en myk, tørr og lofri klut. Ikke bruk væsker eller rengjøringsprodukter når du rengjør Lightning-kontakten.

**Driftstemperatur** iPod touch er laget for bruk i temperaturer mellom 0 og 35 °C og for oppbevaring ved –20 til 45 °C. iPod touch kan ta skade og batterilevetiden reduseres hvis enheten oppbevares eller brukes utenfor disse temperaturområdene. Unngå å utsette iPod touch for drastiske temperaturendringer eller fuktighet. Når du bruker iPod touch eller lader batteriet, er det normalt at iPod touch blir varm.

Hvis den innvendige temperaturen i iPod touch overstiger normal brukstemperatur (for eksempel hvis enheten blir liggende i en varm bil eller i direkte sollys over lang tid), kan det hende at følgende skjer når enheten forsøker å regulere temperaturen:

- iPod touch slutter å lade.
- Skjermen blir mørk.
- Det vises et temperaturvarsel.
- Enkelte programmer kan bli lukket.

*Viktig:* Du kan kanskje ikke bruke iPod touch når temperaturvarselet vises. Hvis iPod touch ikke lykkes med å regulere temperaturen, går den inn i en dyp dvalemodus til den er tilstrekkelig nedkjølt. Flytt iPod touch til et kjøligere sted uten direkte sollys, og vent noen minutter før du prøver å bruke den igjen.

Du finner mer informasjon på [support.apple.com/kb/ht2101?viewlocale=no\\_NO](http://support.apple.com/kb/ht2101?viewlocale=no_NO).

# iPod touch-kundestøtte

Du finner omfattende informasjon om kundestøtte på Internett på [www.apple.com/no/support/ipodtouch](http://www.apple.com/no/support/ipodtouch/). Hvis du vil kontakte Apple for å få tilpasset kundestøtte (ikke tilgjengelig i alle områder), går du til [www.apple.com/no/support/contact.](https://www.apple.com/no/support/contact/)

# Nullstille og starte iPod touch på nytt

Hvis noe ikke fungerer som det skal, kan du prøve å starte iPod touch på nytt, tvinge et program til å avslutte eller nullstille iPod touch.

**Start iPod touch på nytt:** Hold inne Dvale/vekke-knappen til den røde skyveknappen vises. Flytt skyveknappen for å slå av iPod touch. Du slår iPod touch på igjen ved å holde inne Dvale/vekkeknappen til Apple-logoen vises.

Hvis du ikke får slått av iPod touch, eller hvis problemet vedvarer, kan det hende at iPod touch må nullstilles. Du bør kun nullstille iPod touch hvis du ikke kan løse problemet ved å slå enheten av og deretter på igjen.

**Tving et program til å avslutte:** Hold inne Dvale/vekke-knappen i noen sekunder til en rød skyveknapp vises. Deretter holder du inne Hjem-knappen O til programmet avsluttes.

Du kan også tvinge et program til å avslutte ved å fjerne det fra listen over sist brukte programmer. Les [Åpne og bytte mellom programmer](#page-15-0) på side [16](#page-15-1).

**Nullstill iPod touch:** Hold inne Dvale/vekke-knappen og Hjem-knappen samtidig i minst ti sekunder, helt til Apple-logoen vises.

### «Feil kode» eller «iPod touch er deaktivert» vises

Hvis du glemmer koden eller iPod touch viser et varsel om at den er deaktivert, leser du «iOS: Enhet deaktivert etter bruk av feil sikkerhetskode» på [support.apple.com/kb/HT1212?viewlocale=no\\_NO.](http://support.apple.com/kb/HT1212?viewlocale=no_NO)

# «Dette tilbehøret støttes ikke av iPod touch» vises

Det kan hende at en tilbehørsenhet du har koblet til, ikke fungerer med iPod touch. Forsikre deg om at USB-kabelen og kontaktene ikke er blokkert, og slå opp i dokumentasjonen som fulgte med enheten.

### Kan ikke vise e-postvedlegg

Hvis iPod touch ikke kan vise e-postvedlegg, kan du prøve følgende:

- *Vis en vedleggsfil:* Trykk på vedlegget for å åpne det i Hurtigvisning. Du må kanskje vente til filen er lastet ned, før den kan vises.
- *Arkiver et bilde- eller videovedlegg:* Trykk på vedlegget for å åpne det i Hurtigvisning. Du må kanskje vente til filen er lastet ned, før den kan vises.

Hurtigvisning har støtte for følgende dokumenttyper:

- *.doc, .docx* Microsoft Word
- *.htm, .html* nettside
- *.key* Keynote
- *.numbers* Numbers
- *.pages* Pages
- *.pdf* Forhåndsvisning, Adobe Acrobat
- *.ppt, .pptx* Microsoft PowerPoint
- *.rtf* rik tekst-format
- *.txt* tekst
- *.vcf* kontaktinformasjon
- *.xls, .xlsx* Microsoft Excel

Du finner mer informasjon om problemløsing på [www.apple.com/no/support/ipodtouch](http://www.apple.com/no/support/ipodtouch).

# Sikkerhetskopiere iPod touch

Du kan bruke iCloud eller iTunes til å sikkerhetskopiere iPod touch automatisk. Hvis du velger sikkerhetskopiering ved hjelp av iCloud, kan du ikke i tillegg sikkerhetskopiere automatisk til datamaskinen ved hjelp av iTunes, men du kan bruke iTunes til å sikkerhetskopiere til datamaskinen manuelt.

#### **Sikkerhetskopiere med iCloud**

iCloud sikkerhetskopierer iPod touch hver dag over en Wi-Fi-forbindelse når den er koblet til en strømkilde og låst. Dato og klokkeslett for siste sikkerhetskopi vises nederst på Lagre og sikkerhetskopiere-skjermen. iCloud sikkerhetskopierer:

- musikk, TV-programmer, programmer og bøker du har kjøpt\*
- bilder og videoer i Kamerarull
- innstillinger for iPod touch
- programdata
- programorganisering og Hjem-skjerm
- meldinger

*Merk:* Kjøpt musikk sikkerhetskopieres ikke i alle land og TV-programmer er ikke tilgjengelige i alle land.

Hvis du ikke aktiverte iCloud-sikkerhetskopiering første gang du klargjorde iPod touch, kan du slå det på i iCloud-innstillinger.

**Slå på iCloud-sikkerhetskopiering:** Velg Innstillinger > iCloud, og logg på med Apple-ID og passord, hvis det kreves. Velg Lagre og sikkerhetskopiere, og slå deretter på iCloud-sikkerhetskopi.

**Sikkerhetskopier umiddelbart:** Velg Innstillinger > iCloud > Lagre og sikkerhetskopiere, og trykk på Sikkerhetskopier nå.

**Administrer sikkerhetskopier:** Velg Innstillinger > iCloud > Lagre og sikkerhetskopiere, og trykk på Administrer lagring. Trykk på navnet til iPod touch-enheten.

**Slå Kamerarull-sikkerhetskopiering av eller på:** Velg Innstillinger > iCloud > Lagre og sikkerhetskopiere, og trykk på Administrer lagring. Trykk på navnet til iPod touch-enheten, og slå Kamerarull-sikkerhetskopiering av eller på.

**Vis enhetene som sikkerhetskopieres:** Velg Innstillinger > iCloud > Lagre og sikkerhetskopiere > Administrer lagring.

**Stopp iCloud-sikkerhetskopier:** Velg Innstillinger > iCloud > Lagre og sikkerhetskopiere > Sikkerhetskopi, og slå av iCloud-sikkerhetskopi.

Musikk som ikke er kjøpt i iTunes, sikkerhetskopieres ikke i iCloud. Bruk iTunes til å sikkerhetskopiere og gjenopprette slikt innhold. Les [Synkronisere med iTunes](#page-13-0) på side [14.](#page-13-1)

*Viktig:* Sikkerhetskopiering for kjøpt musikk eller kjøpte TV-programmer er ikke tilgjengelig i alle områder. Tidligere kjøp kan være utilgjengelige hvis de ikke lenger finnes i iTunes Store, App Store eller iBookstore.

Kjøpt innhold, i tillegg til Bildestrøm-innhold, regnes ikke med i de 5 GB med gratis iCloud-lagringsplass.

#### **Sikkerhetskopiere med iTunes**

iTunes oppretter en sikkerhetskopi av bilder i Kamerarull- eller Arkiverte bilder-albumet, samt sikkerhetskopier av tekstmeldinger, notater, samtalelogg, Favoritter-listen, lydinnstillinger og annet. Mediefiler, for eksempel sanger, og enkelte bilder sikkerhetskopieres ikke, men kan gjenopprettes gjennom synkronisering med iTunes.

Når du kobler iPod touch til datamaskinen du vanligvis synkroniserer med, oppretter iTunes en sikkerhetskopi hver gang du:

- *Synkroniserer med iTunes:* iTunes synkroniserer iPod touch hver gang du kobler iPod touch til datamaskinen. Les [Synkronisere med iTunes](#page-13-0) på side [14.](#page-13-1) iTunes sikkerhetskopierer ikke automatisk iPod touch med en datamaskin som ikke er konfigurert til å synkroniseres med den maskinen.
- *Oppdaterer eller gjenoppretter iPod touch:* iTunes sikkerhetskopierer alltid iPod touch før oppdatering og gjenoppretting.

iTunes kan også kryptere iPod touch-sikkerhetskopier for å sikre dataene dine.

**Krypter iPod touch-sikkerhetskopier:** Marker «Krypter iPod touch-sikkerhetskopi» i Oversiktpanelet i iTunes.

**Gjenopprett filer og innstillinger på iPod touch:** Koble iPod touch til datamaskinen du vanligvis synkroniserer med, velg iPod touch i iTunes-vinduet, og klikk på Gjenopprett i Oversikt-panelet.

Du finner mer informasjon om sikkerhetskopiering på [support.apple.com/kb/HT1766?viewlocale=no\\_NO.](http://support.apple.com/kb/HT1766?viewlocale=no_NO)

#### **Fjerne en iTunes-sikkerhetskopi**

Du kan fjerne en iPod touch-sikkerhetskopi fra listen med sikkerhetskopier i iTunes. Dette er praktisk hvis du for eksempel har laget en sikkerhetskopi på en annen datamaskin.

#### **Fjern en sikkerhetskopi:**

**1** Åpne iTunes-valg i iTunes.

- *Mac:* Velg iTunes > Valg.
- *Windows:* Velg Rediger > Valg.
- **2** Klikk på Enheter (du trenger ikke å koble til iPod touch).
- **3** Marker sikkerhetskopien du vil fjerne, og klikk deretter på Slett sikkerhetskopi.
- **4** Klikk på Slett for å bekrefte at du vil fjerne den markerte sikkerhetskopien, og klikk på OK.

# <span id="page-135-1"></span><span id="page-135-0"></span>Oppdatere og gjenopprette iPod touch-programvare

Du kan oppdatere iPod touch-programvaren i Innstillinger eller ved hjelp av iTunes. Du kan også slette eller gjenopprette iPod touch og deretter bruke iCloud eller iTunes til å gjenopprette den fra en sikkerhetskopi.

Data som er slettet, er ikke lenger tilgjengelige via iPod touch-brukergrensesnittet, men slettes ikke fra iPod touch. Du finner mer informasjon om hvordan du sletter alt innhold og alle innstillinger, under [Nullstill](#page-123-0) på side [124](#page-123-1).

### **Oppdatere iPod touch**

Du kan oppdatere programvare i iPod touch-innstillinger eller ved hjelp av iTunes.

**Oppdater trådløst på iPod touch:** Velg Innstillinger > Generelt > Programvareoppdatering. iPod touch søker etter tilgjengelige oppdateringer.

**Oppdater programvare i iTunes:** iTunes søker etter tilgjengelige programvareoppdateringer hver gang du synkroniserer iPod touch ved hjelp av iTunes. Les [Synkronisere med iTunes](#page-13-0) på side [14.](#page-13-1)

Du finner mer informasjon om hvordan du oppdaterer og gjenoppretter iPod touchprogramvaren, på [support.apple.com/kb/HT4623?viewlocale=no\\_NO.](http://support.apple.com/kb/HT4623?viewlocale=no_NO)

#### **Gjenopprette iPod touch**

Du kan bruke iCloud eller iTunes til å gjenopprette iPod touch fra en sikkerhetskopi.

**Gjenopprett fra en iCloud-sikkerhetskopi:** Nullstill iPod touch for å slette alle innstillinger og all informasjon. Logg på iCloud, og velg Gjenopprett fra sikkerhetskopi i oppsettassistenten. Les [Nullstill](#page-123-0) på side [124](#page-123-1).

**Gjenopprett fra en iTunes-sikkerhetskopi:** Koble iPod touch til datamaskinen du vanligvis synkroniserer med, velg iPod touch i iTunes-vinduet, og klikk på Gjenopprett i Oversikt-panelet.

Når iPod touch-programvaren er gjenopprettet, kan du enten konfigurere den som en ny iPod touch eller gjenopprette musikk, videoer, programdata og annet innhold fra en sikkerhetskopi.

Du finner mer informasjon om hvordan du oppdaterer og gjenoppretter iPod touchprogramvaren, på [support.apple.com/kb/HT1414?viewlocale=no\\_NO](http://support.apple.com/kb/HT1414?viewlocale=no_NO).

### Finne ut mer, service og kundestøtte

Denne tabellen viser hvor du finner mer informasjon om iPod touch-relatert sikkerhetsprogramvare og service.

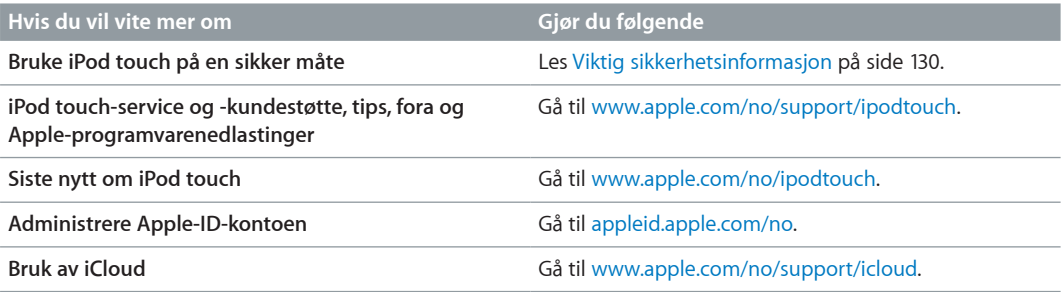

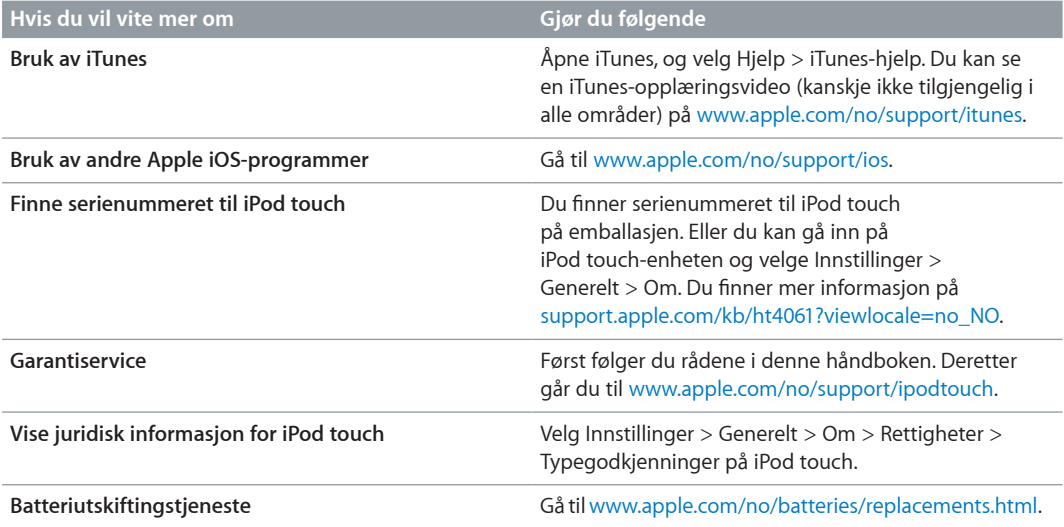

# Om avhending og resirkulering

iPod touch må kasseres på riktig måte i henhold til lokale lover og regler. Ettersom dette produktet inneholder et batteri, må det ikke kastes sammen med husholdningsavfallet. Når iPod touch-enheten skal kastes, kan du ta kontakt med Apple eller lokale myndigheter for å få informasjon om resirkuleringsmuligheter.

*Skifte batteri:* Litiumionebatteriet i iPod touch skal kun skiftes av Apple eller en Apple-autorisert serviceleverandør og må resirkuleres eller kastes separat fra husholdningsavfallet. Du finner mer informasjon om batteriutskiftingtjenester på [www.apple.com/no/batteries/replacements.html.](http://www.apple.com/no/batteries/replacements.html)

Du finner informasjon om Apples resirkuleringsprogram på [www.apple.com/no/recycling.](http://www.apple.com/no/recycling)

#### *Türkiye:*

Türkiye Cumhuriyeti: EEE Yönetmeliğine Uygundur

台灣

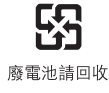

*Den europeiske union – informasjon om avhending*

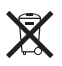

The symbol above means that according to local laws and regulations your product and/or its battery shall be disposed of separately from household waste. When this product reaches its end of life, take it to a collection point designated by local authorities. The separate collection and recycling of your product and/or its battery at the time of disposal will help conserve natural resources and ensure that it is recycled in a manner that protects human health and the environment.

*Union Européenne—informations sur l'élimination:* Le symbole ci-dessus signifie que, conformément aux lois et réglementations locales, vous devez jeter votre produit et/ ou sa batterie séparément des ordures ménagères. Lorsque ce produit arrive en fin de vie, apportez-le à un point de collecte désigné par les autorités locales. La collecte séparée et le recyclage de votre produit et/ou de sa batterie lors de sa mise au rebut aideront à préserver les ressources naturelles et à s'assurer qu'il est recyclé de manière à protéger la santé humaine et l'environnement.

*Europäische Union—Informationen zur Entsorgung:* Das oben aufgeführte Symbol weist darauf hin, dass dieses Produkt und/oder die damit verwendete Batterie den geltenden gesetzlichen Vorschriften entsprechend und vom Hausmüll getrennt entsorgt werden muss. Geben Sie dieses Produkt zur Entsorgung bei einer offiziellen Sammelstelle ab. Durch getrenntes Sammeln und Recycling werden die Rohstoffreserven geschont und es ist sichergestellt, dass beim Recycling des Produkts und/oder der Batterie alle Bestimmungen zum Schutz von Gesundheit und Umwelt eingehalten werden.

*Unione Europea—informazioni per lo smaltimento:* Il simbolo qui sopra significa che, in base alle leggi e alle normative locali, il prodotto e/o la sua batteria dovrebbero essere riciclati separatamente dai rifiuti domestici. Quando il prodotto diventa inutilizzabile, portalo nel punto di raccolta stabilito dalle autorità locali. La raccolta separata e il riciclaggio del prodotto e/o della sua batteria al momento dello smaltimento aiutano a conservare le risorse naturali e assicurano che il riciclaggio avvenga nel rispetto della salute umana e dell'ambiente.

*Europeiska unionen—information om kassering:* Symbolen ovan betyder att produkten och/eller dess batteri enligt lokala lagar och bestämmelser inte får kastas tillsammans med hushållsavfallet. När produkten har tjänat ut måste den tas till en återvinningsstation som utsetts av lokala myndigheter. Genom att låta den uttjänta produkten och/eller dess batteri tas om hand för återvinning hjälper du till att spara naturresurser och skydda hälsa och miljö.

#### *Brasil—Informações sobre descarte e reciclagem*

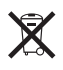

O símbolo acima indica que este produto e/ou sua bateria não devem ser descartadas no lixo doméstico. Quando decidir descartar este produto e/ou sua bateria, faça-o de acordo com as leis e diretrizes ambientais locais. Para informações sobre substâncias de uso restrito, o programa de reciclagem da Apple, pontos de coleta e telefone de informações, visite www.apple.com/br/environment.

### Apple og miljøet

Apple erkjenner sitt ansvar for å begrense de miljømessige konsekvensene av selskapets drift og produkter. Du finner mer informasjon på [www.apple.com/no/environment](http://www.apple.com/no/environment).

**K** Apple Inc.

© 2013 Apple Inc. Alle rettigheter forbeholdes.

Apple, Apple-logoen, AirPlay, AirPort, AirPort Express, AirPort Extreme, Aperture, Apple TV, Cover Flow, FaceTime, Finder, iBooks, iCal, iLife, iMessage, iMovie, iPad, iPhone, iPhoto, iPod, iPod touch, iSight, iTunes, Keynote, Mac, Mac OS, Made for Apple-logoen, Numbers, OS X, Pages, Passbook, Safari, Siri, Spotlight og Time Capsule er varemerker for Apple Inc., registrert i USA og andre land.

AirPrint, EarPods, Flyover, Guided Access, Lightning og Multi-Touch er varemerker for Apple Inc.

Apple Store, Genius, iAd, iCloud, iTunes Extras, iTunes Plus og iTunes Store er tjenestemerker for Apple Inc., registrert i USA og andre land.

App Store, iBookstore og iTunes Match er tjenestemerker for Apple Inc.

IOS er et varemerke eller registrert varemerke for Cisco i USA og andre land og brukes under lisens.

NIKE og Nike-logoen er varemerker for NIKE, Inc. og datterselskaper og brukes under lisens.

Bluetooth®-ordmerket og -logoene er registrerte varemerker som eies av Bluetooth SIG, Inc., og bruk av disse merkene av Apple Inc. er under lisens.

Adobe og Photoshop er varemerker eller registrerte varemerker for Adobe Systems Incorporated i USA og/eller andre land.

Andre selskaper og produktnavn som nevnes i denne boken, kan være varemerker for sine respektive eiere.

Henvisninger til produkter fra andre produsenter skjer kun av informasjonsmessige grunner og innebærer verken en understøttelse eller en anbefaling av disse produktene. Apple vedkjenner seg intet ansvar i forbindelse med disse produktenes egnethet eller anvendelsesområde. Alle eventuelle overenskomster, avtaler eller garantier skal gjøres gjeldende direkte mellom leverandør og bruker. Det er blitt lagt stor vekt på at informasjonen i denne boken skal være mest mulig nøyaktig og korrekt. Apple er ikke ansvarlig for eventuelle trykk- eller skrivefeil.

H019-2540/2013-06